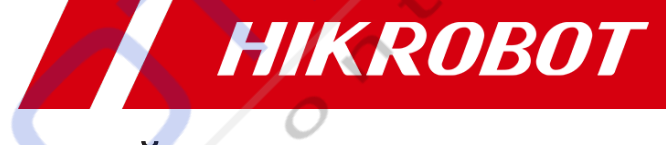

# Промышленный считыватель кодов серии ID3000

**SALES** 

Руководство пользователя

# Юридическая информация

© 2023 Hangzhou Hikrobot Co., Ltd. Все права защищены.

### Об этом руководстве

Руководство содержит инструкции по использованию изделия и управлению им. Рисунки, диаграммы, графические изображения и вся другая информация, приведенная ниже, предназначены только для описания и пояснений. Информация, содержащаяся в данном Руководстве, может быть изменена без предварительного уведомления в связи с обновлениями встроенного ПО или по другим причинам. С последней версией этого руководства можно ознакомиться на веб-сайте Hikrobot (https://en.hikrobotics.com/). Используйте данное руководство только при участии специалистов, прошедших подготовку по обслуживанию изделия.

### Товарные знаки

**HIKROBOT** торговые марки и логотипы Hikrobot являются собственностью Hikrobot в различных юрисдикциях. Другие упомянутые товарные знаки и логотипы являются собственностью их соответствующих владельцев.

### Отказ от ответственности

В МАКСИМАЛЬНОЙ СТЕПЕНИ, РАЗРЕШЕННОЙ ПРИМЕНИМЫМ ЗАКОНОДАТЕЛЬСТВОМ, ДАННОЕ РУКОВОДСТВО И ОПИСЫВАЕМОЕ ИЗДЕЛИЕ ВМЕСТЕ С ЕГО АППАРАТНЫМ ОБЕСПЕЧЕНИЕМ. ПРОГРАММНЫМ ОБЕСПЕЧЕНИЕМ И ВСТРОЕННЫМ ПО ПРЕДОСТАВЛЯЮТСЯ «КАК ЕСТЬ» И «СО ВСЕМИ НЕИСПРАВНОСТЯМИ». КОМПАНИЯ НІКРОВОТ НЕ ДАЕТ НИКАКИХ ЯВНЫХ ИЛИ ПОДРАЗУМЕВАЕМЫХ ГАРАНТИЙ, ВКЛЮЧАЯ, ПОМИМО ПРОЧЕГО, ТОВАРНУЮ ПРИГОДНОСТЬ ИЗДЕЛИЯ, ЕГО УДОВЛЕТВОРИТЕЛЬНОЕ КАЧЕСТВО ИЛИ ПРИГОДНОСТЬ ДЛЯ ОПРЕДЕЛЕННОЙ ЦЕЛИ. ВЫ ИСПОЛЬЗУЕТЕ ИЗДЕЛИЕ НА СВОЙ СТРАХ И РИСК. НИ ПРИ КАКИХ ОБСТОЯТЕЛЬСТВАХ КОМПАНИЯ НІКРОВОТ НЕ НЕСЕТ ОТВЕТСТВЕННОСТИ ПЕРЕД ВАМИ ЗА КАКИЕ-ЛИБО ОСОБЫЕ. ЛОГИЧЕСКИ ВЫТЕКАЮЩИЕ, СЛУЧАЙНЫЕ ИЛИ КОСВЕННЫЕ УБЫТКИ, ВКЛЮЧАЯ, СРЕДИ ПРОЧЕГО, УБЫТКИ В СВЯЗИ С ПОТЕРЕЙ КОММЕРЧЕСКОЙ ПРИБЫЛИ, ПРЕРЫВАНИЕМ БИЗНЕСА ИЛИ ПОТЕРЕЙ ДАННЫХ, ПОВРЕЖДЕНИЕМ СИСТЕМ ИЛИ УТРАТОЙ ДОКУМЕНТАЦИИ, БУДЬ ТО В РЕЗУЛЬТАТЕ НАРУШЕНИЯ КОНТРАКТА, ДЕЛИКТА (ВКЛЮЧАЯ ХАЛАТНОСТЬ), ОТВЕТСТВЕННОСТЬ ЗА ИЗДЕЛИЕ ИЛИ ИНЫМ ОБРАЗОМ, В СВЯЗИ С ИСПОЛЬЗОВАНИЕМ ИЗДЕЛИЯ, ДАЖЕ ЕСЛИ КОМПАНИЯ НІКРОВОТ БЫЛА ПРЕДУПРЕЖДЕНА О ВОЗМОЖНОСТИ ТАКОГО УЩЕРБА ИЛИ ПОТЕРИ. ВЫ ПРИЗНАЕТЕ, ЧТО ПРИРОДА ИНТЕРНЕТА ПРЕДУСМАТРИВАЕТ ПРИСУЩИЕ ЕМУ РИСКИ БЕЗОПАСНОСТИ. И КОМПАНИЯ НІКРОВОТ НЕ НЕСЕТ НИКАКОЙ ОТВЕТСТВЕННОСТИ ЗА НЕНОРМАЛЬНУЮ РАБОТУ, УТЕЧКУ КОНФИДЕНЦИАЛЬНОЙ ИНФОРМАЦИИ ИЛИ ДРУГОЙ УЩЕРБ, ВОЗНИКШИЙ В РЕЗУЛЬТАТЕ КИБЕРАТАКИ, ХАКЕРСКОЙ АТАКИ, ВИРУСНОГО ЗАРАЖЕНИЯ ИЛИ ДРУГИХ РИСКОВ БЕЗОПАСНОСТИ В ИНТЕРНЕТЕ; ОДНАКО НІКРОВОТ ПРЕДОСТАВИТ СВОЕВРЕМЕННУЮ ТЕХНИЧЕСКУЮ ПОДДЕРЖКУ ЕСЛИ ПОТРЕБУЕТСЯ. ВЫ СОГЛАШАЕТЕСЬ ИСПОЛЬЗОВАТЬ ДАННОЕ ИЗДЕЛИЕ В СООТВЕТСТВИИ СО ВСЕМИ ПРИМЕНИМЫМИ ЗАКОНАМИ, И ВЫ НЕСЕТЕ ЕДИНОЛИЧНУЮ ОТВЕТСТВЕННОСТЬ ЗА ОБЕСПЕЧЕНИЕ СООТВЕТСТВИЯ ВАШЕГО ИСПОЛЬЗОВАНИЯ ПРИМЕНИМОМУ ЗАКОНОДАТЕЛЬСТВУ. В ЧАСТНОСТИ, ВЫ НЕСЕТЕ ОТВЕТСТВЕННОСТЬ ЗА ИСПОЛЬЗОВАНИЕ ДАННОГО ИЗДЕЛИЯ ТАКИМ ОБРАЗОМ, ЧТОБЫ ЭТО НЕ НАРУШАЛО ПРАВ ТРЕТЬИХ ЛИЦ, ВКЛЮЧАЯ, ПОМИМО ПРОЧЕГО, ПРАВА НА ПУБЛИЧНОСТЬ, ПРАВА ИНТЕЛЛЕКТУАЛЬНОЙ СОБСТВЕННОСТИ, ЗАЩИТУ ДАННЫХ И ДРУГИЕ ПРАВА НА НЕПРИКОСНОВЕННОСТЬ ЧАСТНОЙ ЖИЗНИ. ВЫ НЕ ДОЛЖНЫ ИСПОЛЬЗОВАТЬ ДАННОЕ ИЗДЕЛИЕ ДЛЯ КАКИХ-ЛИБО ЗАПРЕЩЕННЫХ КОНЕЧНЫХ ЦЕЛЕЙ, ВКЛЮЧАЯ РАЗРАБОТКУ ИЛИ ПРОИЗВОДСТВО ОРУЖИЯ МАССОВОГО УНИЧТОЖЕНИЯ, РАЗРАБОТКУ ИЛИ ПРОИЗВОДСТВО ХИМИЧЕСКОГО ИЛИ БИОЛОГИЧЕСКОГО ОРУЖИЯ, ЛЮБУЮ ДЕЯТЕЛЬНОСТЬ В КОНТЕКСТЕ, СВЯЗАННОМ С ЛЮБЫМ ЯДЕРНЫМ ВЗРЫВЧАТЫМ ВЕЩЕСТВОМ ИЛИ НЕБЕЗОПАСНЫМ ЯДЕРНЫМ ТОПЛИВНЫМ ЦИКЛОМ, ИЛИ В ПОДДЕРЖКУ НАРУШЕНИЙ ПРАВ ЧЕЛОВЕКА.

ДАННЫЕ О ПРОИЗВОДИТЕЛЬНОСТИ. ПРИВЕДЕННЫЕ В ЭТОЙ ПУБЛИКАЦИИ. ОСНОВАНЫ НА ВНУТРЕННИХ ИССЛЕДОВАНИЯХ/ОЦЕНКЕ НІКРОВОТ. ФАКТИЧЕСКИЕ ДАННЫЕ МОГУТ ВАРЬИРОВАТЬСЯ В ЗАВИСИМОСТИ ОТ КОНКРЕТНЫХ КОНФИГУРАЦИЙ И УСЛОВИЙ ЭКСПЛУАТАЦИИ. И НІККОВОТ НЕ НЕСЕТ ОТВЕТСТВЕННОСТИ ЗА ВЫТЕКАЮЩИЕ ИЗ ЭТОГО ПОСЛЕДСТВИЯ.

В СЛУЧАЕ ВОЗНИКНОВЕНИЯ КАКИХ-ЛИБО ПРОТИВОРЕЧИЙ МЕЖДУ НАСТОЯЩИМ РУКОВОДСТВОМ И ПРИМЕНИМЫМ ЗАКОНОДАТЕЛЬСТВОМ ПРЕИМУЩЕСТВЕННУЮ СИЛУ ИМЕЕТ ПОСЛЕДНЕЕ.

# Нормативная информация

### **1** Примечание

Эти положения применяются только к изделиям, имеющим соответствующую маркировку или информацию.

## Информация FCC

Пожалуйста, обратите внимание, что изменения или модификация изделия, явно не одобренные стороной, ответственной за соблюдение нормативных требований, могут привести к аннулированию полномочий пользователя на эксплуатацию оборудования.

### Соответствие требованиям FCC

Данное оборудование было протестировано и признано соответствующим требованиям. предъявляемым к цифровым устройствам класса А, в соответствии с частью 15 Правил FCC. Эти ограничения предназначены для обеспечения разумной защиты от вредных помех при эксплуатации оборудования в коммерческих условиях. Данное оборудование генерирует, использует и может излучать радиочастотную энергию и, если оно установлено и используется не в соответствии с руководством по эксплуатации, может создавать вредные помехи для радиосвязи. Эксплуатация данного оборудования в жилом районе может привести к возникновению вредных помех, и в этом случае пользователь должен будет устранить помехи за свой счет.

### Условия ЕСС

Это устройство соответствует части 15 правил FCC. Эксплуатация осуществляется при соблюдении следующих двух условий:

- Это устройство не должно создавать вредных помех.  $\bullet$
- Это устройство должно воспринимать любые принимаемые помехи, включая помехи, которые могут привести к нежелательной работе.

### Заявление о соответствии требованиям ЕС

 $\in$   $\epsilon$ 

Данное изделие и - если применимо - поставляемые комплектующие также маркированы знаком «СЕ» и, следовательно, соответствуют применимым гармонизированным европейским стандартам, перечисленным в Директиве 2014/30/EU (EMCD), Директиве 2001/95/EC (GPSD) и Директиве 2011/65/EU (RoHS).

2012/19/ЕС (директива WEEE): Изделия, маркированные этим символом, не могут быть утилизированы как несортированные коммунальные отходы в Европейском союзе. Для надлежащей утилизации верните данное изделие своему местному поставщику после покупки аналогичного нового оборудования или утилизируйте его в специально отведенных пунктах сбора. Для получения дополнительной информации перейдите по адресу: http://www.recyclethis.info

2006/66/EC (директива по батареям): Данное изделие содержит батарею, которую нельзя утилизировать как несортированные коммунальные отходы в Европейском союзе. Конкретную информацию о батарее смотрите в документации к продукту. Батарея маркирована этим символом, который может содержать буквы, обозначающие кадмий сипеслет, которым толгом осдерлать одных, соосначающие кадини.<br>(Cd), свинец (Pb) или ртуть (Hg). Для надлежащей утилизации верните батарею своему поставщику или в специально отведенный пункт сбора. Для получения дополнительной информации перейдите по адресу: http://<br>www.reovolethia.info www.recyclethis.info

Внимание: это изделие класса А. В бытов радиопомехи, и в этом случае от пользоват мер.

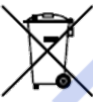

**К данное изделие может создавать** ютребоваться принятие адекватных YTSRXLITYVGLEWISION

**как устройства для продавца или** тользования вне жилых помещений.

 $\mathbb{C}^{\infty}$  and  $\mathbb{C}^{\infty}$  and  $\mathbb{C}^{\infty}$ 

Hikvehexman Hikvehexman Hikvehexman Hikvehexman Hikvehexman Hikvehexman Hikvehexman Hikvehexman Hikvehexman Hi

 $\mathcal{H}(\mathbf{M})$  and  $\mathcal{H}(\mathbf{M})$  and  $\mathcal{H}(\mathbf{M})$  and  $\mathcal{H}(\mathbf{M})$  and  $\mathcal{H}(\mathbf{M})$ 

### **Сертификация знаком KC**

Класс А: данное устройство рекомендуетс бизнес-пользователя (класс А) и предназна

# **Принятые символы**

Символы, которые можно найти в этом документе, определяются следующим образом.

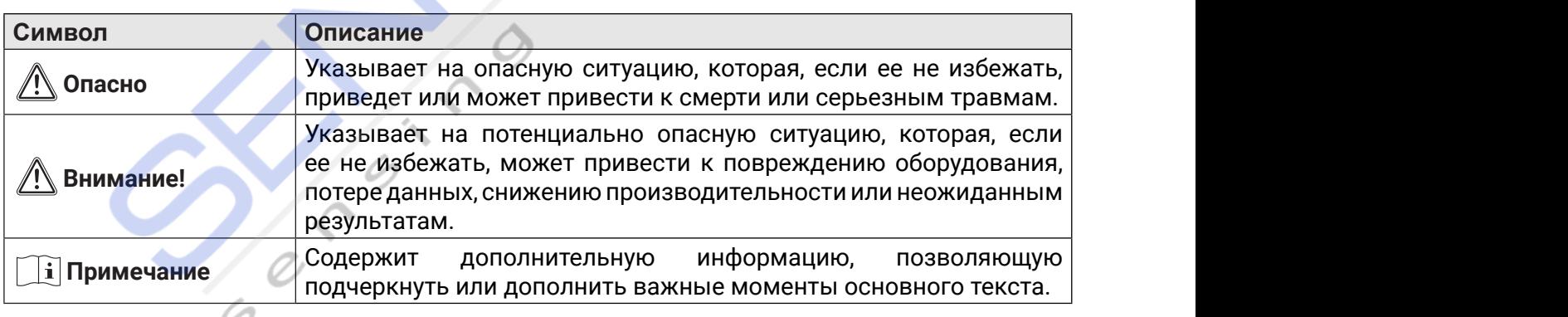

# **Доступная модель**

Данное руководство применимо к промышленному считывателю кодов серии ID3000.

### **Инструкция по технике безопасности D**<br>Suid-Rochochim

Эта инструкция предназначена для того, чтобы пользователь мог правильно использовать устройство во избежание опасности или порчи имущества.

- Перед установкой, эксплуатацией и техническим обслуживанием устройства прочтите эти инструкции по технике безопасности и следуйте им.
- Для обеспечения личной безопасности и безопасности устройства при установке, эксплуатации и техническом обслуживании следуйте указаниям на устройстве и в этом руководстве, а также всем инструкциям по технике безопасности, приведенным в данном руководстве пользователя.
- Примечания, предупреждения и пункты об опасности, приведенные в данном руководстве, не представляют всех инструкций по технике безопасности, которые следует соблюдать, а служат лишь дополнением ко всем инструкциям по технике безопасности.
- Устройство должно использоваться в условиях, соответствующих проектным требованиям, в противном случае это может привести к неисправностям, а неисправности или повреждение компонентов, вызванные несоблюдением соответствующих правил, не входят в сферу гарантии качества устройства.
- Наша компания не несет никакой юридической ответственности за несчастные случаи. связанные с личной безопасностью, и материальный ущерб, вызванный неправильной работой устройства.

### <u>/! ∖</u>Внимание:

- устройства необходимо соблюдать При использовании строго правила электробезопасности, действующие в вашей стране и регионе.
- Используйте адаптер питания, поставляемый официальным производителем, источник питания должен соответствовать требованиям LPS или PS2 в соответствии со стандартом IEC 60950-1 или IEC 62368-1. Для получения информации о конкретных требованиях к адаптеру и источнику питания обратитесь к техническим характеристикам устройства.
- Чтобы снизить риск возгорания или поражения электрическим током, не подвергайте устройство воздействию дождя или влаги.
- При установке устройства в условиях эксплуатации убедитесь, что оно надежно закреплено.
- Вилка и разъем устройства предназначены для отключения источника питания, так что не закрывайте их.
- Обязательно отключайте источник питания во время монтажа проводов, разборки и других операций и не используйте устройство под напряжением. В противном случае существует опасность поражения электрическим током.
- Устройство относится к лазерному оборудованию Класса 2. Запрещается смотреть непосредственно в окно лазерного модуля устройства, чтобы избежать необратимого повреждения глаз.
- Не направляйте объектив на источник сильного света (например, подсветка, солнечный свет, лазерные лучи и т.д.), в противном случае датчик изображения может повредиться.
- Не прикасайтесь непосредственно к датчику изображения. Если необходима чистка, слегка смочите мягкую чистую ткань спиртом и аккуратно сотрите пыль. Когда устройство не используется, наденьте на него пылезащитный чехол для защиты датчика изображения.
- Если устройство работает неправильно, обратитесь к своему дилеру или в ближайший сервисный центр. Никогда не пытайтесь самостоятельно разбирать устройство (мы не несем никакой ответственности за проблемы, вызванные несанкционированным ремонтом или техническим обслуживанием).
- Утилизируйте устройство в строгом соответствии с применимыми национальными или региональными правилами и стандартами, чтобы избежать загрязнения окружающей среды и материального ущерба.
- Перед распаковкой проверьте, находится ли упаковка устройства в хорошем состоянии, нет ли повреждений, проникновения влаги, деформации и т.д.

- При распаковке проверьте поверхность устройства и его принадлежностей на наличие повреждений, ржавчины, неровностей и т.д.
- После распаковки проверьте, указаны ли количество и информация об устройстве и принадлежностях в полном объеме.
- y Храните и транспортируйте устройство в соответствии с условиями хранения и транспортирования устройства, а температура и влажность при хранении должны соответствовать предъявляемым требованиям.
- Категорически запрещается транспортировать устройство вместе с предметами, которые могут повлиять на устройство или повредить его.
- Перед установкой устройства внимательно прочтите руководство пользователя и инструкции по технике безопасности.
- Устройство не следует размещать рядом с открытыми источниками пламени, такими как зажженные свечи.
- Избегайте установки устройства в условиях вибрации или ударных воздействий и храните его вдали от источников электромагнитных помех (игнорирование этого требования может привести к повреждению устройства).
- Не прикасайтесь непосредственно к теплоотводящим частям устройства, чтобы избежать ожогов.
- Не используйте устройство в условиях высокой температуры, пониженной температуры или повышенной влажности. Для получения информации о конкретных требованиях к температуре и влажности обратитесь к техническим характеристикам устройства.
- При замене батареи на батарею неправильного типа существует опасность взрыва. Утилизируйте использованные батареи в соответствии с инструкциями.

### **Требования к персоналу**

Требования персоналу по монтажу и техническому обслуживанию: квалификационное удостоверение или опыт работы в области монтажа и технического обслуживания слаботочных систем, а также соответствующий опыт работы и квалификация. Кроме того, персонал должен обладать следующими знаниями и навыками эксплуатации:

- Базовые знания и навыки работы с низковольтной проводкой и подключением низковольтных электронных цепей.
- Способность понять содержание данного руководства.

### **Предотвращение электромагнитных помех**

- При установке устройства, если вы не можете убедиться в том, что само устройство и все подключенное к нему оборудование хорошо заземлены, вам следует изолировать устройство с помощью изолирующего крепежа.
- Чтобы избежать накопления статического электричества, убедитесь, что другое оборудование (например, станки, внутренние компоненты и т.д.) и металлические крепежи на месте установки должным образом заземлены.
- Кабель питания, кабель передачи данных, сигнальный кабель и т.д. устройства должны подключаться отдельно. Обязательно заземлите их, если для разделения проводов используется монтажный короб и этот короб выполнен из металла.
- Во время установки и использования устройства необходимо избегать утечки высокого напряжения.
- y Если кабель устройства слишком длинный, сверните его «восьмеркой».
- Не подключайте устройство вместе с другим оборудованием (особенно с серводвигателями, устройствами высокой мощности и т.д.) и следите за тем, чтобы расстояние между кабелями не превышало 10 см. Если это расстояние больше, предусмотрите защиту кабелей.

- Кабель управления устройством и кабель питания промышленного источника света должны быть подключены отдельно, чтобы они не спутались.
- При подключении устройства и металлических принадлежностей они должны быть надежно соединены для поддержания хорошей электропроводности.
- Для подключения к устройству используйте экранированный сетевой кабель. Если вы используете самодельный сетевой кабель, убедитесь, что защитная оболочка на авиационной головке как следует соединена с алюминиевой фольгой или металлической оплеткой экранирующего кабеля.
- В процессе подключения разумно оценивайте пространство для подключения и не тяните за кабели сильно, чтобы не нарушить электрические характеристики кабелей.
- Неиспользуемые кабели устройства должны быть изолированы.
- Используйте адаптер питания для подачи питания на устройство отдельно. Если необходимо централизованное электроснабжение, обязательно используйте фильтр постоянного тока для раздельной фильтрации источника питания устройства перед использованием.
- Если устройство часто включается и выключается, необходимо усилить изоляцию по напряжению и рассмотреть возможность добавления модуля питания с изоляцией постоянного тока между устройством и адаптером.

# **Контактная информация**

Hangzhou Hikrobot Co., Ltd. Адрес электронной почты: tech\_support@hikrobotics.com Веб-сайт: *https://en.hikrobotics.com/*

# Содержание

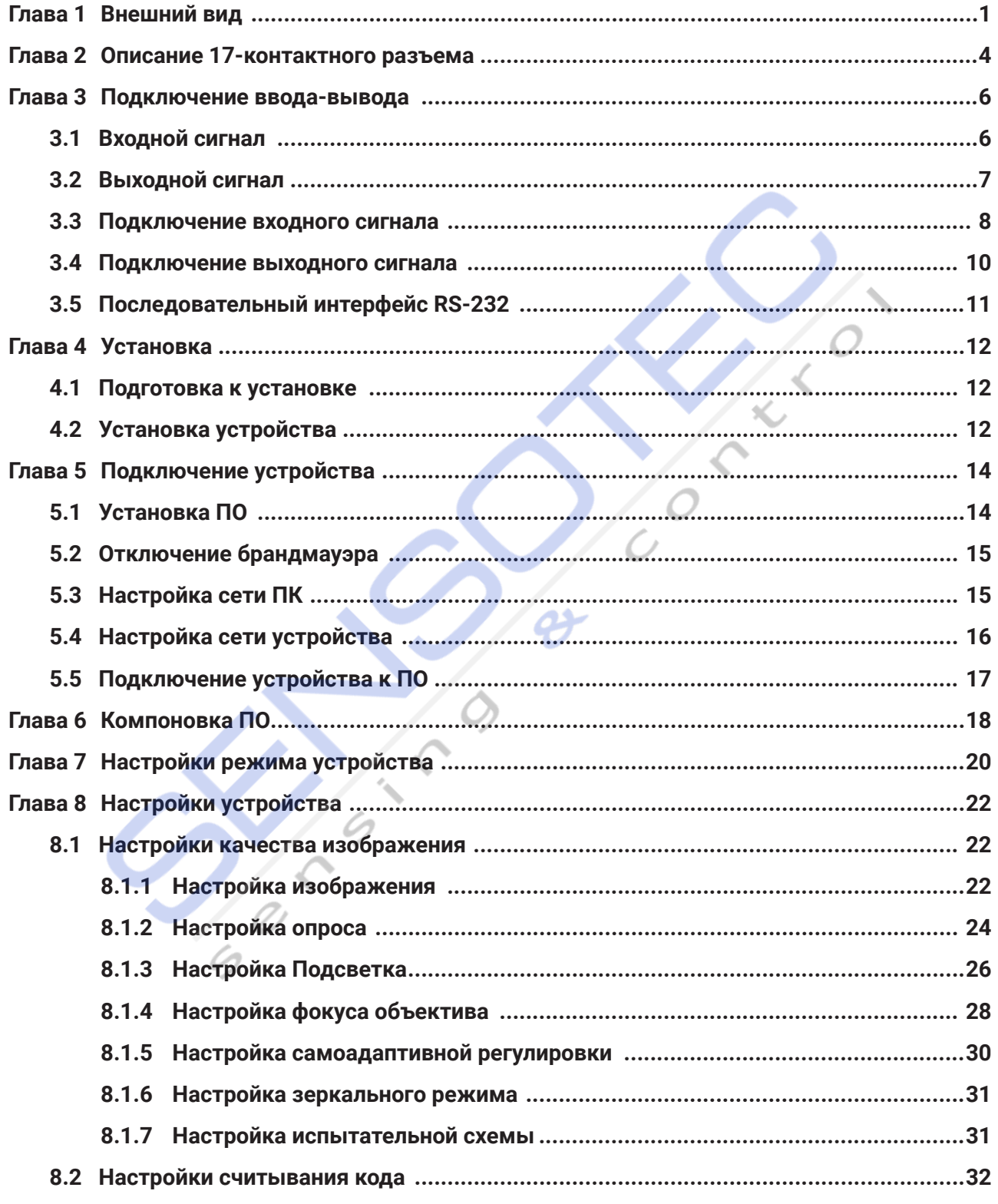

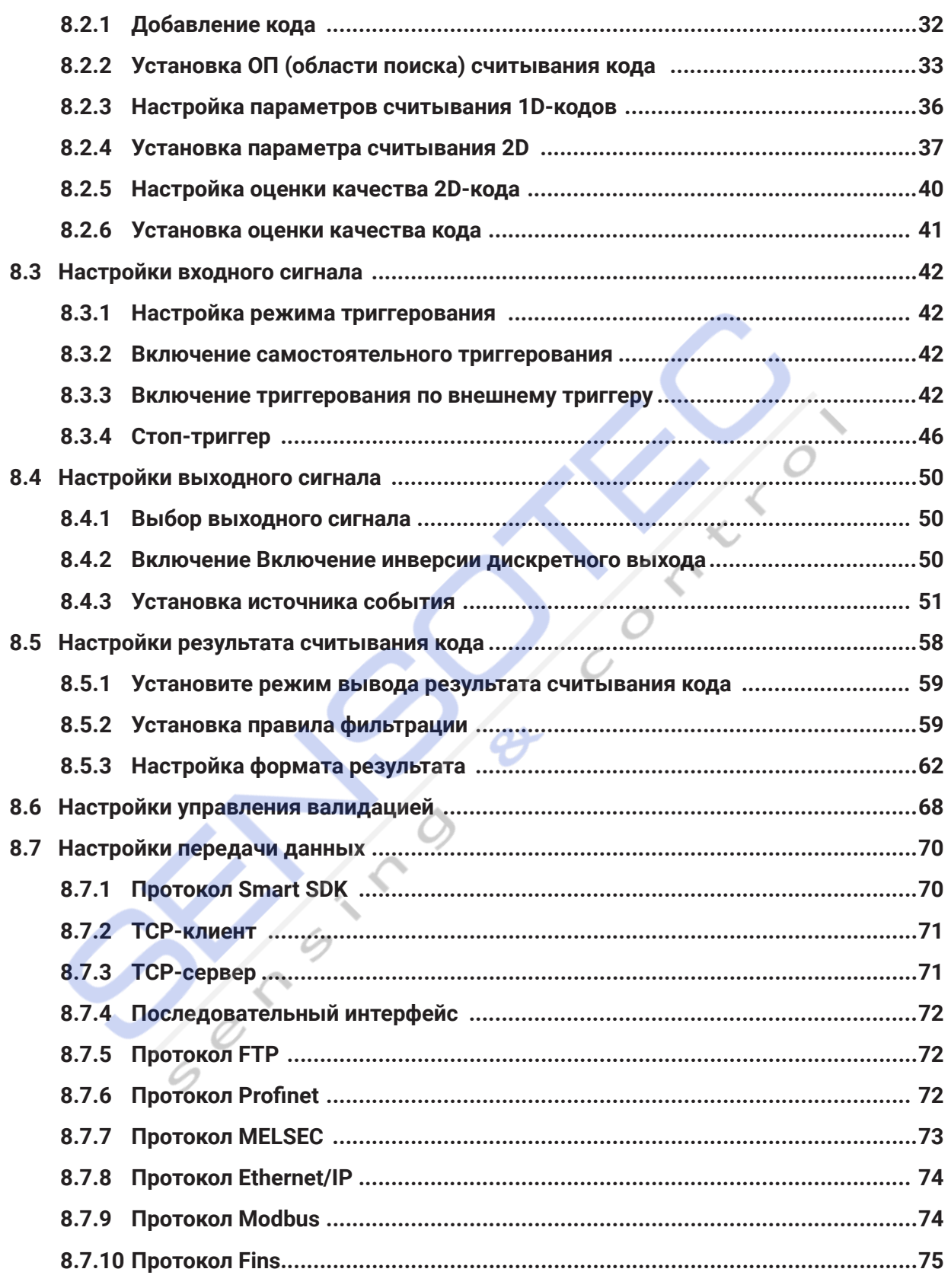

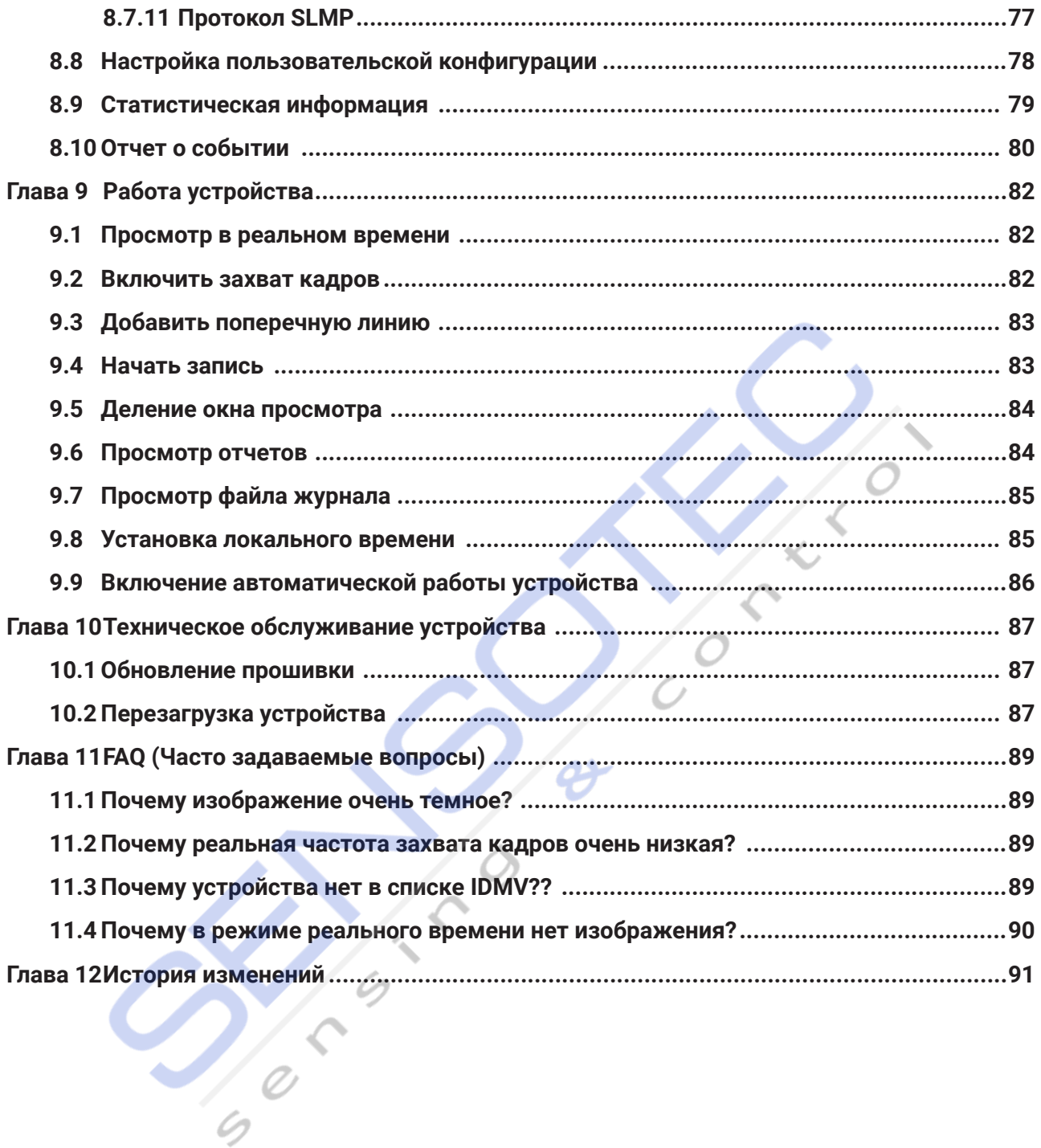

 $i\mathsf{x}$ 

# Глава 1 Внешний вид

# **Примечание**

Внешний вид устройства приведен здесь только для справки. Подробную информацию о<br>pasMenax смотрите в спецификации устройства размерах смотрите в спецификации устройства.<br>————————————————————

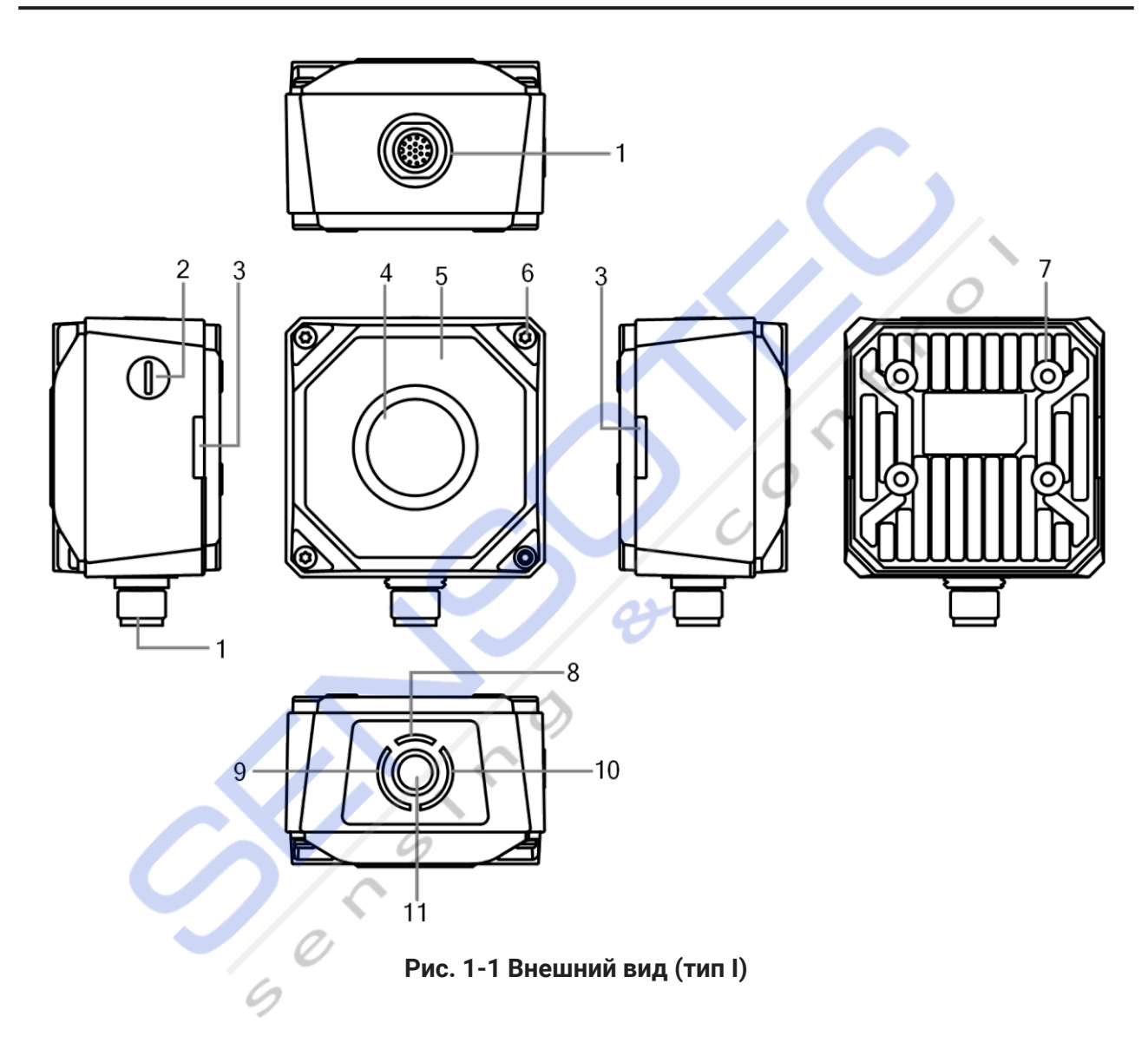

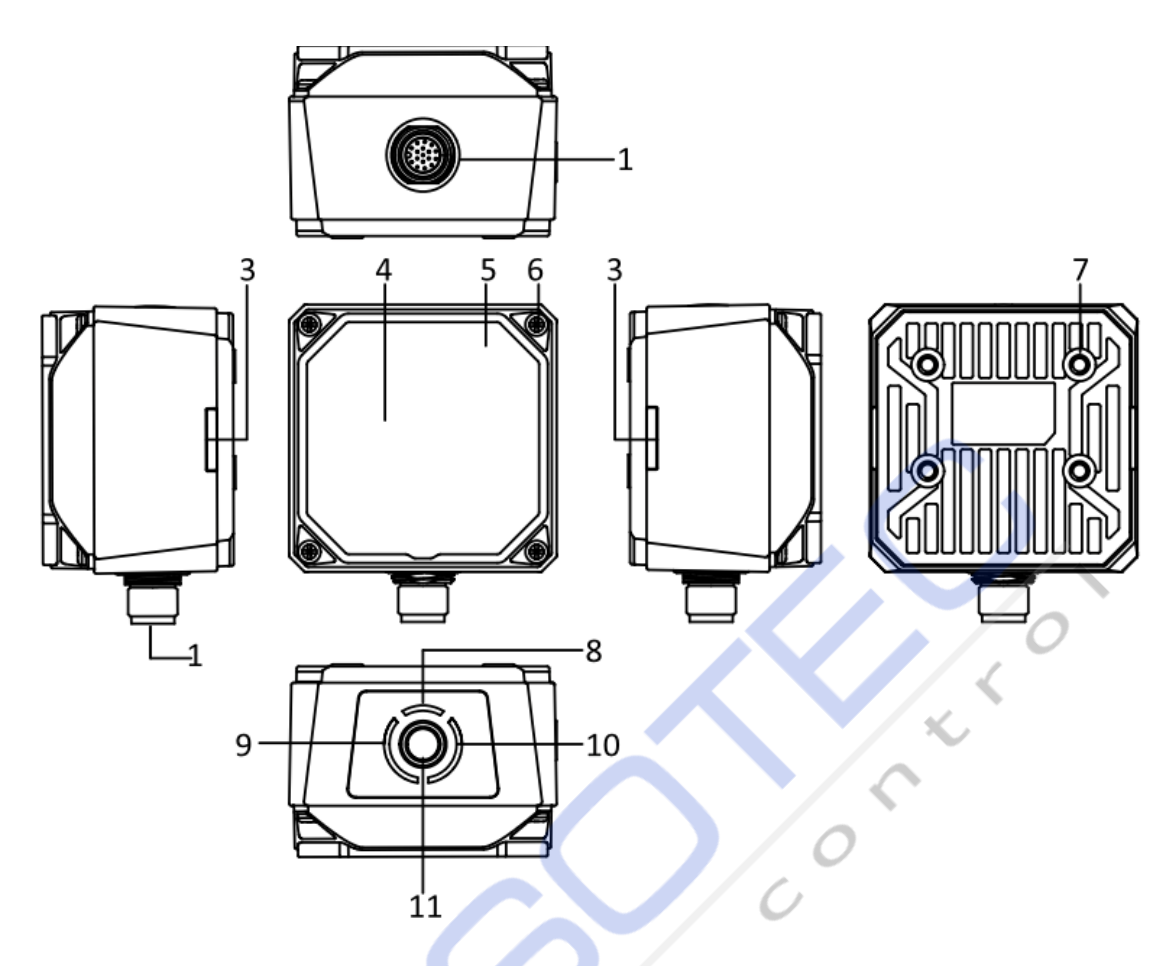

## Рис. 1-2 Внешний вид (тип II)

## Таблица 1-1 Описание внешнего вида

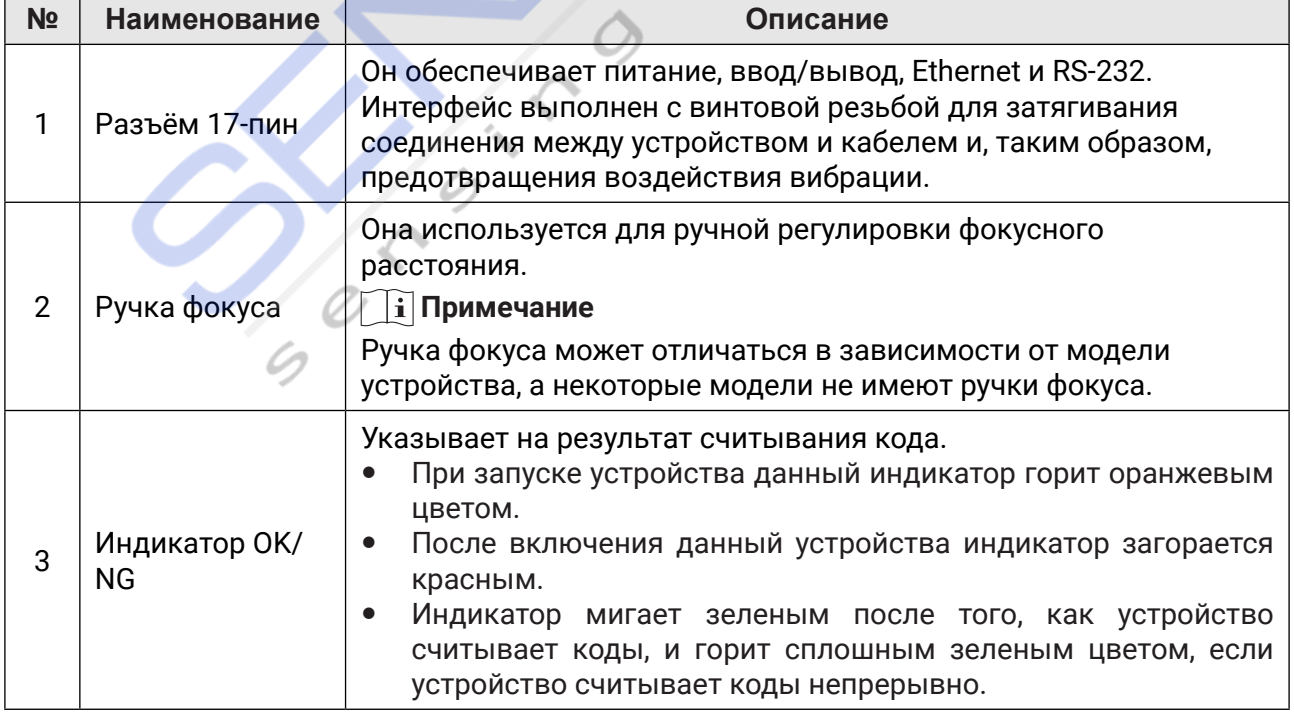

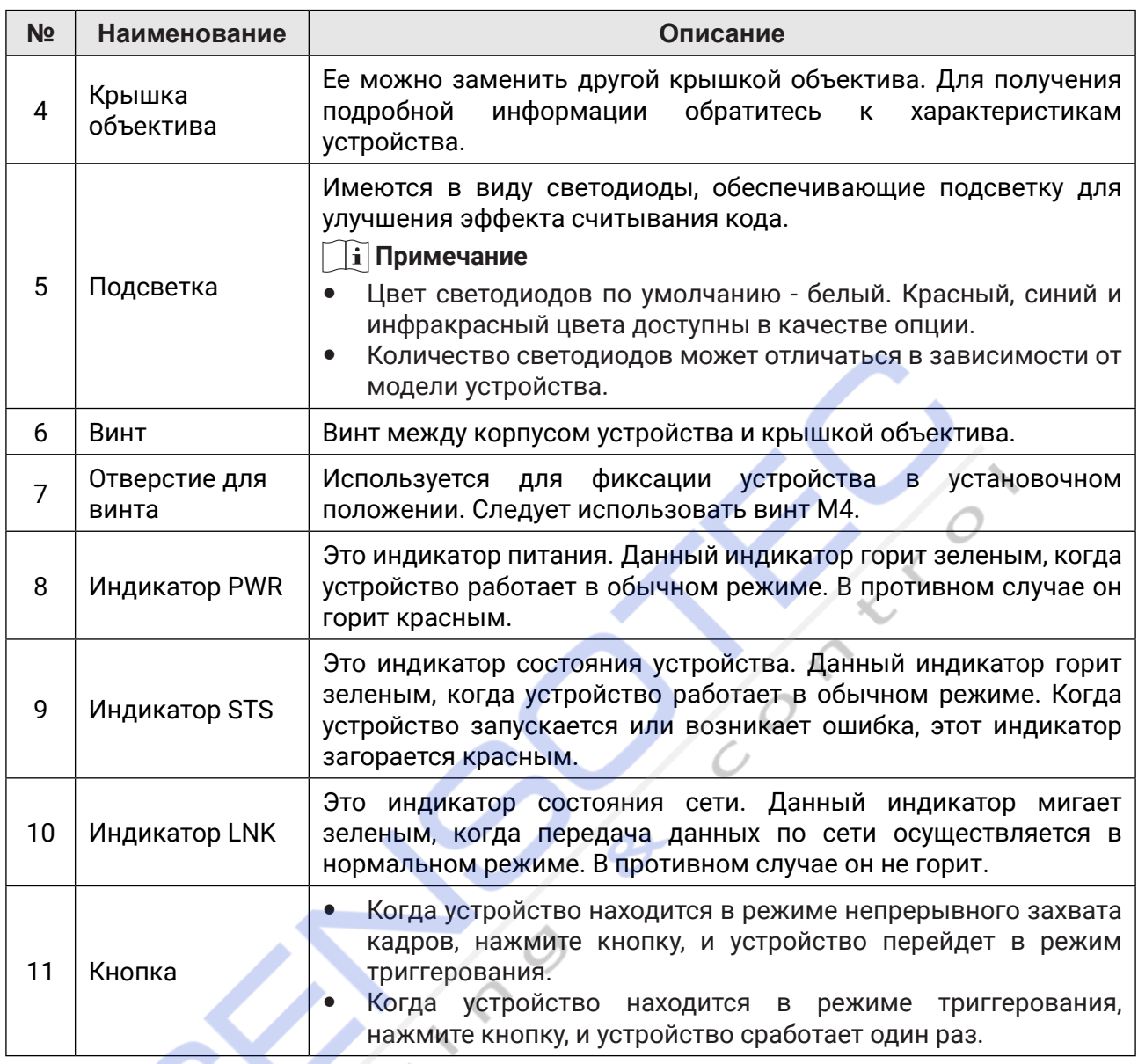

# Глава 2 Описание 17-контактного разъема

Прочтите следующий раздел, чтобы ознакомиться с определениями контактов 17-контактного разъема M12. Синтервались и поставки и поставки и поставки и поставки и поставки и поставки и поставки и поста

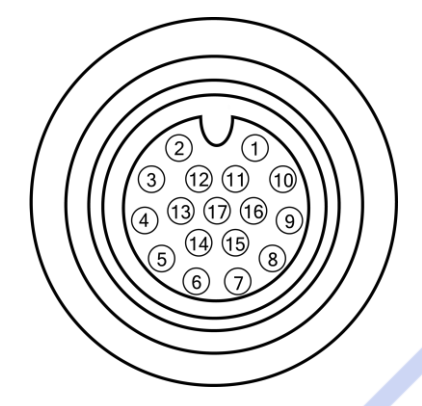

Рис. 2-1 Разъём 17-пин M12

## **Table 2-1 Pin Definitions Таблица 2-1 Описание контактов**

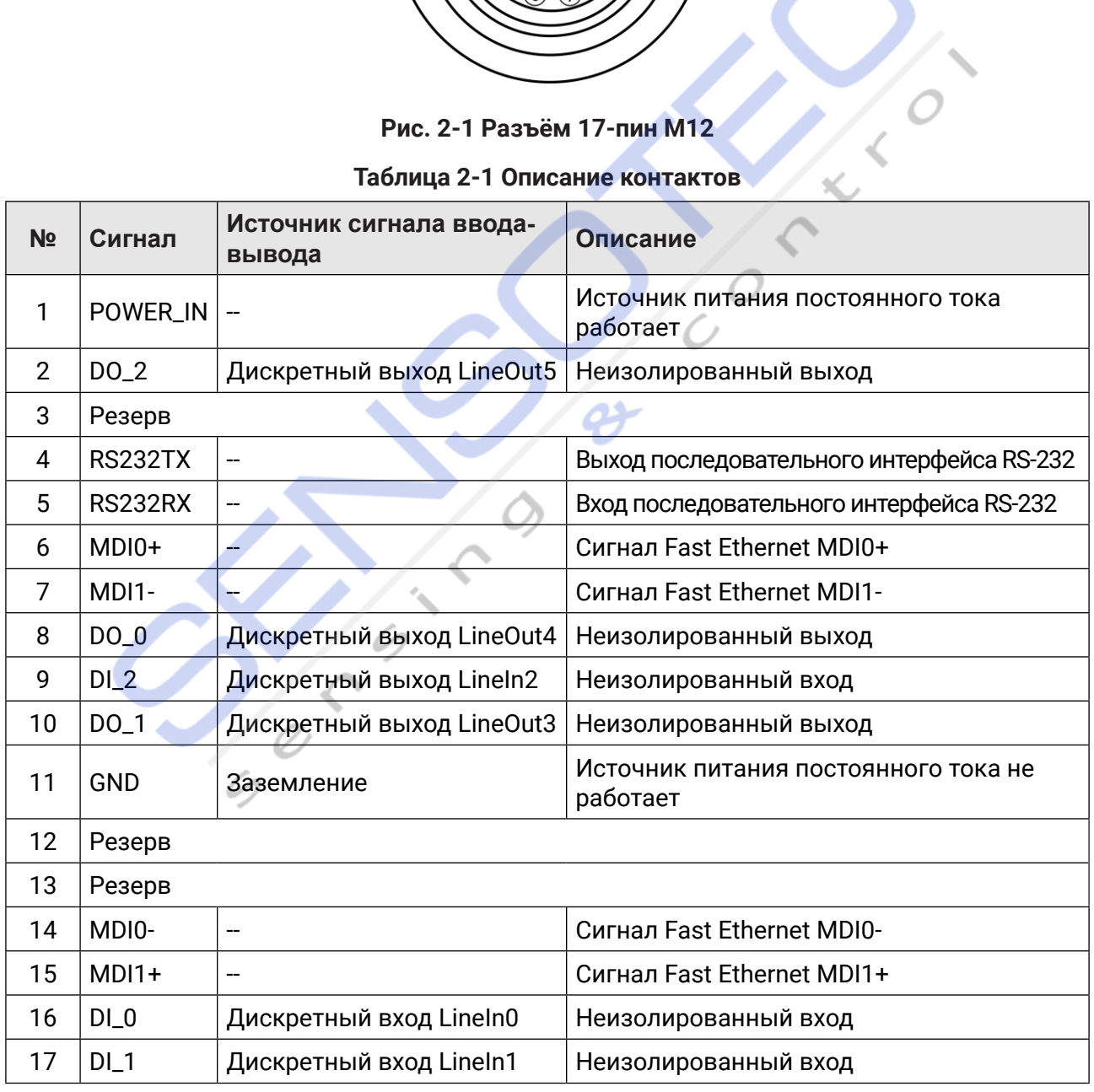

#### і Примечание

- Для подключения устройства вам следует ознакомиться с приведенной выше таблицей и этикеткой, прикрепленной к прилагаемому 17-контактному кабелю.
- Некоторые устройства из-за различных версий прошивки могут иметь источник  $\bullet$ выходного сигнала LineOut0/1/2. Для получения информации об актуальной схеме разводки контактов обратитесь к инструкции приобретенного вами устройства.
- 12-й контакт некоторых устройств является входным сигналом, соединяющим повышающий и понижающий резисторы. Необходимо подключить устройство соответствующим образом.
- Рекомендуется использовать прилагаемый 17-контактный кабель, как показано ниже. 6-й, 7-й, 14-й и 15-й контакты выполнены в виде разъема RJ45. Линии других контактов должны быть подключены в соответствии с задачей.

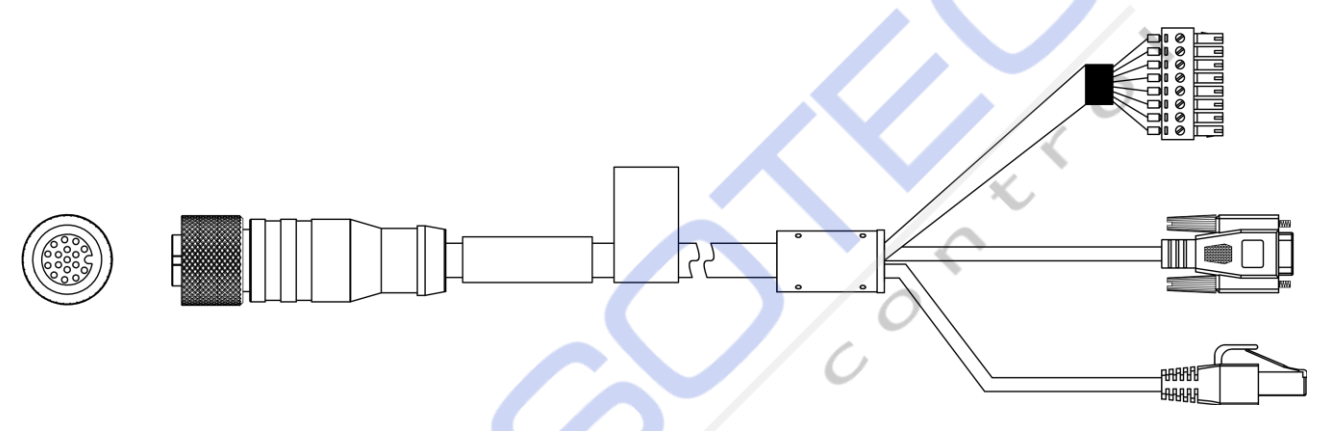

### Рис. 2-2 17-контактный кабель

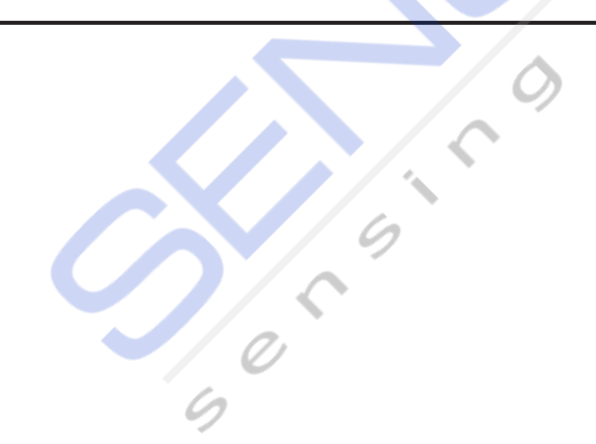

Руководство пользователя промышленного считывателя кодов серии ID3000 -(7IV MOTODODU POMINIM-MOTOLO U MIDIDU POMINIM-NOAOD OOPH

### Глава 3 Подключение ввода-вывода рдключение ввода-в

## **3.1 Входной сигнал**

Линии устройства в 0/1/2 являются входными, и их внутренняя схема выглядит следующим **3.1 Input Signal** образом.  $\mathbb{R}$ itizm $\mathbb{R}$  and  $\mathbb{R}$  and  $\mathbb{R}$  is proposed with  $\mathbb{R}$  with  $\mathbb{R}$  and  $\mathbb{R}$  and  $\mathbb{R}$  and  $\mathbb{R}$  and  $\mathbb{R}$  and  $\mathbb{R}$  and  $\mathbb{R}$  and  $\mathbb{R}$  and  $\mathbb{R}$  and  $\mathbb{R}$  and  $\mathbb{R}$  and **3.1 Input Signal**

#### **Примечание**  $\mathcal{L}$ Inimalionis

- **Максимальный входной ток входного сигнала составляет 25 мА. IKCNN**
- Пороговое напряжение составляет 36 В постоянного тока. Поддерживайте стабильное напряжение. В 8 Пользов и 18 Пользов и 18 Пользов и 18 Пользов и 18 Пользов и 18 Пользов и 18 Пользов и 18 Пол — в вероговое напряжение осотавляет со в нестоянного к<br>— напряжение

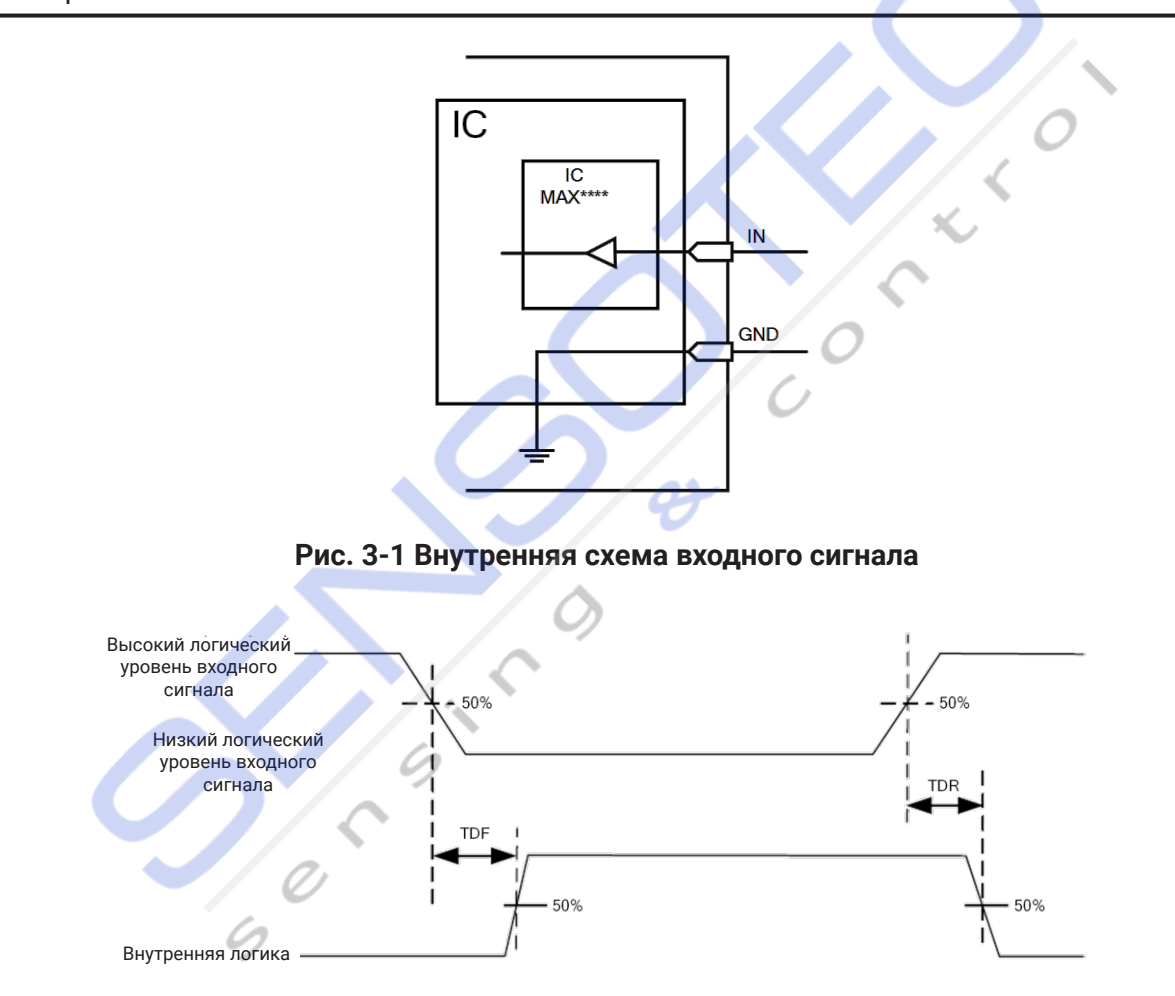

**Figure 3-2 Input Logic Level** Рис. 3-2 Логический уровень входного сигнала

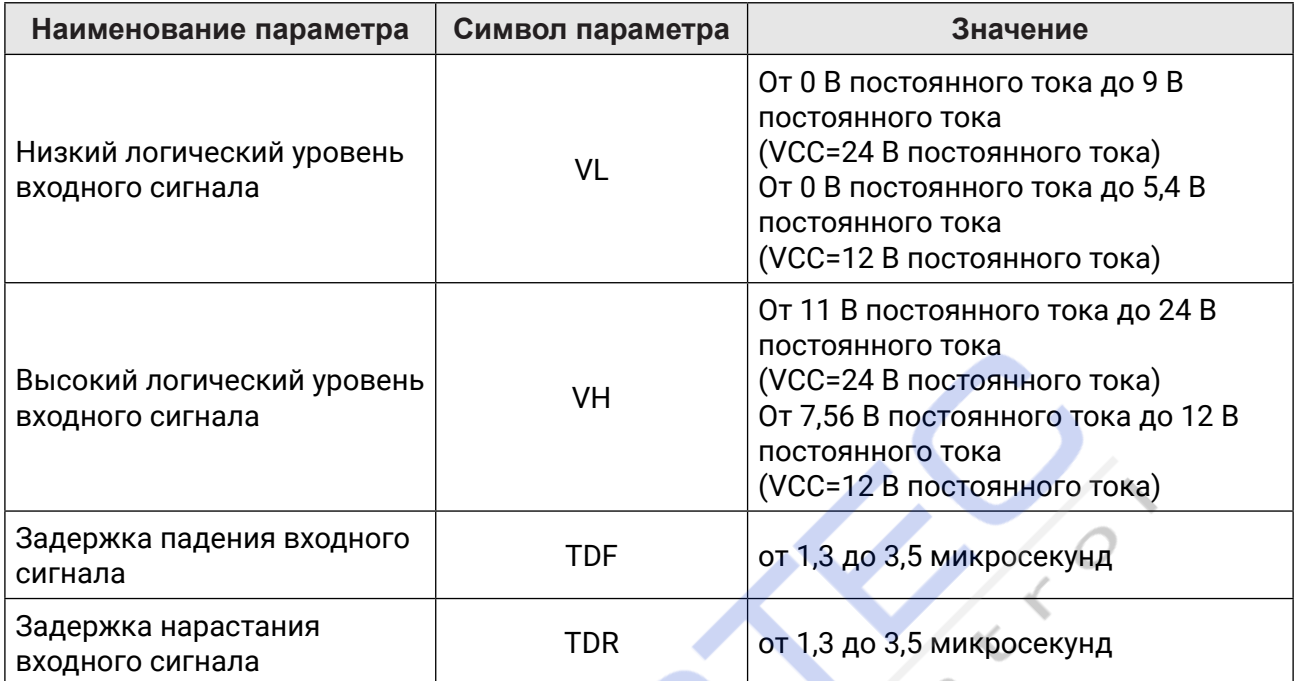

### Таблица 3-1 Электрическая характеристика входного сигнала

### $\widehat{\mathbf{a}}$  Примечание

VCC расшифровывается как конденсатор вольтового тока, и это входное напряжение устройства.

## 3.2 Выходной сигнал

Ò

Линейные выходы устройства 0/1/2 являются выходными сигналами, и их внутренняя схема выглядит следующим образом.

### **і Примечание**

Максимальный выходной ток выходного сигнала составляет 200 мА.

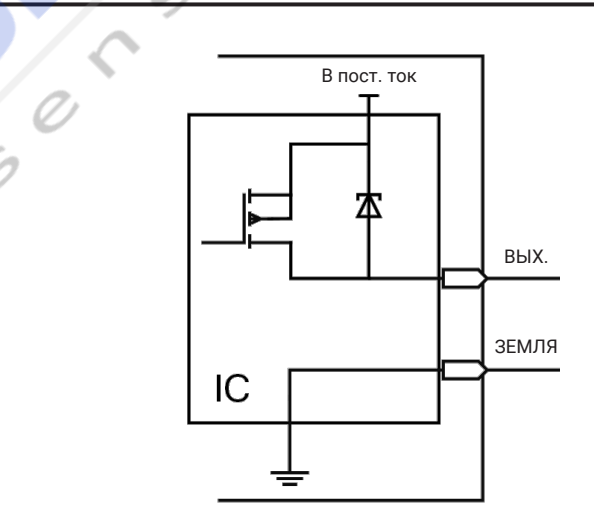

Рис. 3-3 Внутренняя схема выходного сигнала

#### www.sensotek.ru

#### Руководство пользователя промышленного считывателя кодов серии ID3000

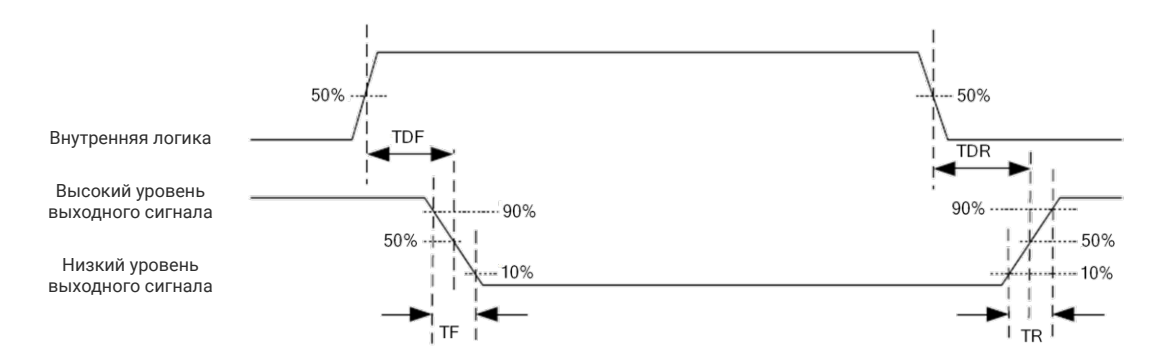

#### Рис. 3-4 Логический уровень выходного сигнала

Когда внешнее напряжение и сопротивление равны 12 В постоянного тока и 1 кОм соответственно, выходная электрическая характеристика выглядит следующим образом.

#### **i** Примечание

При изменении внешнего напряжения и сопротивления соответствующий ток выходного сигнала и низкий логический уровень выходного сигнала могут отличаться.

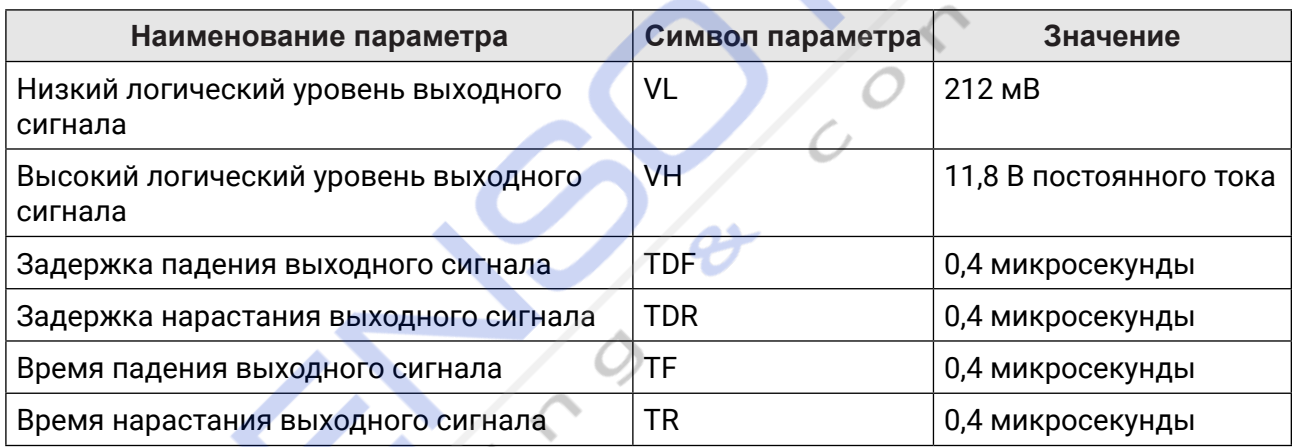

### Таблица 3-2 Электрические характеристики выходного сигнала

### 3.3 Подключение входного сигнала

Устройство может принимать внешний входной сигнал через интерфейс ввода-вывода, и здесь мы возьмем дискретный вход 0 в качестве примера, чтобы описать подключение входного сигнала.

#### і Примечание

Подключение входного сигнала может отличаться в зависимости от типа внешнего устройства.

### Устройство PNP

#### і Примечание

Рекомендуется использовать понижающий резистор на 330 Ом.

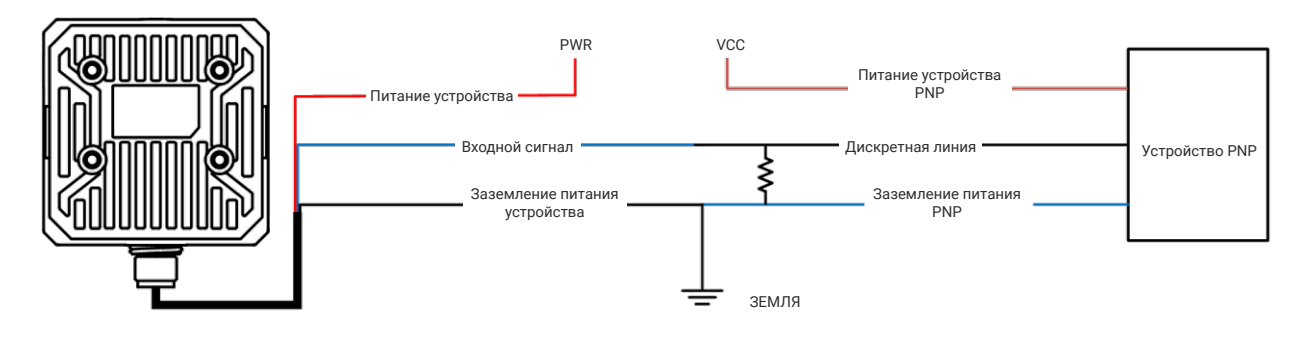

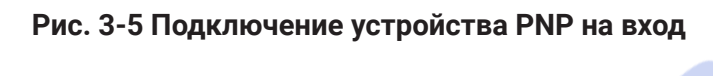

#### **NP** Development of the set of the set of the set of the set of the set of the set of the set of the set of the <br> $\mathcal{L}$ **Устройство NPN NPN Device Figure 3-5 Input Signal Connecting to PNP Device**

## **<u>I</u>i** Примечание

**Note**

**NPN Device** 

Если VCC устройства NPN составляет 12 В постоянного тока или 24 В постоянного тока, рекомендуется использовать повышающий резистор на 1 кОм.

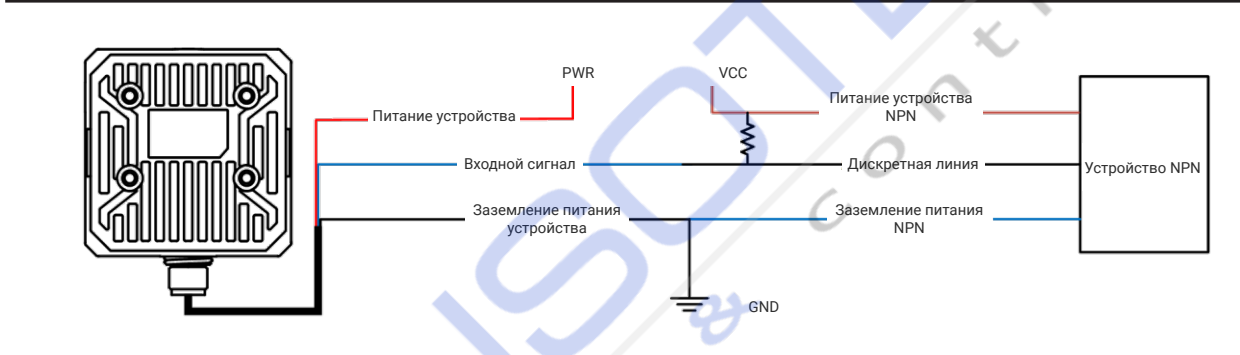

# Рис. 3-6 Подключение входного сигнала к устройству NPN

#### **КЛЮ Switch** Выключатель

#### It is *in it is a pu*lled to use 330 Ω pulled to use 330 Ω pulled to use 330 Ω pull-HS[RVIWMWXSV in its and its pull-hold to use 330 Ω pull-hold to use 330 Ω pull-hold to use 330 Ω pull-hold to use 330 Ω pull-hold to use  $\mathbf{I}$ **] Примечание**

 $\frac{1}{2}$  is reprinted to the use  $3$ Рекомендуется использовать понижающий резистор на 330 Ом.

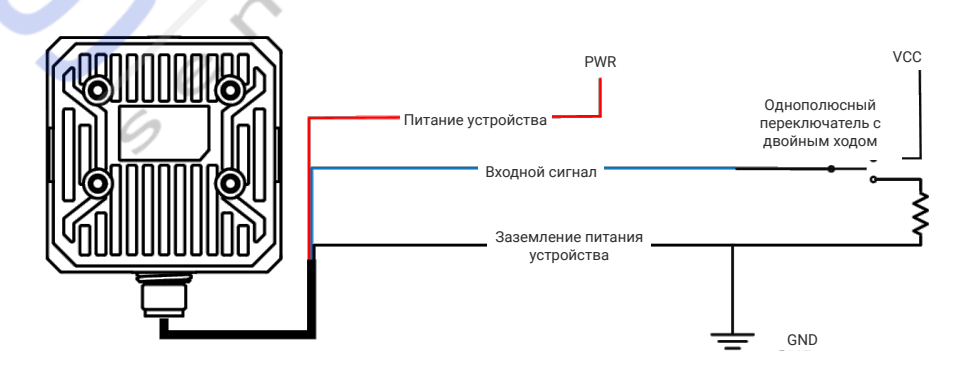

Рис. 3-7 Подключение входного сигнала к выключателю

## 3.4 Подключение выходной линии

Устройство может выводить сигнал на внешние устройства через интерфейс ввода-вывода, и здесь мы возьмем дискретный выход 0 в качестве примера, чтобы описать подключение выходного сигнала.

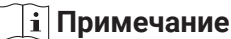

- Подключение выходной линии может отличаться в зависимости от типа внешнего устройства.
- Напряжение VCC не должно превышать напряжение PWR. В противном случае выходной сигнал устройства может содержать аномалии.

### Устройство PNP

**<u>i</u>** Примечание

Рекомендуется использовать понижающий резистор на 330 Ом.

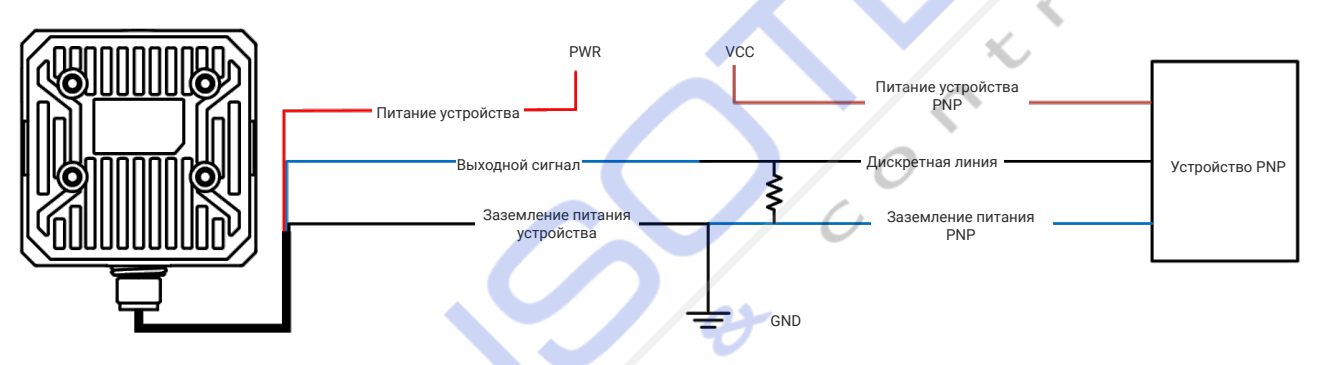

### Рис. 3-8 Подключение выходного сигнала к устройству PNP

### Устройство NPN

### і Примечание

Если VCC устройства NPN составляет 12 В постоянного тока или 24 В постоянного тока, рекомендуется использовать повышающий резистор на 1 кОм.

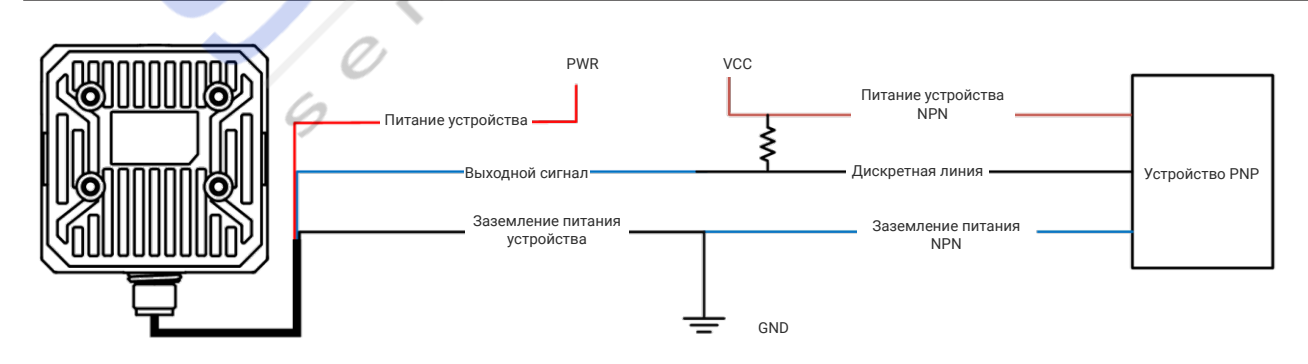

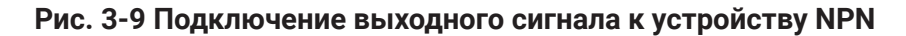

## 3.5 Последовательный интерфейса RS-232

Обычно используемыми последовательными интерфейсами являются разъём D-sub 9-пин и разъём D-sub 25-пин, как показано ниже. Вы можете обратиться к таблице ниже для получения конкретного названия и функции контакта.

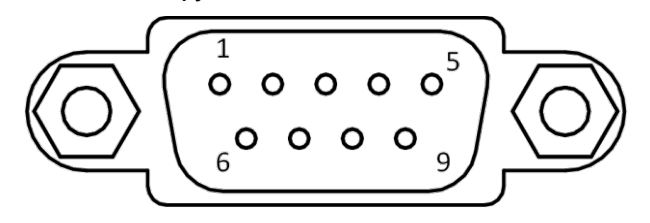

Рис. 3-10 9-контактный интерфейс

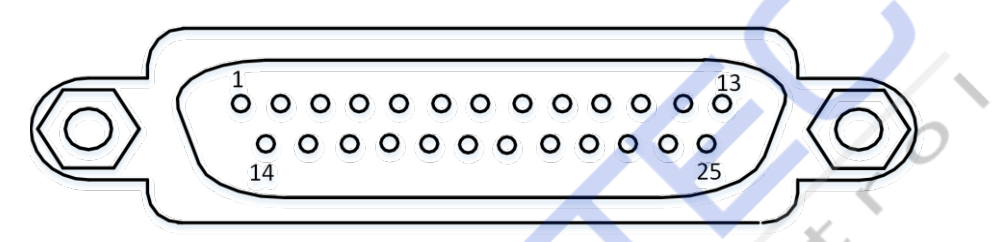

Рис. 3-11 25-контактный интерфейс

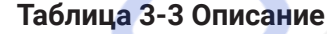

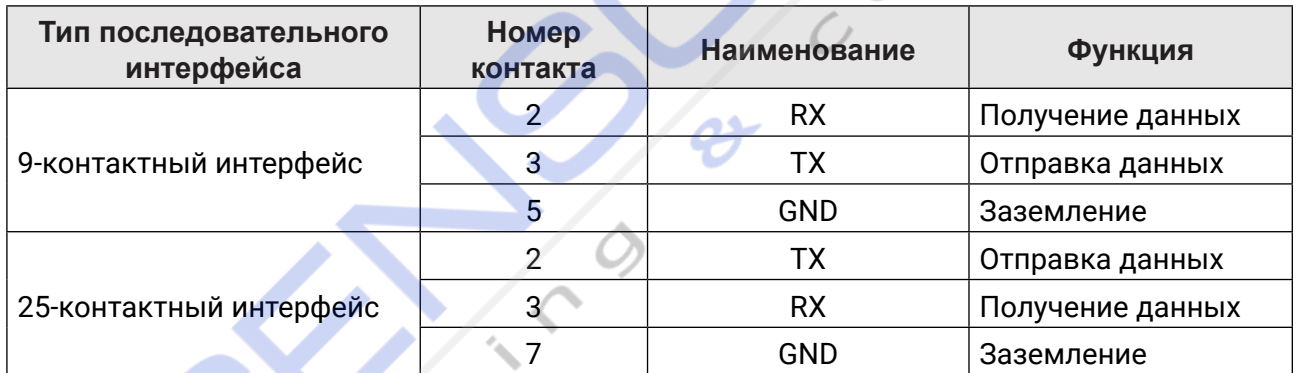

Вы можете ознакомиться с описанием соединений последовательного интерфейса ниже, чтобы подключить устройство к внешнему устройству.

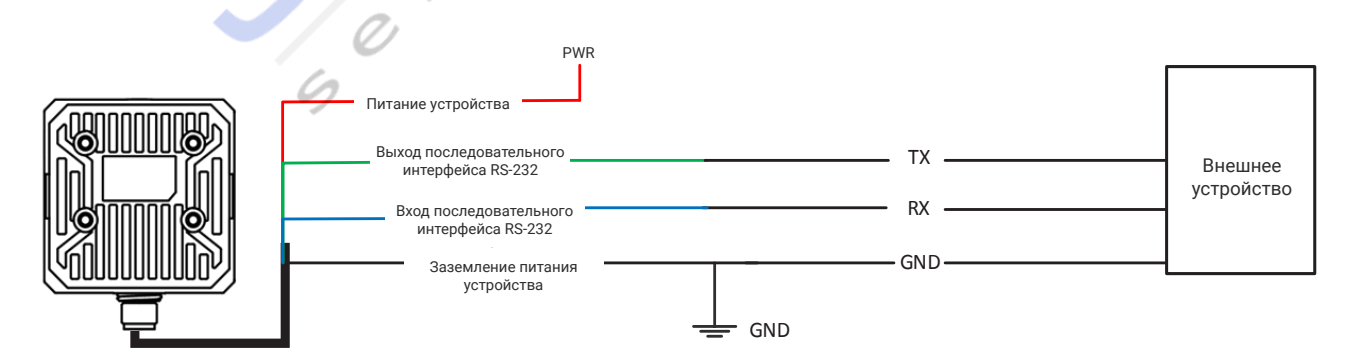

Рис. 3-12 Соединения последовательного интерфейса RS-232

# **Глава 4 Установка**

## **4.1 Подготовка к установке**

Перед установкой вам необходимо подготовить следующие принадлежности.

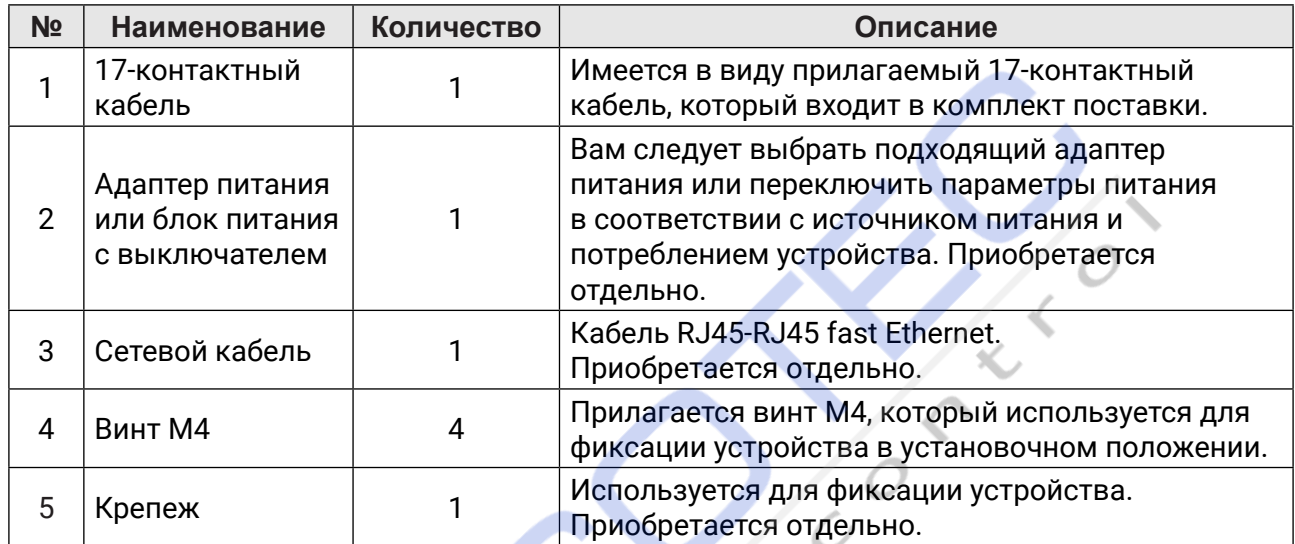

### **Таблица 4-1 Принадлежности**

## **4.2 Установка устройства**

### **Прежде, чем начать**

- y Убедитесь, что устройство, входящее в комплект поставки, находится в хорошем состоянии и все детали для сборки входят в комплект поставки.
- y Убедитесь, что во время установки все сопряженные устройства выключены.

### **Шаги**

1. С помощью винта М4 закрепите устройство на крепеже, а затем установите его в установочное положение.

### **Примечание**

Доступны два способа установки, и вы можете выбрать его в соответствии с задачей.

#### Руководство пользователя промышленного считывателя кодов серии ID3000 -(7IVMIW-RHYWXVMEP'SHI6IEHIV) -(7IVMIW-RHYWXVMEP'SHI6IEHIV9WIV1ERYEP

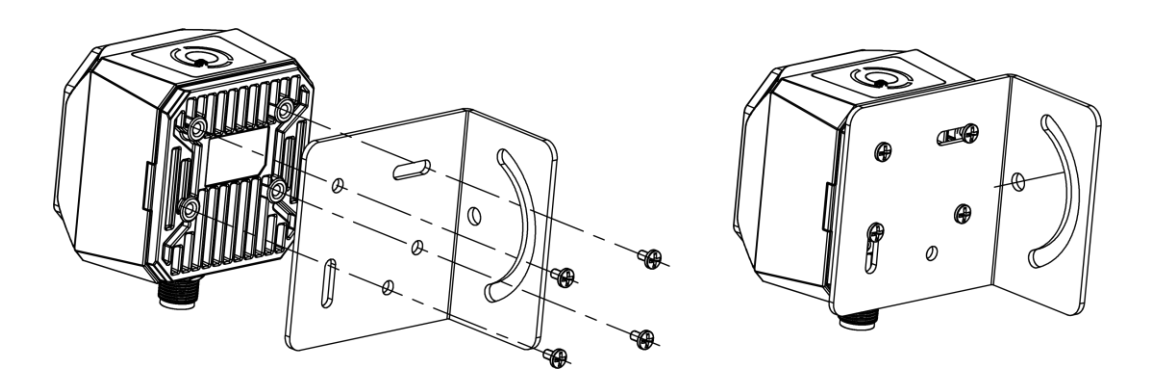

**Figure 4-1 Installation Method (I)** Рис. 4-1 Способ установки (I)

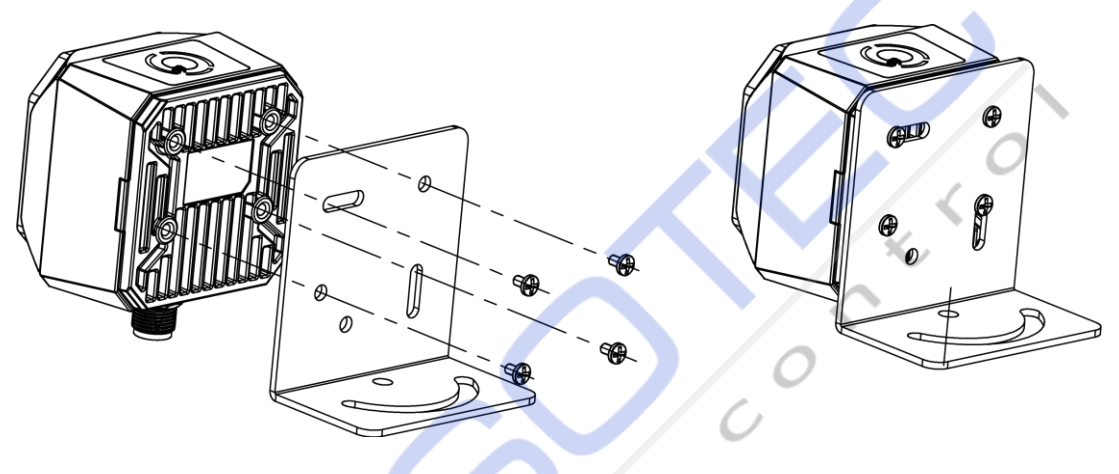

PAC. 4-Z СПОСОО УСТАНОВКИ (II) Рис. 4-2 Способ установки (II)

- 2. Подключите устройство к адаптеру питания или пер 2. Подключите устройство к адаптеру питания или переключите источник питания с помощью 17-контактного кабеля.
- 3. Подключите устройство к коммутатору или сетевой карте с помощью сетевого кабеля.

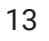

#### Подключение устройства Глава 5

Для настройки устройства и дистанционных операций требуется подключение устройства к ПО. В этом разделе рассказывается, как установить ПО, настроить компьютер и сеть устройства, подключить устройство к ПО и т.д.

# 5.1 Установка ПО

IDMVS - это ПО для настройки устройств и дистанционных операций.

### Шаги

### **i** Примечание

- Проверьте версию Windows. ПО совместимо с 32/64-разрядной Windows XP/7/10.
- Вы можете получить установочный пакет ПО по адресу https://en.hikrobotics.com/.
- Графический пользовательский интерфейс может отличаться в зависимости от используемых вами версий ПО.
- 1. Чтобы начать установку ПО дважды нажмите на исполняемый файл.
- 2. Выберите язык.
- 3. Ознакомьтесь с Условиями лицензионного соглашения и подтвердите ознакомление.
- 4. Нажмите кнопку Начать настройку.
- 5. Выберите путь установки и нажмите кнопку Далее.

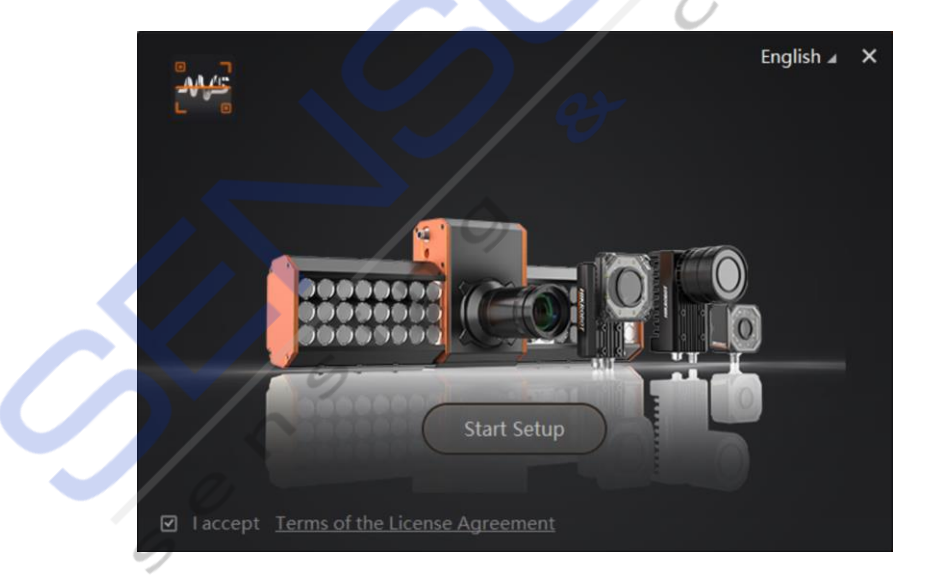

### Рис. 5-1 Интерфейс установки

6. Завершите установку в соответствии с подсказками интерфейса.

## 5.2 Отключение брандмауэра

Для обеспечения стабильной работы клиента и передачи изображений рекомендуется отключить брандмауэр Windows перед использованием ПО.

### **Illaru**

### **1** Примечание

Для разных версий Windows путь или интерфейс могут отличаться. Ориентируйтесь на фактическую ситуацию.

1. Перейдите к брандмауэру Windows.

Система Windows XP: Нажмите Пуск  $\rightarrow$  Панель управления  $\rightarrow$  Центр безопасности  $\rightarrow$ Брандмауэр Защитника Windows.

Система Windows 7: Нажмите Пуск  $\rightarrow$  Панель управления  $\rightarrow$  Брандмауэр Windows.

Система Windows 10: Нажмите Пуск  $\rightarrow$  Панель управления  $\rightarrow$  Система и безопасность  $\rightarrow$ Брандмауэр Защитника Windows.

- 2. Нажмите Включить или выключить брандмауэр защитника Windows слева.
- 3. Выберите Отключить брандмауэр защитника Windows (не рекомендуется).

◯ Turn on Windows Defender Firewall

Block all incoming connections, including those in the list of allowed apps Notify me when Windows Defender Firewall blocks a new app

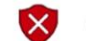

Turn off Windows Defender Firewall (not recommended)

Рис. 5-2 Брандмауэр защитника Windows

4. Нажмите кнопку ОК.

# 5.3 Настройка сети ПК

Чтобы обеспечить стабильную передачу изображения и нормальную связь между ПК и устройством с помощью ПО, необходимо настроить сеть ПК перед использованием ПО.

### **Illaru**

### **i** Примечание

Для разных версий Windows конкретный путь настройки и интерфейс могут отличаться. Ориентируйтесь на фактическую ситуацию.

### Шаги

- 1. Перейдите на страницу сетевых настроек ПК: Пуск → Панель управления → Сеть и Интернет  $\rightarrow$  Центр управления сетями и общим доступом  $\rightarrow$  Изменить настройки адаптера.
- 2. Выберите сетевую карту и установите режим получения IP-адреса.

- Выберите Получить IP-адрес автоматически, чтобы автоматически получить IP-адрес ПK.
- Или выберите Использовать следующий IP-адрес, чтобы задать IP-адрес для ПК вручную.

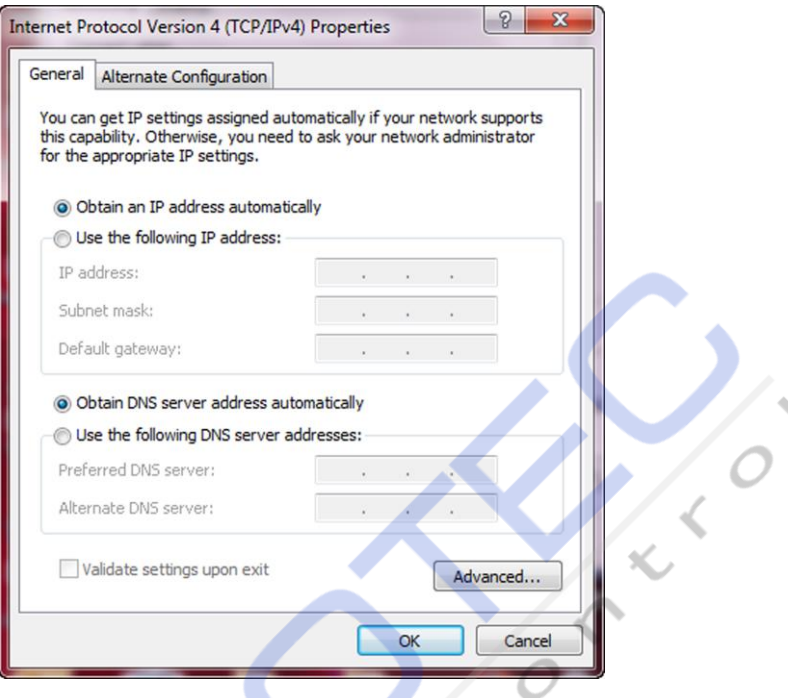

Рис. 5-3 Настройка сети ПК

# 5.4 Настройка сети устройства

Вы можете настроить устройство и управлять им с помощью ПО только в том случае, если устройство находится в том же сегменте сети, что и ПК, на котором установлено ПО.

### Шаги

- 1. Дважды нажмите на иконку программного обеспечения, чтобы запустить его.
- 2. Нажмите С, чтобы найти устройство.
- 3. Щелкните правой кнопкой мыши на подключаемом устройстве.
- 4. Нажмите кнопку Изменить IP.
- 5. Установите IP-адрес устройства в том же сегменте сети, что и ПК.

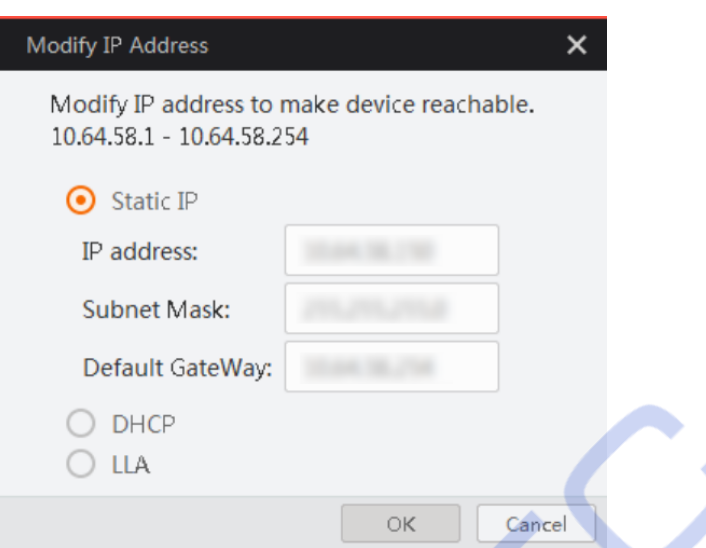

Рис. 5-4 Изменение IP-адреса

6. Нажмите кнопку ОК.

# 5.5 Подключение устройства к ПО

Alle Creek

Убедитесь, что IP-адрес вашего устройства находится в том же сегменте сети, что и компьютер, на котором вы установили ПО, прежде чем подключать к нему устройство.

Дважды щелкните имя устройства в списке устройств или нажмите кнопку <sup>\*</sup>, чтобы подключить устройство к клиенту.

# Глава 6 Компоновка ПО

После подключения к устройству ПО может считывать информацию об устройстве и отображать ее.

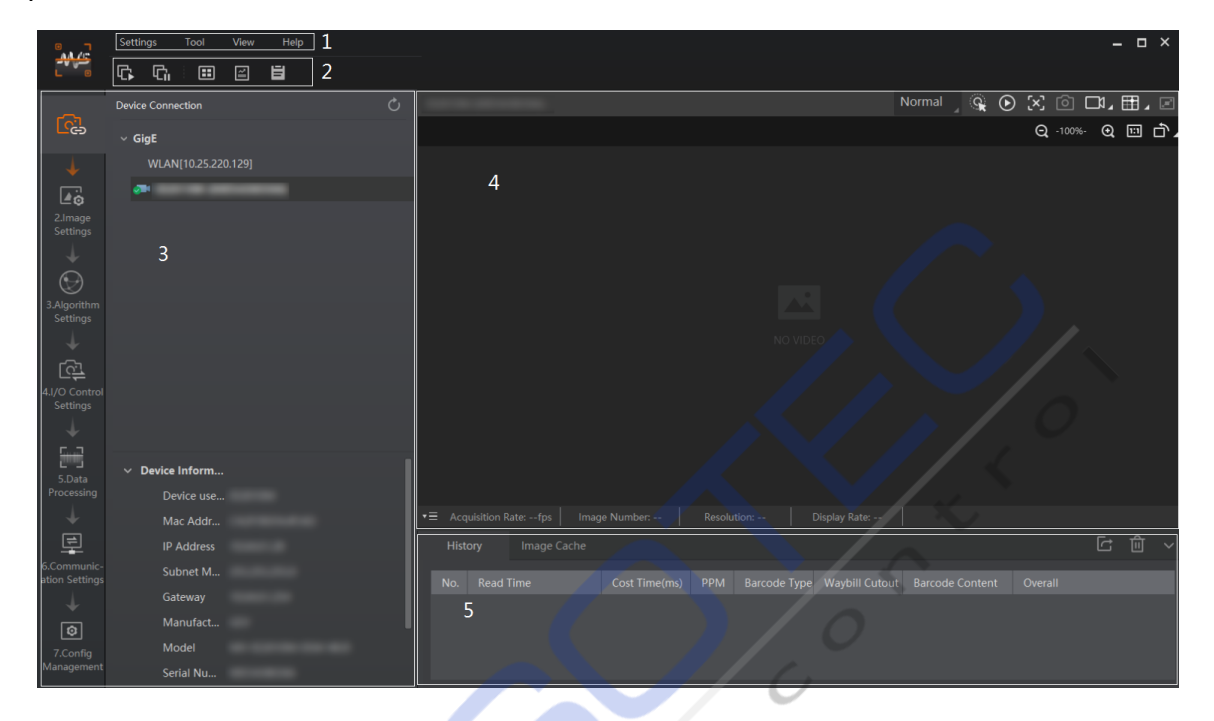

Рис. 6-1 Главное окно

### $\widehat{\left| \begin{smallmatrix} \cdot \end{smallmatrix} \right|}$ Примечание

Конкретные интерфейсы ПО могут отличаться в зависимости от его версий.

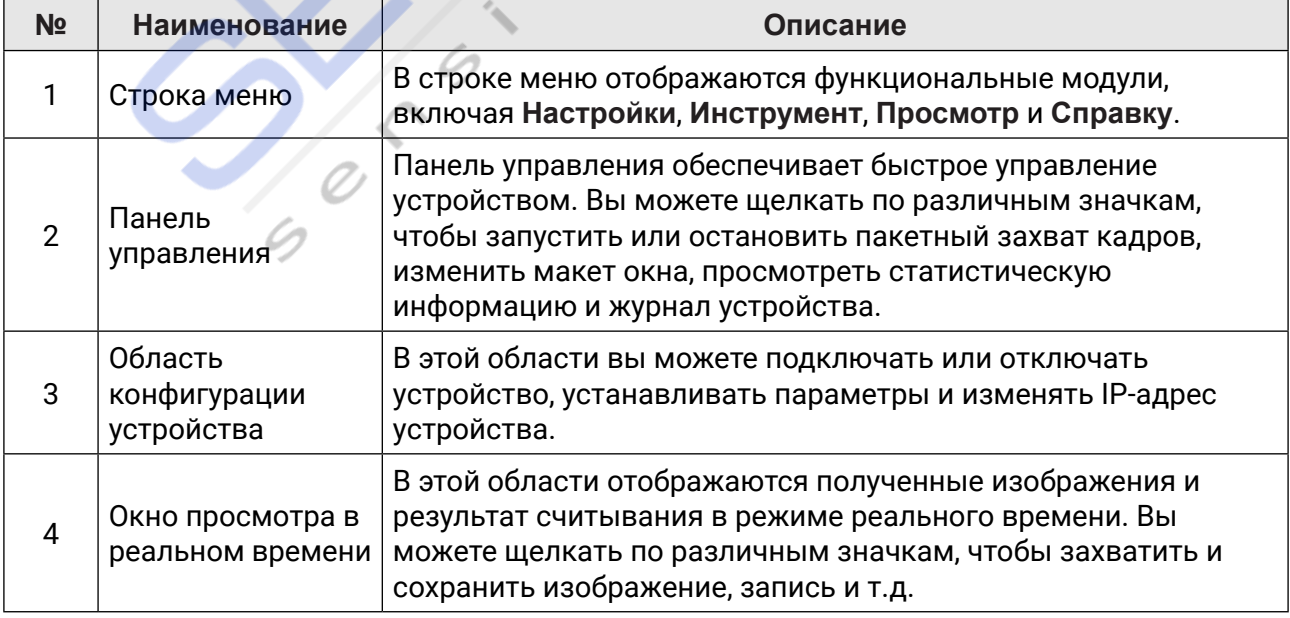

### Таблица 6-1 Описание главного окна

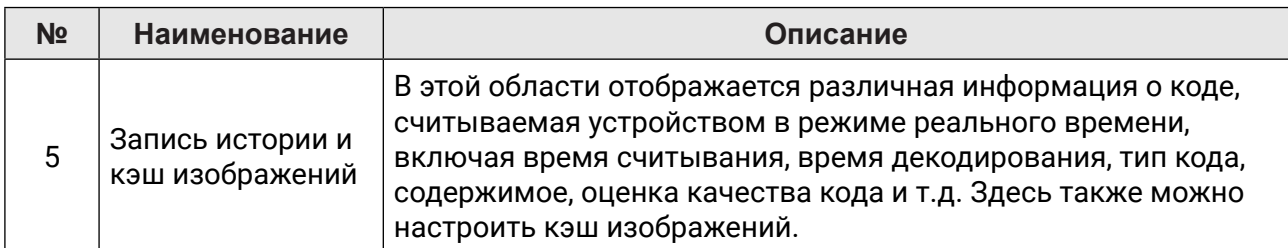

Вы можете задать параметры устройства в области конфигурации устройства.

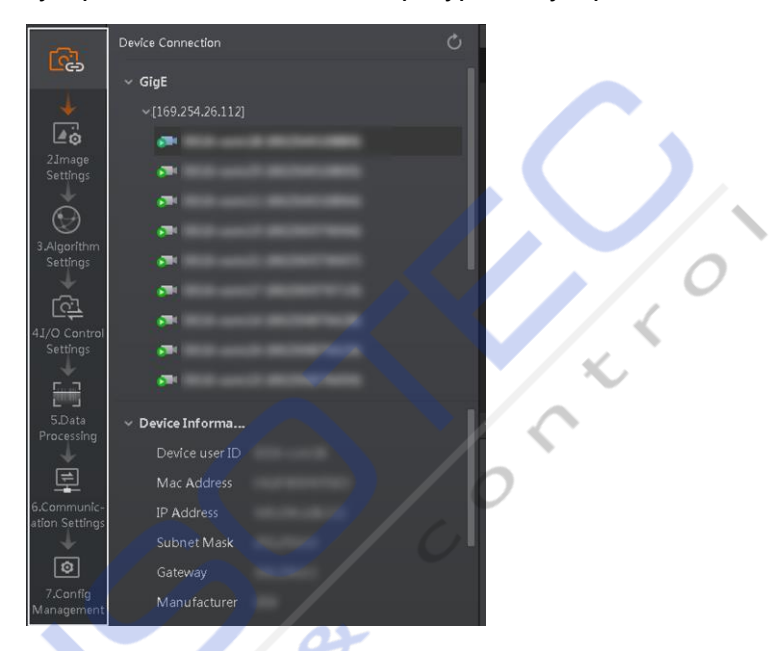

Рис. 6-2 Область конфигурации устройства

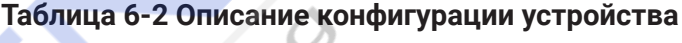

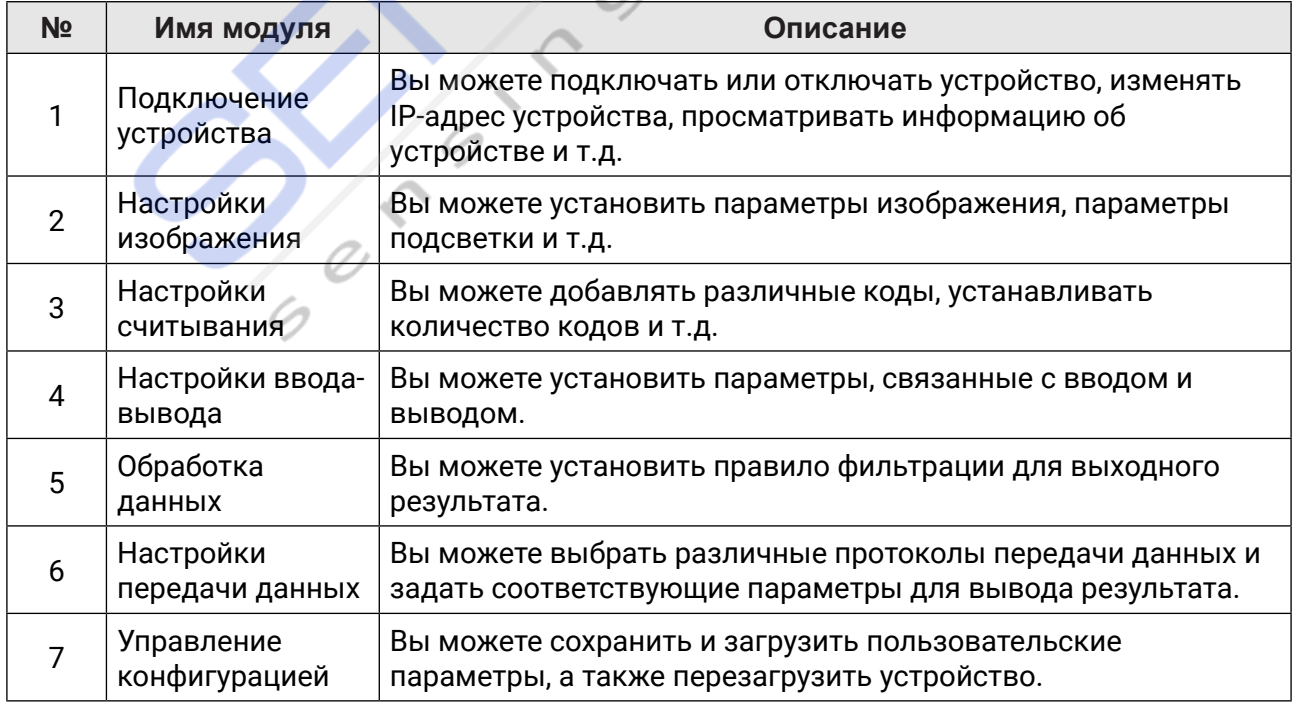

# Глава 7 Настройки режима работы устройства

Устройство поддерживает 3 типа режимов работы, включая Тестовый, Обычный и Предварительный. Вы можете выбрать различные режимы в окне просмотра в реальном времени в соответствии с задачей.

### **і** Примечание

- Перед выбором режимов необходимо остановить захват кадров в режиме реального времени.
- Вам необходимо установить Обычный режим устройства перед конкретными настройками устройства. В противном случае параметры устройства могут отличаться.

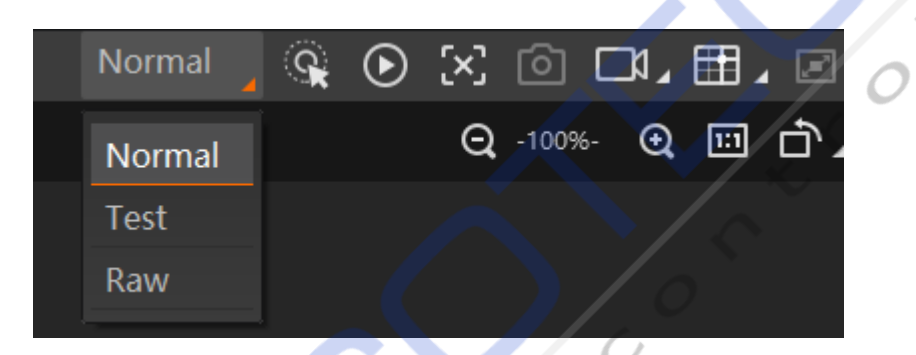

Рис. 7-1 Выбор режима работы устройства

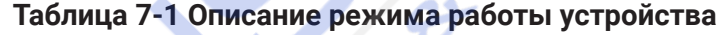

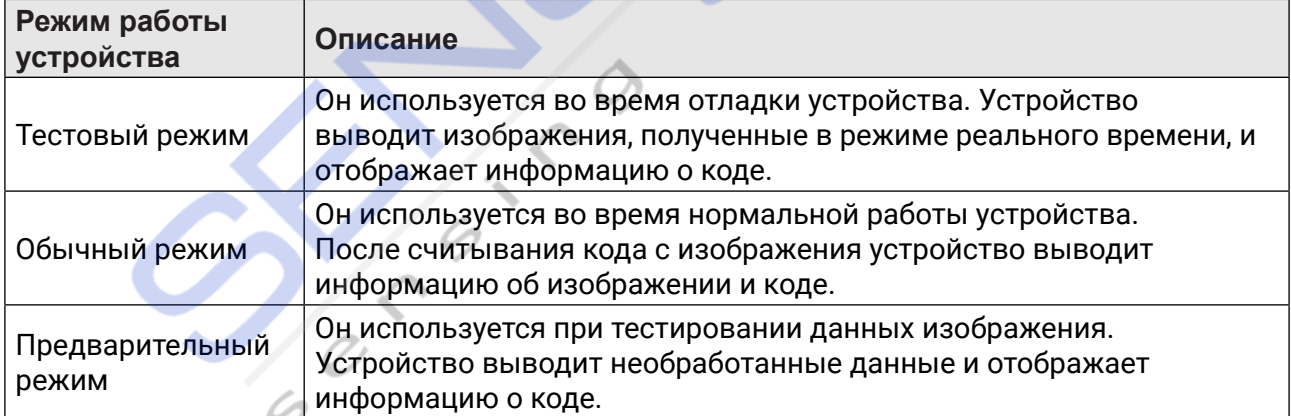

Вы можете щелкнуть <sup>•</sup> в окне просмотра в реальном времени, чтобы просмотреть изображения и результат считывания кода. Если результат не очень хороший, вы можете регулировать ручку фокуса (только для устройств с ручной фокусировкой) или соответствующие параметры в области Настроек изображения.

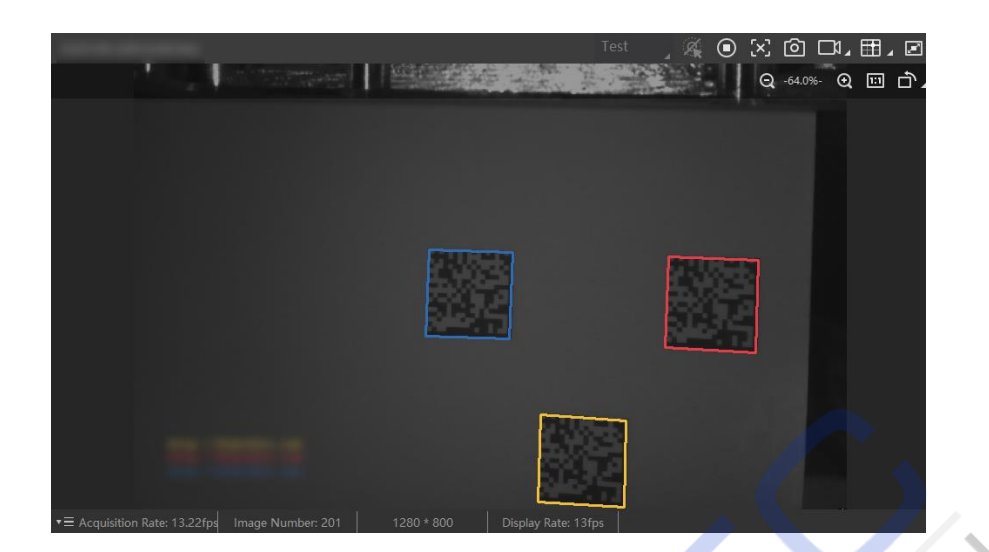

Рис. 7-2 Считывание кода

in the 

# **Глава 8 Настройки устройства**

Рекомендуется выполнить настройки устройства в следующем порядке: **Подключение устройства** → **Настройки изображения** → **Настройки считывания** →**Настройки управления вводом/выводом** → **Обработка данных** → **Настройки передачи данных**→ **Управление конфигурацией**.

### **| 1 Примечание**

Перед конкретными настройками устройства вам необходимо установить обычный режим работы устройства. В противном случае параметры устройства могут отличаться. Что касается режима работы устройства, для получения подробной информации обратитесь к **Настройкам режима устройства**.

- y **Подключение устройства**: здесь рассказывается, как подключить устройство к ПО. Вы можете настраивать устройство и управлять им удаленно только после подключения к ПО. Дополнительные сведения см. в разделе **Подключение устройства к ПО**.
- **Настройки изображения**: здесь рассказывается, как установить параметры устройства, связанные с изображением, с помощью клиентского программного обеспечения. Для получения подробной информации обратитесь к **Настройкам качества изображения**.
- y **Настройки считывания**: здесь рассказывается, как настроить типы считываемых кодов, считывание 1D-кода, считывание 2D-кода и т.д. Более подробную информацию смотрите в разделе **Настройки считывания кода**.
- **Настройки ввода-вывода**: здесь рассказывается, как установить параметры, связанные с управлением входными и выходными сигналами устройства. Дополнительные сведения см. в разделах Настройки **ввода сигнала и** настройки **вывода сигнала**.
- Обработка данных: здесь рассказывается, как установить правила фильтрации для считывания кодов и других параметров, связанных с обработкой данных. Дополнительные сведения см. в **Настройках результата считывания кода**.
- Настройки передачи данных: здесь рассказывается, как выбрать различные протоколы передачи данных и установить соответствующие им параметры. Дополнительные сведения см. в разделе **Настройки передачи данных**.
- **Управление конфигурацией**: здесь рассказывается, как устанавливать пользовательские параметры и управлять ими, перезапускать устройство и т.д. Подробные сведения см. в разделе **Настройка пользовательской конфигурации** .

# **8.1 Настройки качества изображения**

В этом разделе рассказывается о том, как настроить параметры устройства, связанные с изображением, с помощью ПО.

### **Примечание**

Для разных моделей устройства конкретные параметры могут отличаться. Преимущественную силу имеет фактически приобретенное вами устройство.

### **8.1.1 Настройка изображения**

В интерфейсе параметров изображения можно установить различные параметры изображения, такие как время экспозиции, усиление, гамма, частота захвата кадров, количество кадров при серийной съёмке.

### **Примечание**

- y Убедитесь, что вы выбрали устройство, которое будет установлено в разделе **Подключение устройства**, прежде чем устанавливать параметры изображения.
- Для получения подробной информации о конкретном диапазоне параметров, таких как время экспозиции, коэффициент усиления и частота захвата кадров, обратитесь к характеристикам устройства.

### **Время экспозиции**

Вы можете увеличить время экспозиции, чтобы повысить яркость изображения.

### **Примечание**

Увеличение времени экспозиции в некоторой степени снизит частоту захвата кадров и повлияет на качество изображения.

#### **Усиление**

Вы можете увеличить коэффициент усиления, чтобы улучшить яркость изображения.

### **Примечание**

Увеличение коэффициента усиления в некоторой степени приведет к появлению большего количества шумов на изображении и повлияет на качество изображения.

#### **Гамма**

Гамма позволяет регулировать контрастность изображения. Рекомендуется уменьшить гамму, чтобы увеличить яркость на темном фоне.

### **Частота захвата кадров**

Под частотой захвата кадров понимается количеств изображений, получаемых устройством в секунду.

### **Количество кадров при серийной съёмке**

Под количеством кадров при серийной съёмке понимается количество выводимых изображений при однократном срабатывании устройства.

#### **Включение опроса**

Включает функцию опроса, вы можете выбрать выкл., одиночный или множественный режим.

### **Примечание**

Параметр включения захвата кадров будет отображаться только при включенном триггеровании.

Руководство пользователя промышленного считывателя кодов серии ID3000 -(7IV MOTOCOD CHARGES HISTORICAL CHARGES COMPONENT ROLL)

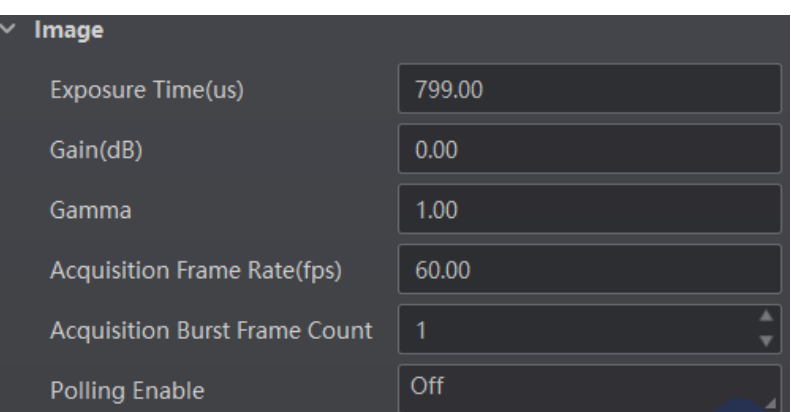

**Figure 8-1 Set Image Рис. 8-1 Настройка изображения**

# **8.1.2 Set Polling 8.1.2 Установка опроса**

Функция опроса позволяет устройству получать изображения на основе заданных вами нараметров, включая время экспозиции, коэффициент усиления, гамму и подсветку. В<br>настоящее время доступны 2 типа режимов опроса, включая одиночный режим и настоящее время доступивных типа режимов опрост параметров, включая время экспозиции, коэффициент усиления, гамму и подсветку. В

## **Single Mode Одиночный режим**

### **<u><b>i**</u> Примечание

- у примелание<br>● Перед настройкой функции захвата кадров необходимо остановить захват кадров в ● 7XSTTMRKXLIVIEPXMQIEGUYMWMXMSRMWVIUYMVIHFIJSVIWIXXMRKXLITSPPMRKJYRGXMSR режиме реального времени.
- После включения опроса устройство получает изображения с максимальной частотой захвата кадров. Как только захват кадров отключен, вступает в силу частота, которую вы установили в разделе **Частота захвата кадров**.
- $\bullet$  функция опроса, конкретные параметры, а также значения параметров могут отличаться в зависимости от модели устройства.

#### +SXS**Image Settings** → **Image** → **Polling Enable**ERHWIPIGX**Single** EW**Polling Enable Шаги**

- 7IPIGXSRITEVEQIXIVIK**Param1**JVSQ**Polling Param** 1. Перейдите в **Настройки изображения** → **Изображение** → **Включение опроса** и выберите 7IX**Polling Exposure TimePolling Gain**ERH**Polling Gamma**EGGSVHMRKXSEGXYEP **Одиночный** в качестве параметра **Включения опроса**.
- 2. Выберите один параметр (например, **Параметр 1**) из **Параметров опроса**.<br>-
- 8. Установите **Время экспозиции** опроса**, Коэффициент усиления опроса** и **Гамму опроса в** соответствии с задачей.
- **Enable** 4. Выберите **Переключатель подсветки при опросе** в соответствии с задачей и включите **Включение подсветки при опросе**.

# Руководство пользователя промышленного считывателя кодов серии ID3000 -(7IVMIW-RHYWXVMEP'SHI6IEHIV9WIV1ERYEP

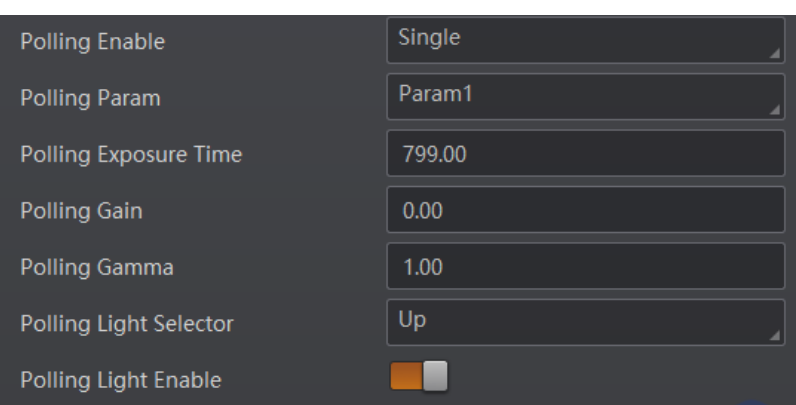

# **Figure 8-2 Single Mode Рис. 8-2 Одиночный режим**

### **Multiple Mode Множественный режим**

### **Note Примечание**

- Параметр наилучшей группы опроса Idx используется для отображения номера<br>порезилите опроса когда котройство распользует как поред рудимики опроса Годи IIQPOMETPO UIPUCO, KULAO JUTPUNUTBU POLITUSHOET KUADI HULJIE BININ HEHMA UIIPUCO. LUJIN<br>ATROLOGIKUULULUU HULLEODOLLOTDI LATROOL OTOOTOILUU PA VILOTUULUU ATOPANK OTOO опрос отключен или параметры опроса отредактированы, по умолчанию отображается<br>значение 1 параметра опроса, когда устройство распознает коды после включения опроса. Если значение 1.
- Правило для многорежимного опроса заключается в том, что опрос запускается с параметра опроса с идентификатором наилучшей группы опроса, а затем по очереди выполняются другие выбранные вами параметры опроса. Например, если Параметр 3 является лучшим идентификатором группы опроса и включены параметры Параметр 1, Параметр 2, Параметр 4 и Параметр 5, порядок опроса будет следующим: Параметр 3 > Параметр 1 > Параметр 2 > Параметр 4 > Параметр 5.

#### **Steps**  +SXS**Image Settings** → **Image** → **Polling Enable**ERHWIPIGX**Multiple** EW**Polling Шаги**

- **Enable** 1. Перейдите в **Настройки изображения** → **Изображение** → **Включение опроса** и выберите **Множественный в** качестве параметра **Включения опроса**.
- 7IPIGXXSWIXWSJTEVEQIXIVWIK**Param1** ERH**Param2**JVSQ**Polling Param**ERH 2. Установите **Время опроса** и **Периодичность опроса** в соответствии задачей.
- 3. Выберите от 2 до 8 наборов параметров (например, **Параметр 1** и **Параметр 2**) из **Параметров опроса** и включите **Активировать параметр опроса** , чтобы они вступили в UNJIY.<br>Motollat силу.
- 7IPIGX**Polling Light Selector**EGGSVHMRKXSEGXYEPHIQERHWERHIREFPI**Polling Light**  4. Установите **Время экспозиции опроса , Коэффициент усиления опроса** и **Гамму опроса**  для **выбранного вами** Параметра опроса.
- **Enable** 5. Выберите **Переключатель подсветки при опросе** в соответствии с задачей и включите **Включение подсветки при опросе**.<br> **Включение подсветки при опросе**.
- 6. Повторите шаги с 3 по 5, чтобы задать другие параметры из **Параметров опроса**.

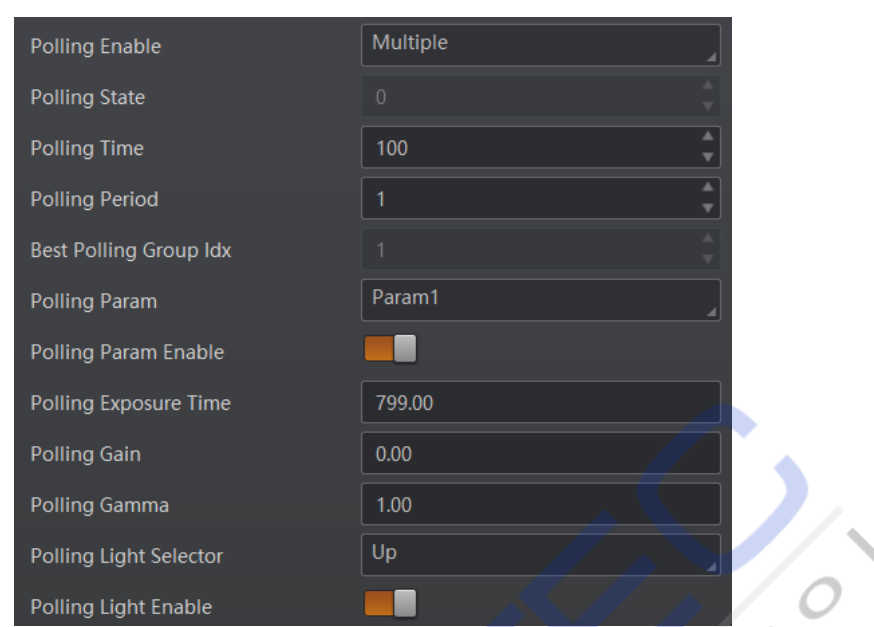

Рис. 8-3 Множественный режим

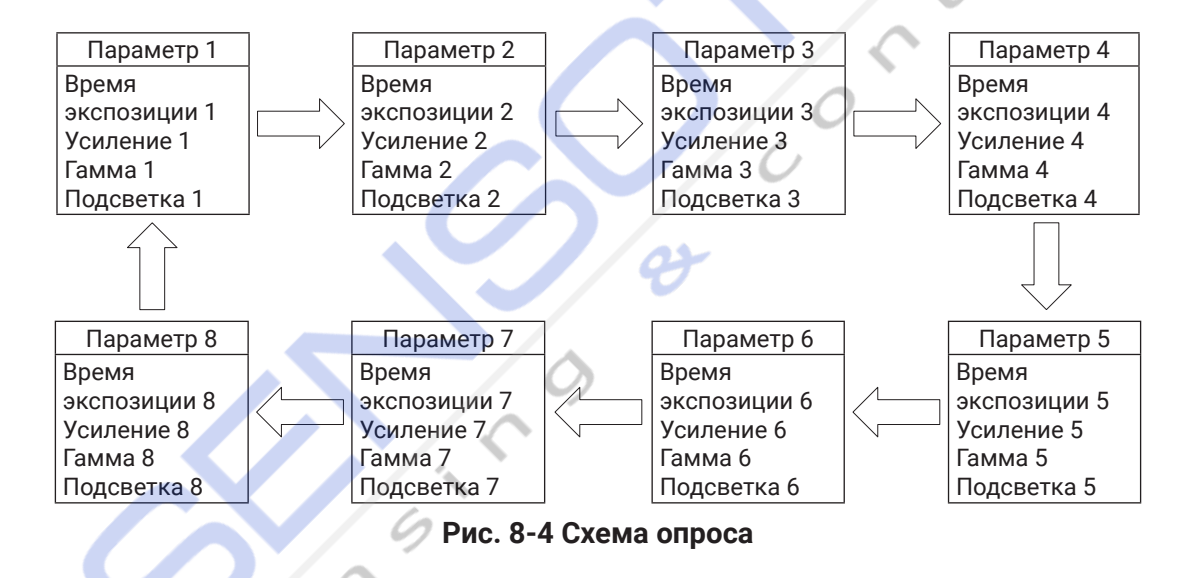

### **8.1.3 Установка подсветки**

**8.1.3 Set Light Source** Вы можете выбрать различные типы подсветки и задать связанные с ними параметры в интерфейсе подсветки.<br>У подставили подсветки.

### **Примечание**

- $\bullet$  Параметры подсветки могут отличаться в зависимости от модели устройства.
- Перед настройкой параметров изображения убедитесь, что вы выбрали нужное<br> устройство в разделе **Подключение устройства**.

Вы можете выбрать различные **Типы подсветки**.
#### **Собственная подсветка**

Имеется в виду использование подсветки во время считывания кода.

#### **Внешняя подсветка**

Имеется в виду устройство, управляющее внешней подсветкой путем триггерования выходного сигнала во время считывания кода.

#### **Без подсветки**

Имеется в виду устройство, отключающее подсветку во время считывания кода.

#### **| і Примечание**

Если вы выберете **Без подсветки** в качестве **Типа подсветки**, вам не нужно будет устанавливать какие-либо параметры.

#### **Установка встроенной подсветки**

Если выбрать в качестве **Типа подсветки Встроенную подсветку**, то можно задать следующие параметры.

#### **Включение прицела**

Чтобы включить подсветку устройства можно активировать **Включение прицела**.

#### **Примечание**

Параметр включения прицела может отличаться в зависимости от модели устройства.

#### **Переключатель подсветки**

Вы можете включать или выключать подсветку в разных направлениях, щелкая по светодиодам на изображении подсветки.

#### **Примечание**

Конкретный переключатель подсветки может отличаться в зависимости от модели устройства. Для устройств с 4 группами светодиодов вы можете установить флажок **Все**, чтобы включить все светодиоды. В устройствах с 6 группами светодиодов можно нажать **Все включено** или **Все выключено**, чтобы включить или выключить все светодиоды.

#### **Режим подсветки**

Имеется 2 режима подсветки, включая **Импульсный** и **Продолжительный**. **Импульсный** режим означает, что во время считывания кода подсветка мигает с определенным интервалом, а **Постоянный** режим означает, что во время считывания кода подсветка горит постоянно.

#### **Продолжительность вспышки**

Устанавливает продолжительность вспышки подсветки, при этом единица измерения равна микросекунде.

#### **Время задержки вспышки**

#### **| 1 Примечание**

Этот параметр доступен только в том случае, если в качестве **Режима подсветки** установить **Импульсный** режим.

Он определяет время задержки вспышки после экспозиции, при этом единица измерения равна микросекунде.

#### Время предварительного розжига подсветки

Определяет, насколько раньше подсветка начнет светиться перед экспозицией, при этом единица измерения равна микросекунде.

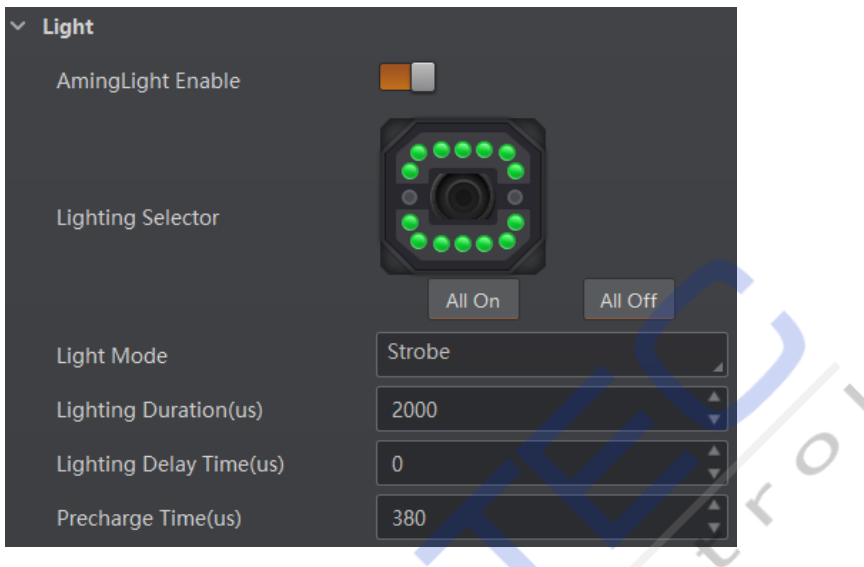

Рис. 8-5 Параметры подсветки

### **і** Примечание

Рисунок выше приведен только для справки. Конкретный графический пользовательский интерфейс может отличаться в зависимости от модели устройства.

#### Установка внешней подсветки

Если выбрать в качестве Типа подсветки Внешнюю подсветку, то можно задать следующие параметры.

#### Продолжительность по входящему сигналу

Продолжительность подсветки с помощью внешней подсветки, при этом единица измерения равна микросекунде.

#### Задержка по входящему сигналу

Устанавливает время задержки вспышки после того, как устройство выведет источник события, при этом единица измерения равна микросекунде.

#### Время предварительного запуска линейного выхода

Устанавливает, насколько раньше начнет гореть внешняя подсветка, прежде чем устройство выведет информацию об источнике события, при этом единица измерения равна микросекунде.

## 8.1.4 Установка фокуса

Устройство поддерживает настройку фокуса объектива с помощью ПО. Доступны 2 способа настройки фокуса объектива, включая автоматическую фокусировку и ручную фокусировку.

#### $|\mathbf{i}|$  Примечание

- Функция настройки фокуса объектива может отличаться в зависимости от модели устройства.
- Перед настройкой фокуса объектива необходимо перевести устройство в Тестовый режим. Завершив настройку фокуса вы можете перевести устройство в Обычный режим.
- Перед настройкой фокуса объектива необходимо выключить режим триггеирования.

#### Автоматическая фокусировка

#### Шаги

- 1. Нажмите <sup>(O)</sup> в окне просмотра в реальном времени.
- 2. Перейдите в Настройки изображения -> Автофокус и нажмите Выполнить в Режиме фокусировки.

Устройство начнет автоматически настраивать фокус.

- 3. Чтобы сохранить положение фокуса выберите параметр положения в поле Положение фокуса и нажмите Выполнить в разделе Сохранение положения фокуса.
- 4. (Опционально) Чтобы загрузить сохраненное положение фокуса выберите параметр положения в разделе Положение фокуса и нажмите Выполнить в разделе Загрузка положения фокуса.

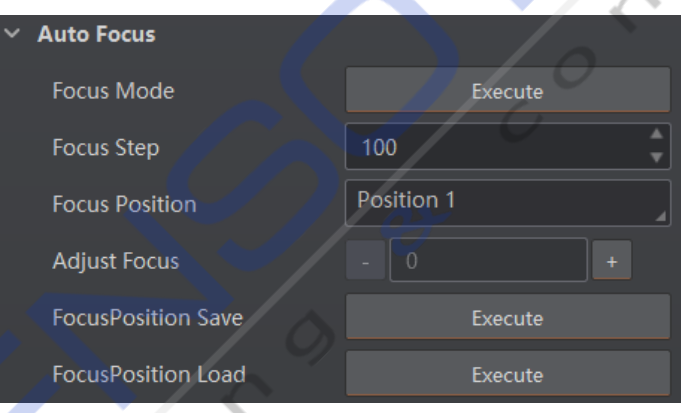

Рис. 8-6 Автоматическая фокусировка

#### Ручная фокусировка

- 1. Перейдите в Настройки изображения -> Автофокус и установите Шаг фокуса в соответствии с задачей.
- **ВЕЛИЛИ НА** в поле **Настроить фокус**. 2. Чтобы настроить фокус нажмите
- 3. Чтобы сохранить положение фокуса выберите параметр положения в поле Положение фокуса и нажмите Выполнить в разделе Сохранение положения фокуса.
- 4. (Опционально) Чтобы загрузить сохраненное положение фокуса выберите параметр положения в разделе Положение фокуса и нажмите Выполнить в разделе Загрузка положения фокуса.

| <b>Auto Focus</b>         |            |  |  |  |  |
|---------------------------|------------|--|--|--|--|
| <b>Focus Mode</b>         | Execute    |  |  |  |  |
| <b>Focus Step</b>         | 100        |  |  |  |  |
| <b>Focus Position</b>     | Position 1 |  |  |  |  |
| <b>Adjust Focus</b>       | 100        |  |  |  |  |
| <b>FocusPosition Save</b> | Execute    |  |  |  |  |
| <b>FocusPosition Load</b> | Execute    |  |  |  |  |

**Figure 8-7 Manual Focus Рис. 8-7 Ручная фокусировка**

## **8.1.5 Set Self-Adaptive Adjustment 8.1.5 Установка адаптивной настройки**

### $\vert$  Примечание

Эта функция может отличаться в зависимости от модели устройства.<br>————————————————————

Функция самоадаптивной настройки позволяет автоматически регулировать экспозицию, усиление, гамму и другие параметры для достижения лучшего эффекта считывания кода.

### **Steps Шаги**

- 1. Правой кнопкой мыши щелкните устройство в разделе **Подключение устройства**, а затем выберите пункт **Список функций.** Выберите пункт **Список функций**.
- 2. Перейдите в раздел **Самоадаптивной настройки** и выберите **Режим настройки**.
	- $\bullet$  Высокое качество: в этом режиме ПО будет регулировать экспозицию в приоритетном порядке с неоольшим усилением и шумом. качество изоо<sub>г</sub><br>режим применим для низкоскоростной конвейерной ленты. порядке с небольшим усилением и шумом. Качество изображения высокое, и этот
- е ими применим дли низкоокоростной конвемертой ленты.<br>• Высокая скорость: в этом режиме ПО будет регулировать усиление в приоритетном вывокая окорость: в стом ромаме по оддег регулировать усиление в приоритентем.<br>порядке при малой экспозиции и большом усилении. Качество изображения менее высокое, и этот режим применим к сценарию для высокоскоростной конвейерной ленты. **Это в тематический социальной социальной социальной социальной социальной социальной социальной социальн**
- 3. Выберите **Источник параметров** в соответствии с задачей.
- Параметр по умолчанию: настраивает параметры по умолчанию.
- Параметр опроса: настраивает параметры, установленные при опросе.
- 4. (Опционально) Во время самоадаптивной настройки можно включать или отключать Адаптацию подсветки. Если она включена, то во время самоадаптивной настройки ПО выберет наилучший из всех вариантов подсветки. Если она отключена, ПО сохранит статус подсветки, установленный до начала самоадаптивной настройки.
- 5. (Опционально) Устанавливайте Максимальное усиление или Максимальную экспозицию в соответствии с задачей.
- Максимальное усиление: включается в режиме высокого качества и во время самоадаптивной настройки устанавливает максимальное усиление.
	- Максимальная экспозиция: включается в режиме высокой скорости и во время самоадаптивной настройки устанавливает максимальную экспозицию.

- 6. (Опционально) Вы можете установить Время выполнения настройки, чтобы задать продолжительность самоадаптивной настройки, и если эта продолжительность будет превышена, то настройка прекратится. Единица измерения времени Ожидания настройки равна секунде.
- 7. Нажмите Выполнить в разделе Запуск настройки. Устройство автоматически получит изображения и выполнит самоадаптивную настройку и прекратит захват кадров после завершения настройки.

#### **1** | Примечание

Если настройка завершена, ПО отображает затраченное время и сообщает об успешной настройке. Если настройка завершилась неудачно или истекло время, ПО о сбое настройки или истечении времени.

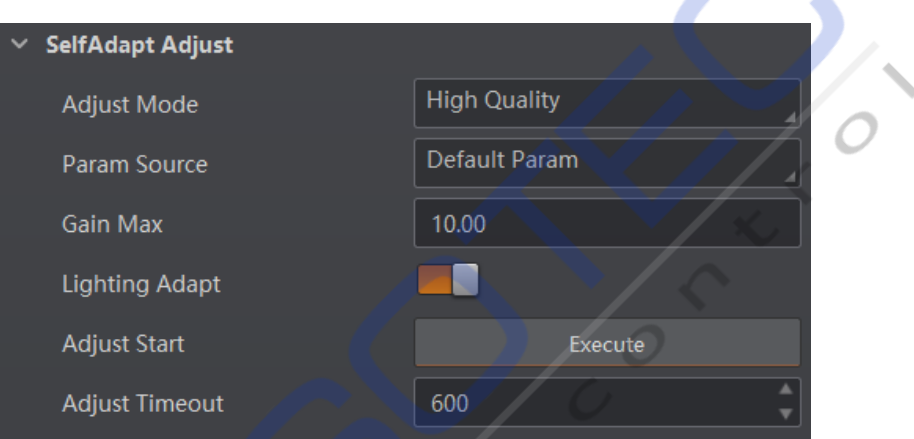

Рис. 8-8 Установка самоадаптивной настройки

#### 8.1.6 Настройка зеркального режима

Устройство поддерживает функцию отражения. Если эта функция включена, изображение будет перевернуто по горизонтали.

Перейдите в Настройки изображения, нажмите Все функции, там вы увидите Зеркальный режим.

#### і Примечание

По умолчанию эта функция включена и может отличаться в зависимости от модели устройства.

### 8.1.7 Установка тестового шаблона

Тестовый шаблон помогает устранять неполадки с изображениями. Изображения в тестовом шаблоне предназначены только для тестирования. Когда на изображениях, полученных устройством в режиме реального времени, возникают аномалии, вы можете проверить, имеют ли изображения в тестовом шаблоне аналогичные проблемы, чтобы определить причину аномалии.

#### $|\mathbf{i}|$  Примечание

- Тестовый шаблон доступен в режиме в режиме Test или RAW.
- Конкретные параметры этой функции могут отличаться в зависимости от модели устройства.

Перейдите в Настройки изображения, нажмите Все функции, найдите Тестовый шаблон в разделе Другие функции и установите Тестовый шаблон в соответствии с задачей.

## 8.2 Настройки считывания кода

Считыватель кода поддерживает считывание нескольких типов 1D-кода и 2D-кода. Вы можете добавлять и устанавливать параметры кода с помощью ПО.

## 8.2.1 Добавление кода

Добавление кода перед установкой параметров кода с помощью ПО. В разделе Настройки считывания можно добавлять различные типы кодов в соответствии с задачей.

В разделе Настройки считывания нажмите Добавить код, выберите типы считываемых кодов и установите Количество 1D-кодов и Количество 2D-кодов в соответствии с задачей.

#### **1** Примечание

- Для разных моделей устройства конкретные параметры могут отличаться. Преимущественную силу имеет фактически приобретенное вами устройство.
- Выбранные виды кодов и их количество могут повлиять на время распознавания кода. Обратите внимание, что выбор большего количества символов или добавление дополнительных кодов может потребовать больше времени для распознавания кодов на изображении.
- Одновременно можно добавить до 200 кодов независимо от того, имеет ли место 1D-код или 2D-код. Обратите внимание, что добавление дополнительных кодов может потребовать больше времени для распознавания кодов на изображении. Поэтому рекомендуется устанавливать количество кодов в соответствии с задачей.
- Считыватель кода может вывести фактическое количество кодов, когда возникает несоответствие между фактическим количеством кодов и количеством кодов, установленным в ПО.

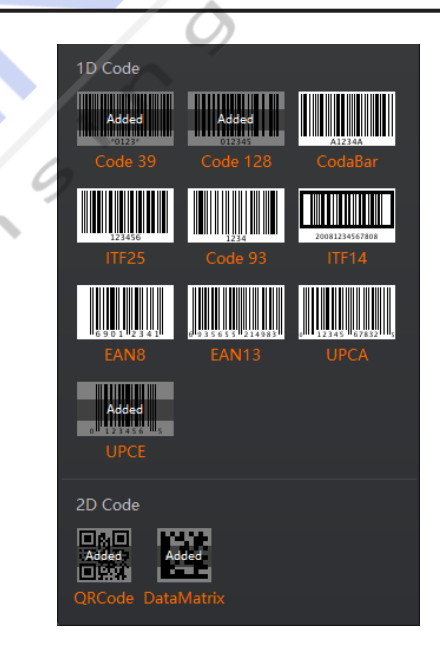

Рис. 8-9 Добавление кодов

## 8.2.2 Установка ОП (области поиска) считывания кода

Считывание ОП (области поиска) позволяет устройству считывать коды в конкретной выбранной вами области и, таким образом, повышает эффективность считывания кода. В настоящее время можно настроить до 4 ОИ, и устройство по очереди выводит коды в соответствии с количеством ОП (например, Область 1, Область 2 и Область 3). ПО поддерживает назначение одной группы ОИ, назначение ОП в пакетном режиме и назначение ОП на шахматной доске.

#### **1** Примечание

- Если код не распознается в Считывании ОП, устройство выдаст сообщение "noread".  $\bullet$
- Прежде чем назначать ОИ, убедитесь, что после остановки предварительного просмотра в окне просмотра в реальном времени есть изображения.
- Если считывание ОП не включено, то по умолчанию областью ОП будет весь экран.
- Эта функция может отличаться в зависимости от модели устройства.

#### Назначение отдельной группы ОИ

#### Шаги

- 1. Перейдите в раздел Настройки считывания, нажмите Все функции и найдите Считывание ОП.
- 2. Нажмите кнопку Назначить, чтобы назначить область поиска в окне просмотра в реальном времени.
- 3. (Опционально) Повторите описанный выше шаг, чтобы назначить несколько областей поиска в соответствии с задачей.

#### **i** Примечание

ПО анализирует только коды в указанных вами ОИ.

- 4. (Опционально) Установите другие параметры ОП в соответствии с задачей.
- Индекс ОИ: указывает на различные ОП и меняется от 0 до 149, что соответствует от 1 до 150 областей ОИ.
- Нарисуйте ширину ОП: имеется в виду ширина области поиска.
- Нарисуйте высоту ОП: имеется в виду высота области поиска.
- Нарисуйте смещение Х для ОИ: имеется в виду координата Х верхнего левого угла области  $\bullet$ поиска.
- Нарисуйте смещение Y для ОИ: имеется в виду координата Y верхнего левого угла области поиска.

#### **i** Примечание

Результат назначения ширины ОП плюс смещения Х для ОП не может быть больше общего разрешения по горизонтали, а результат назначения высоты ОП плюс смещение Ү для ОП не может быть больше общего разрешения по вертикали.

- 5. (Опционально) Для восстановления ОП на весь экран нажмите Выполнить в разделе Восстановить максимальную ОП.
- 6. (Опционально) Чтобы удалить все области интереса нажмите Выполнить в разделе Удалить все ОИ.
- 7. (Опционально) Включите опцию Включить ввод-вывод подключения ОП в разделе Algorithm Control, и устройство вывода будет сообщать, когда коды не считываются ни в одной ОП.

#### $\left| \mathbf{i} \right|$  Примечание

При использовании этой функции убедитесь, что подключено устройство вывода.

#### Назначение ОП в пакетном режиме

#### Шаги

- 1. Перейдите в раздел Настройки считывания, нажмите Все функции и найдите Считывание ОП.
- 2. Нажмите кнопку Пакетная обработка, чтобы задать параметры в соответствии с задачей.
	- Смещение области: задает количество пикселей от начальной точки, когда ОП находится в горизонтальном и вертикальном направлениях относительно полного разрешения.
	- Размер области: задает количество пикселей в горизонтальном и вертикальном направлении ОИ.
	- Количество ОИ: задает количество строк и столбцов.
	- Расстояние между строками: задает интервал между строками.
	- Интервал между столбцами: задает интервал между столбцами.
- 3. Завершив настройку нажмите кнопку ОК.
- 4. Повторите другие опциональные шаги, упомянутые в разделе о назначении отдельной группы ОИ, в соответствии с задачей.

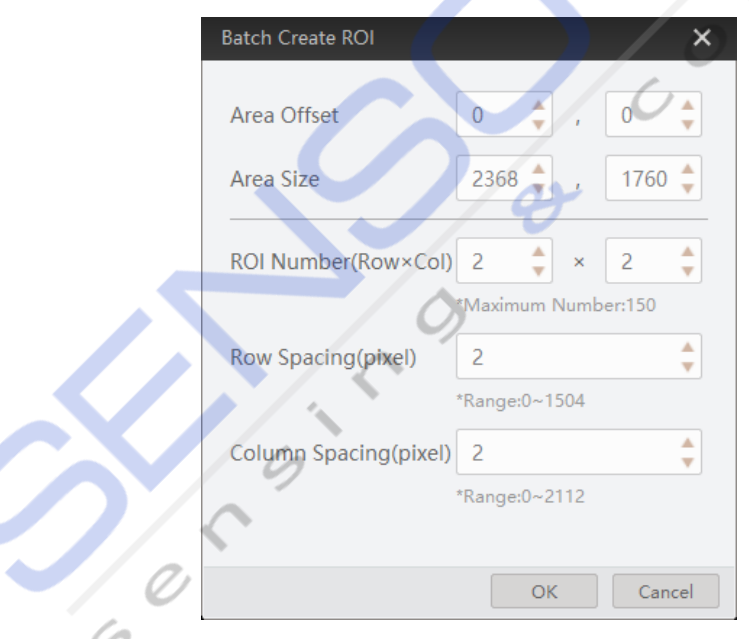

#### Рис. 8-10. Назначение ОП в пакетном режиме

5. (Опционально) Включите опцию Включить ввод-вывод подключения ОП в разделе Algorithm Control, и устройство вывода будет сообщать, когда коды не считываются ни в одной ОП.

#### і Примечание

При использовании этой функции убедитесь, что подключено устройство вывода.

#### Назначение ОП на шахматной доске

#### Шаги

- 1. Перейдите в раздел Настройки считывания, нажмите Все функции и найдите Считывание ОП.
- 2. Нажмите Выполнить в разделе Шахматная доска ОИ, установите параметры в соответствии с задачей. Завершив настройку нажмите ОК.

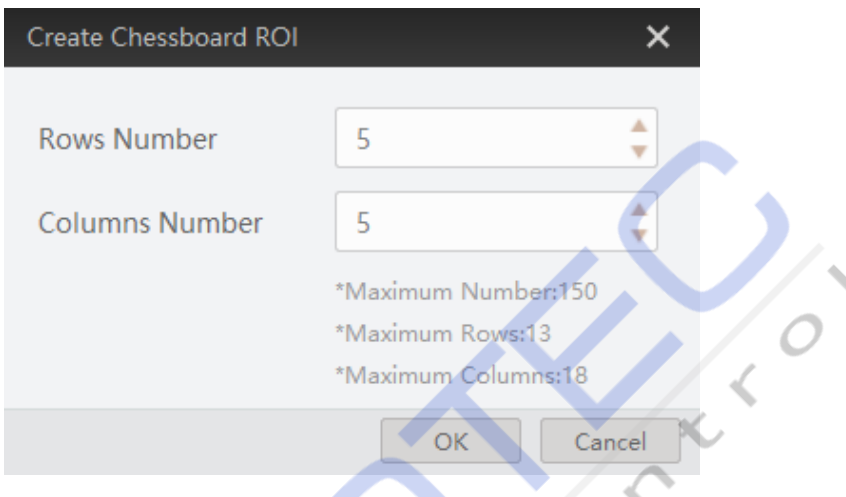

Рис. 8-11 Назначение ОП на шахматной доске

3. Нажмите И после создания ОИ, и красная рамка станет зеленой, как показано ниже.

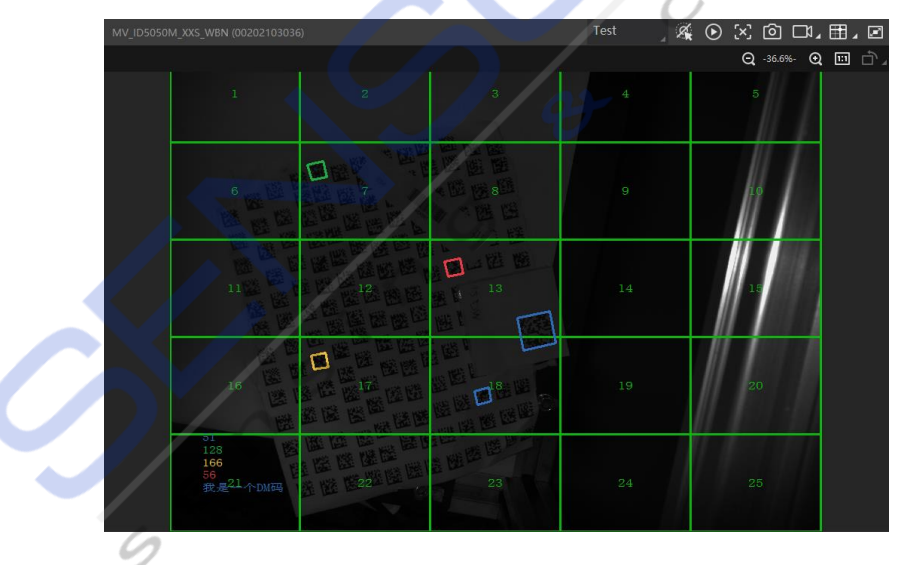

Рис. 8-12 Назначение ОП на шахматной доске

- 4. (Опционально) Чтобы восстановить ОП на весь экран нажмите [3], чтобы удалить все настроенные ОП нажмите Х.
- 5. Повторите другие опциональные шаги, упомянутые в разделе о назначении отдельной группы ОИ, в соответствии с задачей.
- 6. (Опционально) Включите опцию Включить ввод-вывод подключения ОП в разделе Algorithm Control, и устройство вывода будет сообщать, когда коды не считываются ни в одной ОП.

#### $|\mathbf{i}|$ Примечание

- При использовании этой функции убедитесь, что подключено устройство вывода.
- Цифры выше приведены только для справки и должны соответствовать фактическим УСЛОВИЯМ.

## 8.2.3 Настройка параметров считывания 1D-кодов

Чтобы отобразить все параметры считывания нажмите Все функции в правом верхнем углу. На странице Параметров считывания выберите Арифметический тип для 1D-кода, а затем вы можете задать соответствующие параметры.

#### і Примечание

- Необходимо выбрать по крайней мере один тип 1D-кода.
- Для разных моделей устройства конкретные параметры могут отличаться. Преимущественную силу имеет фактически приобретенное вами устройство.

#### Тайм-аут

Подтайм-аутом имеется в виду максимальное время считывания, и его единицей измерения является миллисекунда. Если время ожидания превысит заданное, считыватель кода прекратит анализ изображений и вернет результаты.

#### Цвет кода

Определяет цвет считываемого кода. Белый код на черной подложке означает, что ПО может распознать белый код на черном фоне. Черный код на белой подложке означает, что ПО может распознать черный код на белом фоне.

#### Проверка кода 39

Включите этот параметр, если в коде 39 используется бит четности.

#### і Примечание

Вам нужно выбрать Код 39 в разделе Добавить код.

#### Проверка ITF 25

Включите этот параметр, если ITF 25 использует бит четности.

#### і Примечание

Вам нужно выбрать ITF 25 в разделе Добавить код.

#### Включить оценку качества кода

Если этот параметр включен, то устройство оценит качество кода и отобразит общую оценку и грейд кода в области записи истории ПО. Чем выше оценка, тем лучше качество кода.

#### Включить точный тайм-аут

Включение этого параметра улучшает точность тайм-аута алгоритма.

### **8.2.4 Установка параметра считывания 2D**

Чтобы отобразить все параметры считывания нажмите **Все функции** в правом верхнем углу. На странице **Параметров считывания** выберите **Арифметический тип** для **2D-кода**, а затем можете задать соответствующие параметры.

#### **1** Примечание

- Необходимо выбрать по крайней мере один тип 2D-кода.
- Для разных моделей устройства конкретные параметры могут отличаться. Преимущественную силу имеет фактически приобретенное вами устройство.

#### **Тайм-аут**

Под тайм-аутом имеется в виду максимальное время считывания, и его единицей измерения является миллисекунда. Если время ожидания превысит заданное, считыватель кода прекратит анализ изображений и вернет результаты.

#### **Режим считывания**

Используется для установки режима считывания. Включает в себя параметры **Высокая скорость**, **Высокая производительность** и **Баланс**. Параметр **Высокая скорость** фокусируется на скорости распознавания, и алгоритм считывания может быстро распознавать код, в то время как параметр **Высокая производительность** относится к алгоритму считывания, который может распознавать код с искажениями, пятнами или белыми промежутками, но скорость его распознавания ниже. Параметр **Баланс** относится к алгоритму считывания, обеспечивающему баланс между скоростью и производительностью.

#### **Максимальная длина значения 2D-кода размер**

Имеется в виду максимальная распознаваемая ширине кода. 2D-код код не будет распознан, если его ширина превышает заданное значение.

#### **Зеркальный режим**

Этот режим пригодится, когда распознанное изображение зеркально отражается по координате X. Доступны 3 режима: **Адаптивный**, **Зеркальный** и **Незеркальный**.

#### **Уровень понижения разрешения**

Имеется в виду размер выборки в пикселях, который принимает считыватель кода. Увеличение этого параметра повысит эффективность считывания кода за счет скорости распознавания кода.

#### **1** Примечание

Увеличение значения этого параметра повысит эффективность считывания кода за счет скорости распознавания кода.

#### **Цвет кода**

Определяет цвет считываемого кода. **Адаптивный** означает, что ПО может распознавать как черный код на белом фоне, так и белый код на черном фоне.

Белый код на черной подложке означает, что ПО может распознать белый код на черном фоне. Черный код на белой подложке означает, что ПО может распознать черный код на белом фоне.

#### **i** Примечание

В случае QR-кода, его цвет определяется цветом концентрического квадрата на нем. □ указывает, что цвет кода белый, а ■ указывает, что цвет кода черный.

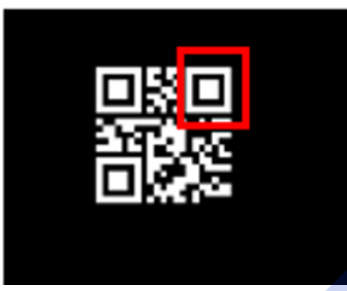

Рис. 8-13 Белый QR-код

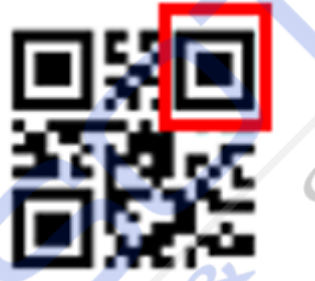

Рис. 8-14 Черный QR-код

В случае кода DataMatrix его цвет определяется цветом его сторон в форме буквы «L». Белые стороны в форме буквы «L» указывают на то, что цвет кода белый, а черные стороны в форме буквы «L» указывают на то, что цвет кода черный.

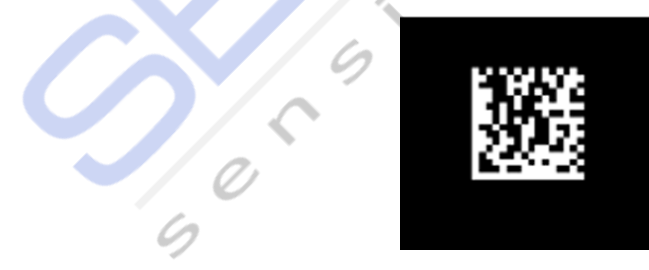

Рис. 8-15 Белый код DataMatrix

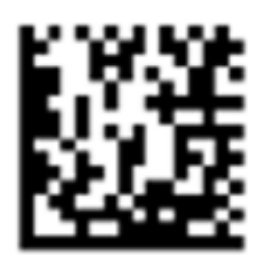

Рис. 8-16 Черный код DataMatrix

#### Дискретный флаг

Непрерывные означает, что минимальные единицы измерения на L-образных сторонах кода DataMatrix являются непрерывными, или минимальные единицы измерения в концентрическом квадрате, например **[4]** или **[4]** в QR-коде, являются непрерывными. Обычно в непрерывном коде в качестве минимальных единиц измерения используются квадраты.

Дискретные означает, что минимальные единицы измерения на сторонах кода DataMatrix в форме буквы «L» являются дискретными, или минимальные единицы измерения в концентрическом квадрате, такие как **[4]** или **[6]** в QR-коде, являются дискретными. Обычно в дискретном коде в качестве минимальных единиц измерения используются точки.

Адаптивные означает, что устройство может распознавать как непрерывный, так и точечный код.

#### Коррекция искажения QR-кода

Если QR-код или код DataMatrix искажен, вы можете включить этот параметр, чтобы повысить скорость распознавания кода.

#### **i** Примечание

Если вы включите этот параметр, то на распознавание кодов на изображении уйдет больше времени.

#### Предварительный параметр

Этот параметр применим к некоторым специальным кодам, и рекомендуется использовать значение по умолчанию.

#### Форма кода DataMatrix

Определяет распознаваемую форму кода. Квадрат означает режим квадрата: если двумерный код имеет квадратную форму, он может быть распознан устройством. Прямоугольник означает режим прямоугольника: если 2D-код имеет форму прямоугольника, онможет быть распознану стройством. Адаптивный означает смешанный режим: устройство может распознавать двумерные коды обеих вышеупомянутых форм.

#### **Тип кода DataMatrix**

Включает параметры Все, ЕСС140 и ЕСС200.

#### Включить оценку качества 2D-кода

Относится к разделу Настроить оценку качества 2D-кодаили Подробности.

#### Включить оценку качества кода

Если этот параметр включен, то устройство оценит качество кода и отобразит общую оценку и грейд кода в области записи истории ПО. Чем выше оценка, тем лучше качество кода.

#### Включить точный тайм-аут

Если этот параметр включен, точность тайм-аута считывания повысится.

## 8.2.5 Настройка оценки качества 2D-кода

После Включения оценки качества 2D-кода вы можете установить конкретные параметры в соответствии с задачей.

#### **<u>i</u>** Примечание

- Функция оценки качества кода может отличаться в зависимости от модели устройства.
- В тестовом режиме эта функция по умолчанию включена. В обычном режиме вам нужно включить ее вручную.

#### Шаги

- 1. Установите Тип процедуры распознавания в соответствии с задачей. По умолчанию установлен Тип 1. Тип 1 обладает высокой способностью распознавать коды.
- 2. Выберите версию стандарта Iso, включая Iso15415 и Iso29158
	- Стандарт Iso15415 применим к оценке качества печатных 2D-кодов.
	- Стандарт Iso29158 применим к оценке качества кодов прямой маркировки (DPM).
- 3. Установите Способ верификации, включая стандартный режим и режим НІК.
	- Стандартный режим это стандартный режим оценки качества.
	- Режим НІК (высокое качество) это режим профессиональной оценки качества.
- 4. Установите параметры Экспозиция и Усиление.
	- Под Экспозицией имеется в виду относится к стандартная экспозиция. По умолчанию это значение равно 400.
	- По умолчанию параметр Увеличение равен 150.

#### і Примечание

Стандартную диафрагму и Увеличение следует настраивать только в том случае, если для Типа оцениваемого кода выбран Тип 2.

#### 5. Нажмите • чтобы начать захват кадров, и ПО отобразит общее качество кода в окне истории.

| <b>History</b> | Image Cache            |               |            |                     |  |                         |    | ਟਿ                      | 血 | $\checkmark$ |
|----------------|------------------------|---------------|------------|---------------------|--|-------------------------|----|-------------------------|---|--------------|
| No.            | Read Time              | Cost Time(ms) | <b>PPM</b> | Barcode Type Waybil |  | <b>Barcode Content</b>  |    | Overall Grac Code Score |   |              |
| 5              | 2021/1/25 15:02:31:274 | 301           | 7.4        | <b>DataMatrix</b>   |  | D78005765               | F. | 26                      |   |              |
| $\overline{4}$ | 2021/1/25 15:02:31:274 | -301          | 6          | <b>DataMatrix</b>   |  | number:<br>1.datamatrix |    | 21                      |   |              |
| $\overline{3}$ | 2021/1/25 15:02:29:191 | 170           | 7.5        | <b>DataMatrix</b>   |  | D78005765               | F. | 25                      |   |              |

Рис. 8-17 Оценка качества 2D-кода

#### **і** Примечание

Общий грейд может быть представлен буквами А, В, С, D и F. Буква А означает, что качество кода наилучшее, в то время как F означает, что качество кода наихудшее.

6. (Опционально) Нажмите на конкретную оценку в общем списке оценок, чтобы просмотреть различные элементы количественной оценки.

### 8.2.6 Установить оценку качества кода

После включения функции оценки кода ПО может выводить конкретную оценку для считанных им кодов.

#### **<u>i</u>** Примечание

- Функция оценки качества кода может отличаться в зависимости от модели устройства.
- В тестовом режиме эта функция по умолчанию включена. В обычном режиме вам нужно включить ее вручную.
- Оценка качества кода определяется двумя факторами, включая качество изображения и качество печати кодов. Диапазон оценки качества кода составляет от 0 до 100, и чем выше оценка, тем легче читается код.

#### Шаги

- 1. Правой кнопкой мыши щелкните устройство в разделе Подключение устройства, а затем выберите пункт Список функций.
- 2. Перейдите в раздел Управление считыванием и включите функцию Включить оценку качества кода.

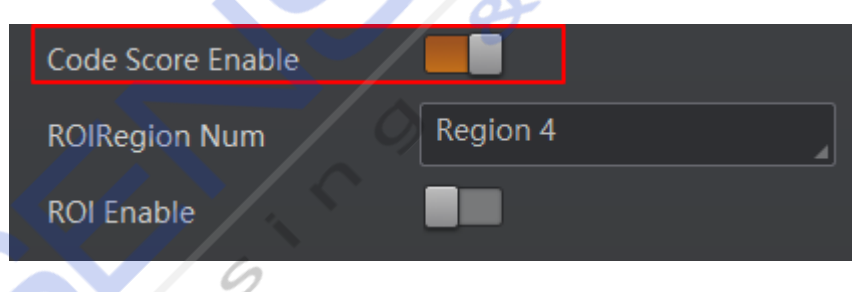

Рис. 8-18 Включение оценки качества кода

3. Нажмите <sup>О</sup>, чтобы начать захват кадров, и ПО отобразит конкретную оценку качества кода в окне истории.

| <b>History</b> | Image Cache            |               |            |                   |  |                                     |    |                         | णि | $\checkmark$ |
|----------------|------------------------|---------------|------------|-------------------|--|-------------------------------------|----|-------------------------|----|--------------|
| No.            | Read Time              | Cost Time(ms) | <b>PPM</b> |                   |  | Barcode Type Waybil Barcode Content |    | Overall Grac Code Score |    |              |
| <b>6.</b>      | 2021/1/25 15:02:31:274 | 301           | 7.4        | <b>DataMatrix</b> |  | D78005765                           | F. | 26                      |    |              |
| $\overline{4}$ | 2021/1/25 15:02:31:274 | -301          | 6          | <b>DataMatrix</b> |  | number:<br>1.datamatrix             | E  | 21                      |    |              |
| 3              | 2021/1/25 15:02:29:191 | 170           | 7.5        | <b>DataMatrix</b> |  | D78005765                           | F. | 25                      |    |              |

Рис. 8-19 Оценка качества кода

4. (Опционально) Если у кода низкая оценка, перейдите в Настройки изображения и отрегулируйте такие параметры, как время экспозиции, усиление, гамма, подсветка и т.д.

#### **1** Примечание

Если после настройки оценка качества кода по-прежнему низкая, возможно у кода низкое качество печати.

## 8.3 Настройки входного сигнала

В модуле ввода сигнала вы можете задать параметры, связанные с триггерованием. Вы можете включить захват изображения только по сигналу.

### 8.3.1 Настройка режима триггерования

Устройство поддерживает 2 вида триггерования: самостоятельное триггерирование и по внешнему триггеру.

#### Самостоятельное триггерование

В этом режиме устройство захватывает изображения с помощью своих внутренних сигналов.

#### Триггерование по внешнему триггеру

В этом режиме устройство захватывает изображения с помощью внешних сигналов, таких как программный сигнал и аппаратный сигнал. В качестве источника триггерования по внешнему триггеру может выступать программное обеспечение, физическая разводка контактов, счетчик, TCP, UDP и последовательный интерфейс.

### 8.3.2 Включение самостоятельного триггерования

В режиме самостоятельного триггерования устройство получает изображения с помощью своих внутренних сигналов. Имеется 2 способа включить самостоятельное триггерование:

- Выберите Настройки ввода-вывода→ Ввод → Режим триггерования и выберите Выкл. для Режима триггерования.
- Чтобы включить самостоятельное триггерование, на странице просмотра в режиме реального времени нажмите

### 8.3.3 Включение триггерования по внешнему триггеру

В режиме триггерования по внешнему триггеру устройство получает изображения с помощью внешних сигналов, таких как программный сигнал и аппаратный сигнал. У вас есть 2 способа включить триггерование по внешнему триггеру:

- $\bullet$ Выберите Настройки ввода-вывода - Ввод - Режим триггерования и выберите Вкл. для Режима триггерования.
- Чтобы включить самостоятельное триггерование, на странице просмотра ка чтобы включить триггерование по внешнему триггеру.

#### Установите и запустите режим программного триггерования

При программном триггеровании ПО посылает сигнал триггерования на устройство через интерфейс ввода-вывода для захвата изображений.

#### Шаги

- 1. Выберите Настройки ввода-вывода → Ввод→ Режим триггерования.
- 2. Выберите Вкл. для Режима триггерования.
- 3. Выберите Программное обеспечение в качестве Источника сигнала.
- 4. Нажмите кнопку Выполнить в Источнике сигнала, чтобы отправлять команды триггерования.

Вы также можете ввести Время автоматического триггерования, а затем установить Включение автоматического триггерования, чтобы ПО автоматически отправляло на устройство триггерный сигнал в соответствии с установленным вами интервалом.

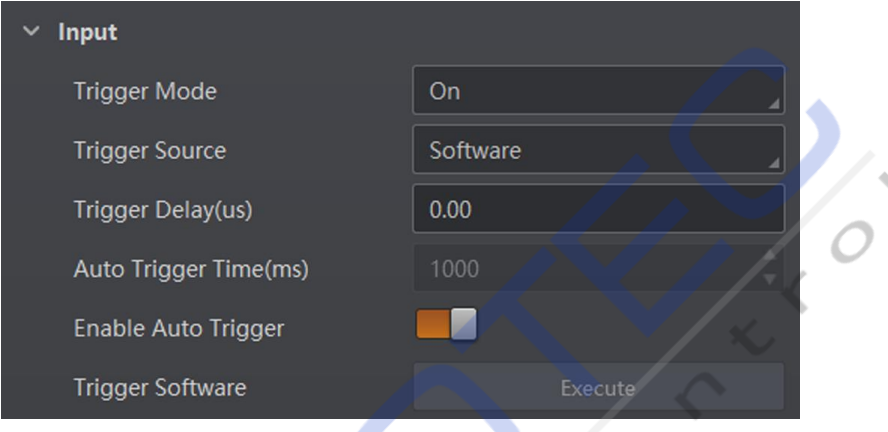

Рис. 8-20 Настройка и выполнение режима программного триггерования

#### Настройте и запустите режим аппаратного триггерования

#### **Illaru**

- 1. Выберите Настройки ввода-вывода → Ввод→ Режим триггерования.
- 2. Выберите Вкл. для Режима триггерования.
- 3. Выберите конкретную линию в качестве Источника триггерования в соответствии с задачей.
- 4. Установите параметры Время отключения и Триггерования линейного выхода по полярности в соответствии с задачей.

#### **і** Примечание

- При выборе Переднего фронта или Заднего фронта для Триггерования линейного выхода по полярности вы можете установить Задержку триггера.
- При выборе Высокого уровня или Низкого уровня для Триггерования линейного выхода по полярности вы можете установить Время начала задержки и Время окончания задержки в соответствии с задачей.

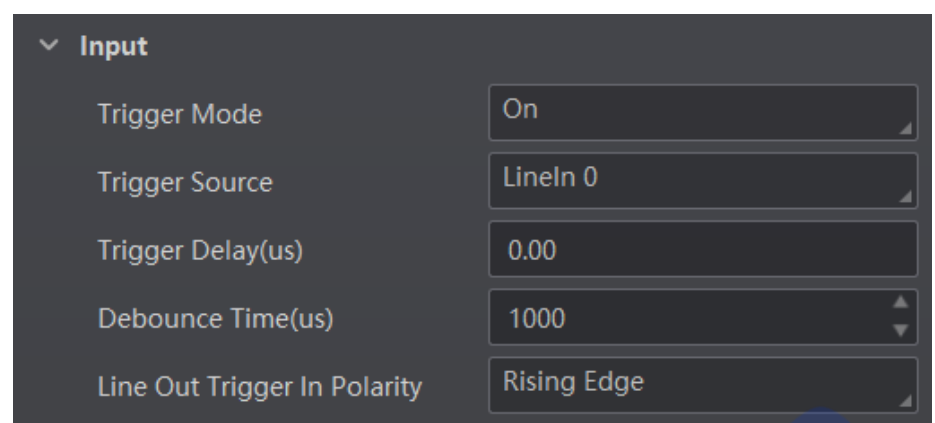

Рис. 8-21 Установка и выполнение режима аппаратного триггерования

#### Установка и выполнение режима счетчика триггерования

Параметр Счетчик указывает, что источник триггерования будет сгенерирован после появления заданного количества допустимых сигналов. Например, если вы установите Значение счетчика равным 3, то источник триггерования будет сгенерирован после появления 3 сигналов.

#### Шаги

- 1. Выберите Настройки ввода-вывода → Ввод→ Режим триггерования.
- 2. Выберите Вкл. для Режима триггерования.
- 3. Выберите Счетчик 0 для Источника срабатывания.
- 4. Установите Задержку триггера, Значение счетчика, Источник отсчета и Триггерования линейного выхода по полярности в соответствии с задачей.

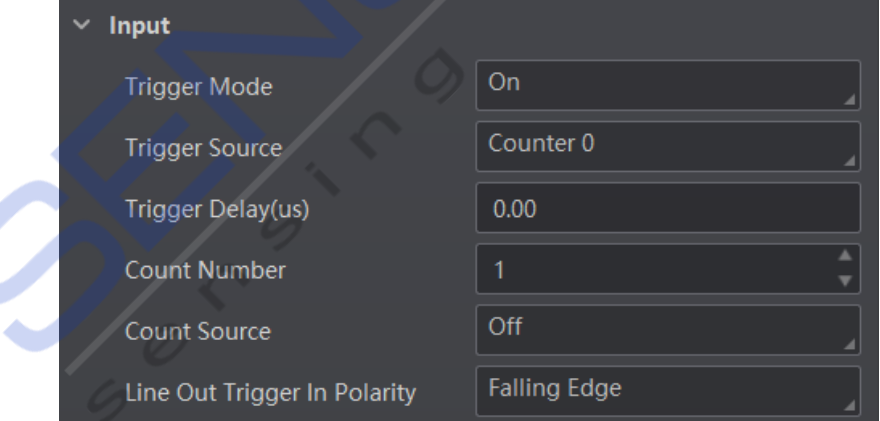

Рис. 8-22 Установка и выполнение режима счетчика триггерования

#### Установка и выполнение режима триггерования ТСР

Параметр Триггерование по ТСР указывает в качестве источника триггерного сигнала ТСРсервер. Когда сервер получит указанную строку текста, будет выведен триггерный сигнал. Нажмите Настройки ввода-вывода  $\rightarrow$  Ввод  $\rightarrow$  Режим триггерования, выберите Вкл. для Режима триггерованияи выберите Триггерование по ТСР для Источника сигнала.

Установите Задержку триггера, Порт триггерования по ТСР и Команду триггерования по ТСР в соответствии с задачей.

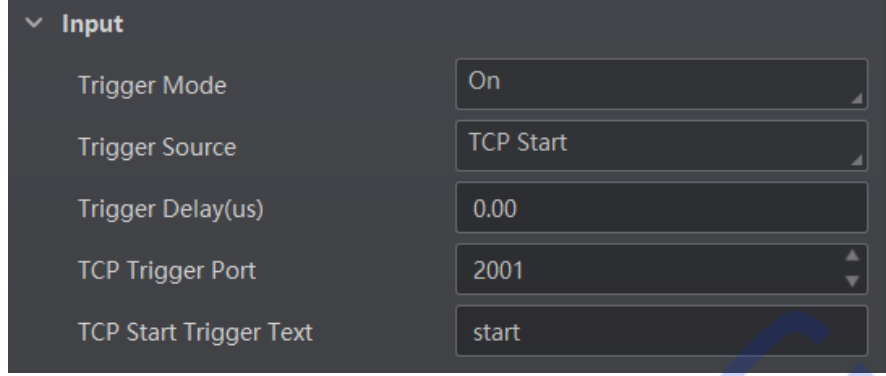

Рис. 8-23 Установка и выполнение режима триггерования по ТСР

#### Установка и выполнение режима триггерования по UDP

Параметр Триггерование по UDP указывает в качестве источника сигнала UDP-сервер. Когда сервер получит указанную строку текста, будет выведен триггерный сигнал.

Нажмите Настройки ввода-вывода  $\rightarrow$  Ввод  $\rightarrow$  Режим триггерования, выберите Вкл. для Режима триггерования и выберите Триггерование по UDP в качестве Источника сигнала. Установите Задержку триггера, Порт триггерования UDP и Команду триггерования по **UDP** в соответствии с задачей.

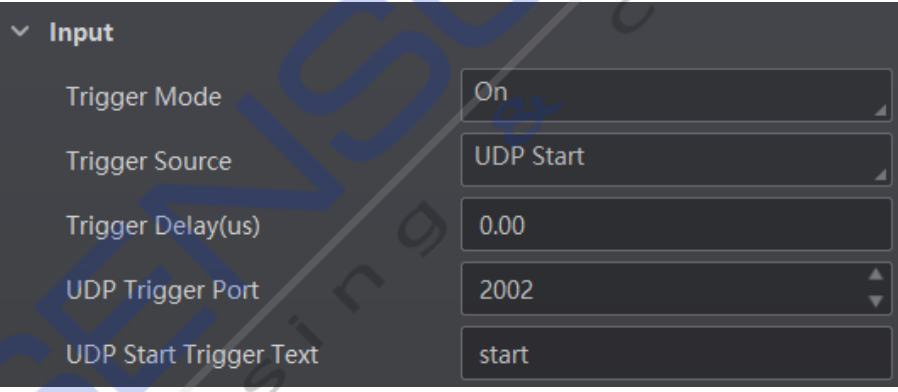

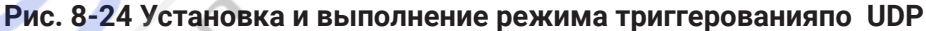

### Установка и выполнение режима триггерования через последовательный интерфейс

Параметр Триггерование через последовательный интерфейс указывает в качестве источника сигнала последовательный интерфейс. Когда последовательный интерфейс получит указанную строку текста, будет выведен триггерный сигнал.

Нажмите Настройки управления ввода-вывода  $\rightarrow$  Ввод  $\rightarrow$  Режим триггерования, выберите Вкл. для Режима триггерования и выберите Триггерование с последовательного интерфейса в качестве Источника сигнала.

Установите Задержку триггера, Скорость передачи последовательных данных в битах данных, Биты последовательных данных, Последовательную четность, Биты остановки через последовательный интерфейс и Условие триггерования с последовательного интерфейса в соответствии с задачей.

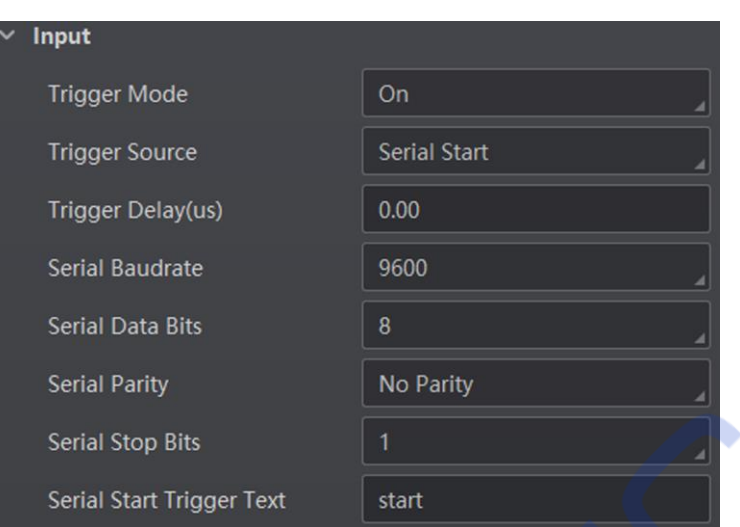

Рис. 8-25 Установка и выполнение режима триггерования через последовательный интерфейс

#### Установка и выполнение режима самостоятельного триггерования

Режим самостоятельного триггерования позволяет вам триггеровать устройство в соответствии с настроенным вами периодом.

#### **Illaru**

- 1. Выберите Настройки ввода-вывода → Ввод→ Режим триггерования.
- 2. Выберите Вкл. для Режима триггерования.
- 3. Выберите Самостоятельное триггерование в качестве Источника сигнала и установите Период самостоятельного триггерования и Количество самостоятельных триггерований.
- 4. Нажмите Выполнить в разделе Начало самостоятельного триггерования, чтобы начать триггерование, и нажмите Выполнить в Окончание самостоятельного триггерования, чтобы остановить его.

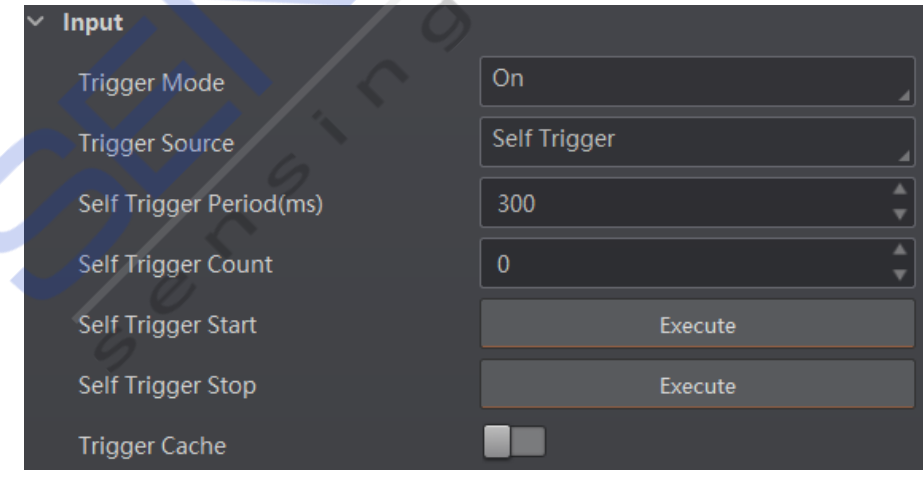

Рис. 8-26 Установка и выполнение режима самостоятельного триггерования

## 8.3.4 Стоп-триггер

Устройство поддерживает остановку триггерования через TCP, UDP, ввод-вывод и последовательный интерфейс. Для стоп-триггера также можно установить время ожидания считывания кода или максимальное количество считываемых кодов.

После остановки триггера устройство не сможет снова отреагировать на триггер.

#### Стоп-триггер через ввод-вывод

Вы можете остановить триггерование с помощью ввода-вывода: сначала активируйте Включение остановки триггерования через ввод-вывод, выберите конкретные источники в Селекторе остановки триггерования через ввод-вывод, а затем установите полярность триггерования в качестве условия для остановки триггера.

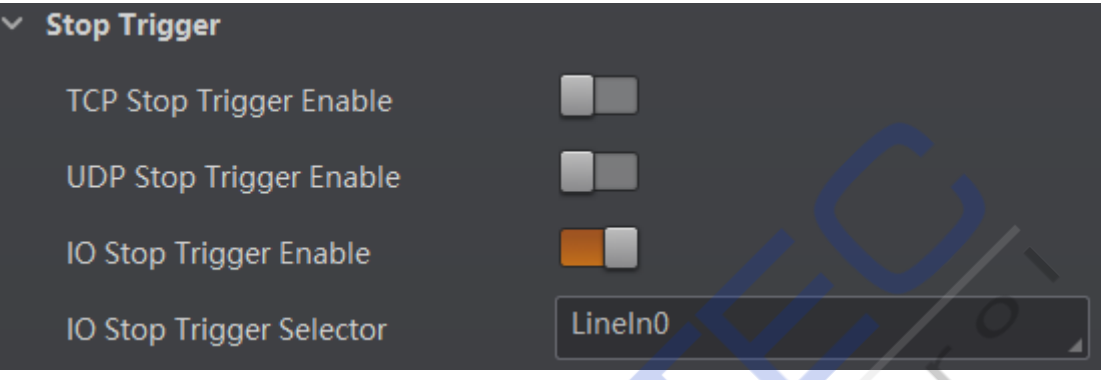

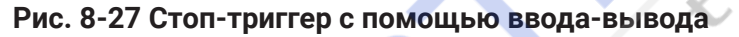

При выборе Программного завершения триггерования в качестве Селектора остановки триггерования через ввод-вывод вы можете нажать кнопку Выполнить в Программной остановке триггерования, чтобы остановить текущее триггерование.

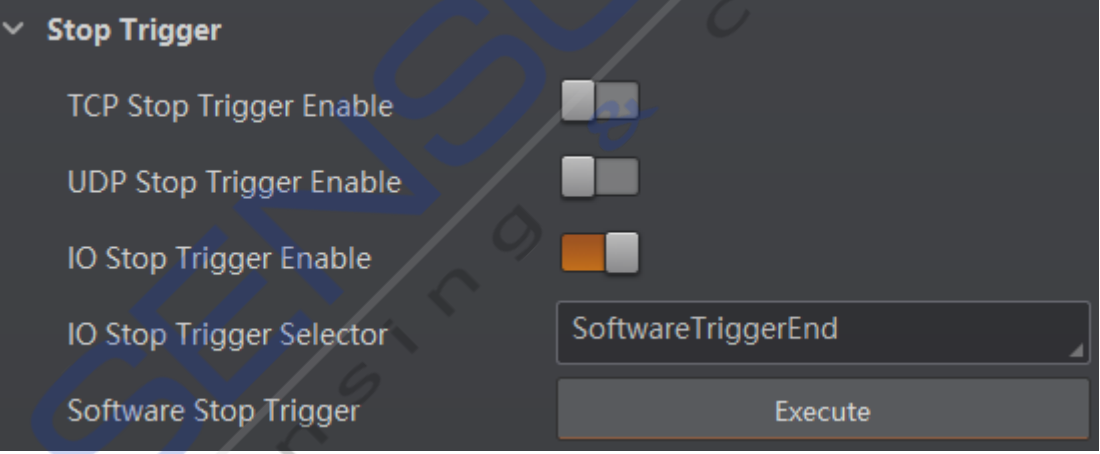

Рис. 8-28 Завершение программного триггерования

#### Стоп-триггер через последовательный интерфейс

Когда указанный последовательный интерфейс получит указанную строку текста, триггерование будет остановлена. После активации параметра Включение остановки триггерования через последовательный интерфейс ПО отправляет на устройство команду остановки триггерования.

Необходимо ввести Команду стоп-триггера через последовательной интерфейс, Скорость последовательной передачи в битах данных, Биты последовательных данных, Последовательную четность и Биты остановки через последовательный интерфейс в соответствии с задачей. Скорость последовательной передачи в битах данных включает в себя значения 4800, 9600, 19200, 38400, 57600 и 115200, а параметр Биты последовательных данных равен 8.

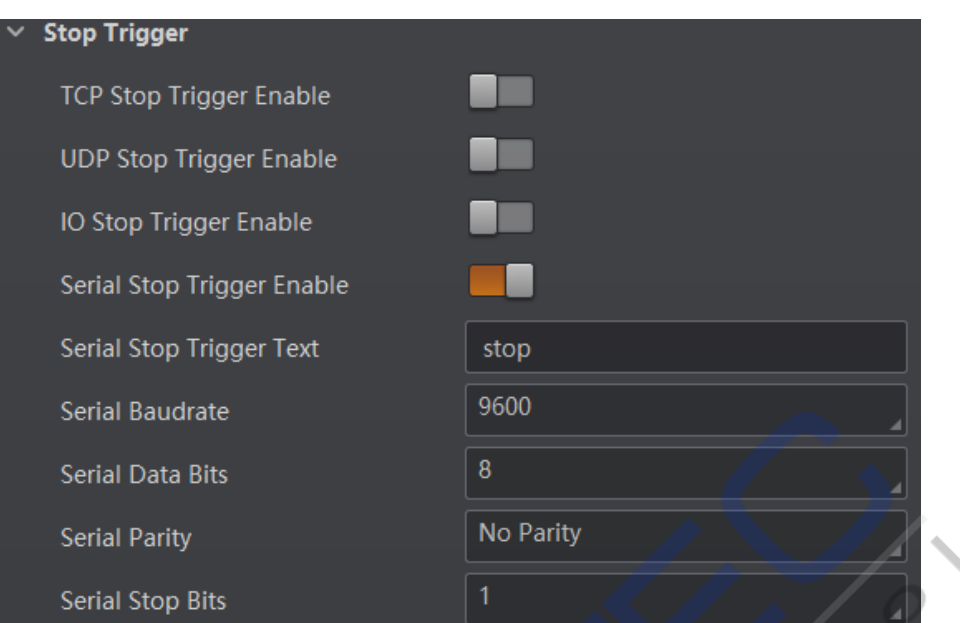

Рис. 8-29 Стоп-триггер через последовательный интерфейс

#### Стоп-триггер через UDP

Когда UDP-сервер получит указанную строку текста, триггерование будет остановлено. После включения параметра Включить остановку триггерования через UDP ПО отправляет на устройство команду остановки триггера. Необходимо ввести Порт триггерования через UDP и Команду стоп-триггера через UDP в соответствии с задачей. Диапазон Порта триггерования через UDP составляет от 1025 до 65535, и по умолчанию установлен порт 2002.

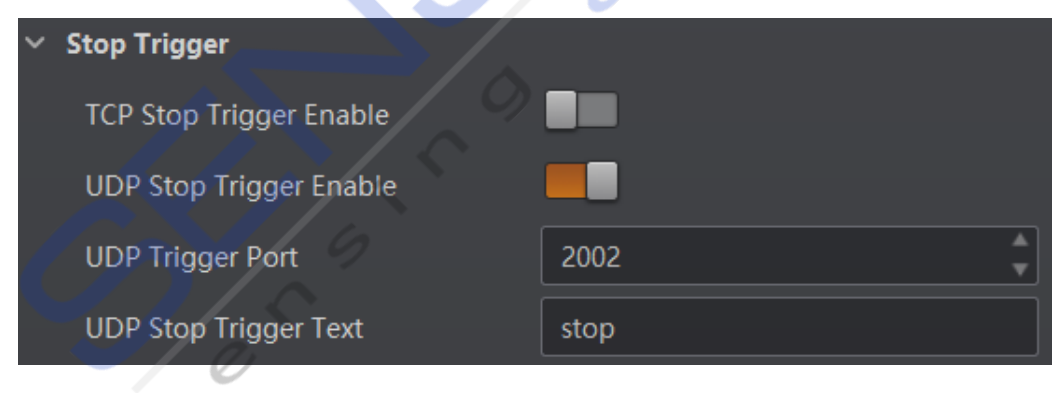

Рис. 8-30 Стоп-триггер через UDP

#### Стоп-триггер через ТСР

Когда ТСР-сервер получит указанную строку текста, триггерование будет остановлено. После включения параметра Включить остановку триггерования через ТСР ПО отправляет на устройство команду остановки триггера. Необходимо ввести Порт триггерования через ТСР и Команду стоп-триггера через ТСР в соответствии с задачей. Диапазон Порта триггерования через ТСР составляет от 1025 до 65535. По умолчанию установлен порт 2001

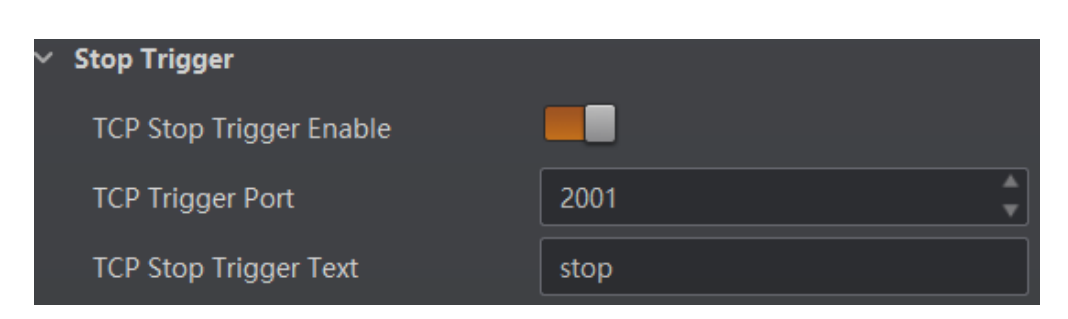

**Figure 8-31 Stop Trigger via TCP Рис. 8-31 Стоп-триггер через TCP**

## Стоп-триггер по продолжительности тайм-а<mark>у</mark>та

## **Примечание**

Включение остановки триггерования по тайм-ауту доступно только в том случае, если оключение сотановки триторования но таят дуту доступно телько в том олучае, сол.<br>режим устройства установлен на **Нормальный и** включен **Режим триггерования**. XLI**Trigger Mode** MW**On**

XLI**Trigger Mode** MW**On** Когда время триггерования достигнет указанного максимального значения (в миллисекундах), когдавремитритерованиядости нетуказанногомаксимальногозначения (вмилисекундах), триггерования по тайм-ауту и установить Максимальное время ограничения выходного сигнала в соответствии с задачей. Диапазон Максимального времени ограничения выходного сигнала составляет от 0 до 10000 миллисекунд.

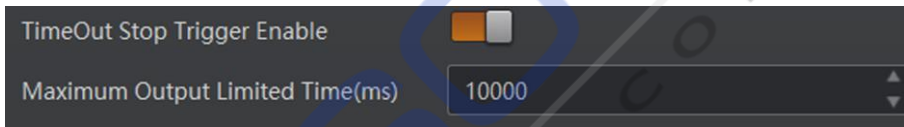

## **Figure 8-32 Stop Trigger via Timeout Duration Figure 8-32 Stop Trigger via Timeout Duration Рис. 8-32 Стоп-триггер по продолжительности тайм-аута**

## **Stop Trigger via Code Number Стоп-триггер по количеству кодов**

#### **Stop Trigger via Code Number Примечание**

**Включение стоп-триггера по количеству кодов** доступно только в том случае, если режим **CodeNum Stop Trigger Enable**MWSRP]EZEMPEFPI[LIRXLIHIZMGIQSHIMWWIXXS**Normal** ERH устройства установлен на **Нормальный и** включен **Режим триггерования**.

—<br>Эта функция означает, настройками, которые вы установили здесь. Вы можете включить параметр **Включение** остановки триггерования по количеству кодов и установить Минимальное количество кодов для остановки триггерования и Максимальное количество кодов для остановки триггерования в соответствии с задачей. • Если количество передаваемых кодов будет меньше заданного значения Минимального количества кодов для остановки оудет меньше заданного значения **минимального количеств**<br>**триггерования**, то устройство будет выводить коды непрерывно. Эта функция означает, что количество кодов, передаваемых устройством, ограничено

- тритерования, то устройство оудет выводить коды непрерывно.<br>• Если количество передаваемых кодов станет больше заданного значения **Максимального** евители тоотво поредаваемый подов отанот облышо аданного она тенитиалелителето.<br>**количества кодов для остановки триггерования**, то устройство прекратит вывод кодов.
- Есликоличество передаваемых кодов будет находиться между настроеннымизначениями киннимального количества кодов для остановки триггерования и максимального<br>**количества кодов для остановки триггерования**, устройство будет считывать и выводить **КОЛИЧЕСТВА КОДОВ ДЛЯ ОСТАНОВКИ ТРИГГЕРОВАНИЯ**, устроиство ОУДСТ СЧИТЬБАТЬ И ВЫВОДИТ<br>КОДЫ В СООТВЕТСТВИИ С СИГНАЛАМИ ТРИГГЕРОВАНИЯ. Минимального количества кодов для остановки триггерования и Максимального
- Если значение Минимального количества кодов для остановки триггерования совпадает со значением Максимального количества кодов для остановки триггерования, то устройство прекратит вывод кодов, когда количество передаваемых кодов достигнет заданного числа.

RYQFIV

Руководство пользователя промышленного считывателя кодов серии ID3000

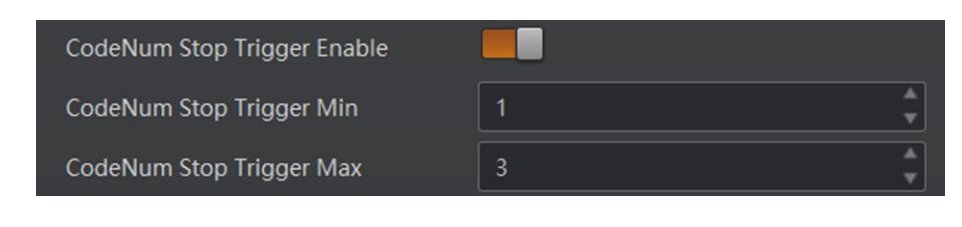

**Figure 8-33 Stop Trigger via Code Number Рис. 8-33 Стоп-триггер по количеству кодов**

# $8.4$  Настройки выходного сигнала

## **8.4.1 Выбор выходного сигнала 8.4.1 Select Output Signal**

**8.4.1 Select Output Signal**  Выходной сигнал устройства может управлять внешними устройствами, такими как ПЛК,  $P$ итающий индикатор и т.д. Нажмите **Настройки ввода-вывода** - Вывод - Селектор линейного выхода, чтобы выбрать выходной сигнал.

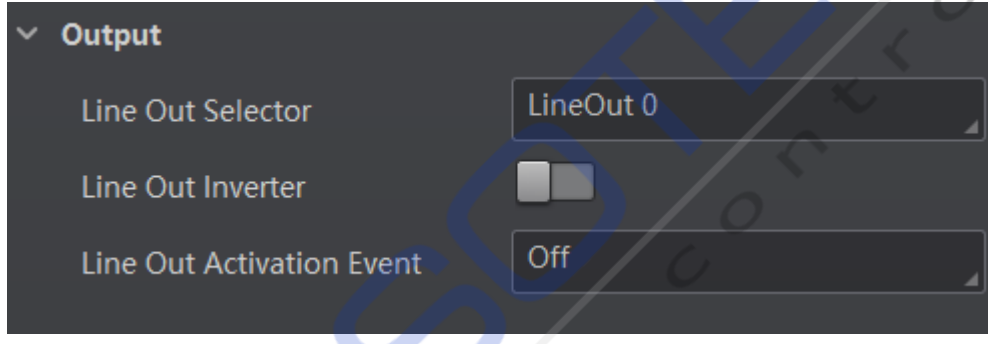

'ис. 8-34 Выбор выхо<mark>дн</mark>ого сигнал **Figure 8-34 Select Output Signal Рис. 8-34 Выбор выходного сигнала**

#### **8.4.2 BRJIN HERRY SHEEP CHI** 8.4.2 Включение инверсии дискретного выхода

сигнала линии ввода-вывода и удовлетворяет требованиям различных устройств к высокому PMRIERHQIIXWVIUYMVIQIRXWSJHMJJIVIRXHIZMGIWJSVLMKLSVPS[IPIGXVMGEPWMKREPPIZIP =SYGERKSXS**I/O Control Settings** → **Output** → **Line Out Inverter** XSIREFPIMX или низкому уровню электрического сигнала. Функция инвертора уровня позволяет устройству инвертировать уровень электрического

=SYGERKSXS**I/O Control Settings** → **Output** → **Line Out Inverter** XSIREFPIMX Вы можете перейти в **Настройки ввода-вывода** → **Выход** → **Инверсия дискретного выхода,** чтобы включить эту функцию.

**Note** 8LI**Line Out Inverter**JYRGXMSRMWHMWEFPIHF]HIJEYPX  **Примечание**

8LI**Line Out Inverter**JYRGXMSRMWHMWEFPIHF]HIJEYPX l, Функция **Инверсии дискретного выхода** по умолчанию отключена.

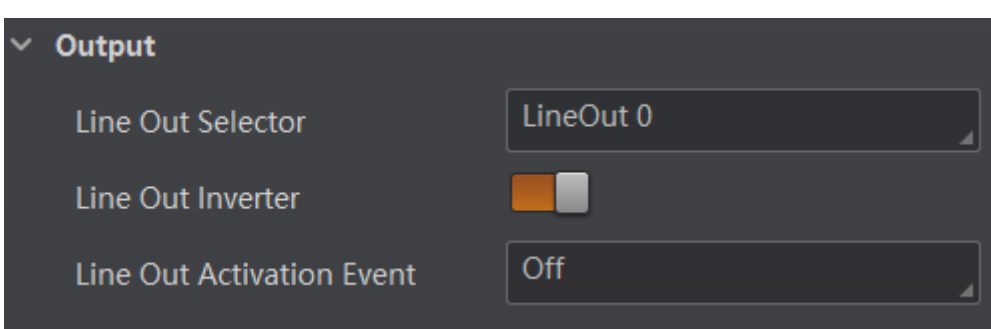

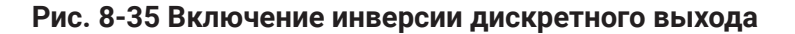

### 8.4.3 Установка источника события

Устройство поддерживает вывод различных сигналов триггера в зависимости от выбранного вами источника события.

Чтобы выбрать источник события выберите Настройки ввода-вывода  $\rightarrow$  Вывод  $\rightarrow$ Событие активации линейного вывода. Устройство поддерживает следующие источники событий: Выключено, Запуск по захвату кадров активен, Остановка по захвату кадров активна, Запуск по серийной съемке активен, Остановка по серийной съемке активна, Запуск по экспозиции активен, Программный триггер активен, Аппаратный триггер активен, Счетчик активен, Таймер активен, Код не считан, Код считан и Длительный импульсный сигнал подсветки.

#### *i* Примечание

При выборе этих источников событий вам необходимо задать различные параметры.

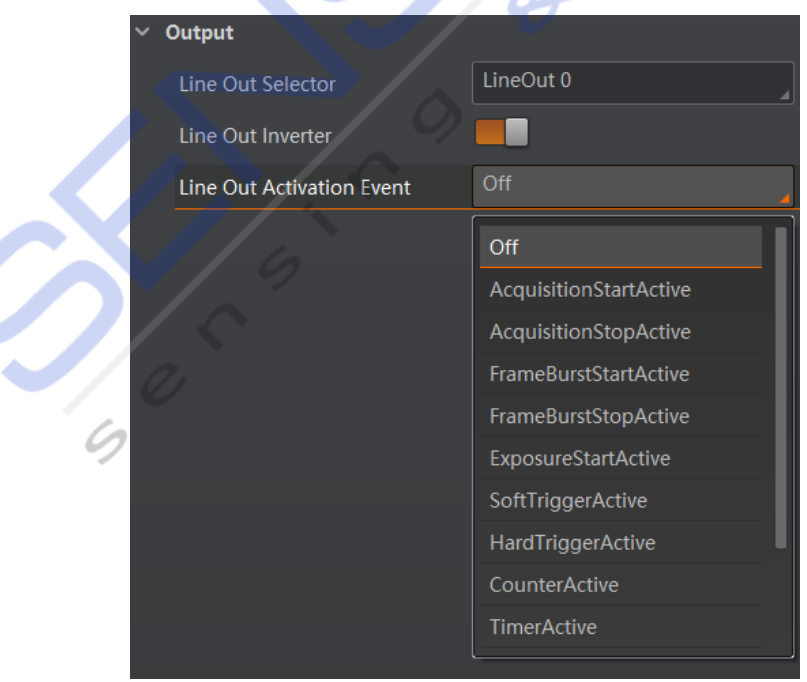

Рис. 8-36 Установка источника события

## Выбор параметра Начало захвата кадров активно

Если начнется захват кадров, будет запущен выходной сигнал. Когда вы выбираете Начало **захвата кадров активно** в качестве **События активации линейного выхода**, то вы можете **захвата кадров активно** в качестве **осовния активации лине**<br>установить время задержки его вывода и продолжительность.

задержка по входящему сигналу <mark>задержка по входящему сигналу</mark>

Устанавливает время задержки вывода выходного сигнала.<br>Предоставлением исс<del>ы</del>вает на открытиром отности

**Продолжительность по входящему сигналу**

-тредовши советственно внедларому сигналу.<br>Устанавливает временную длительность выходного сигнала.

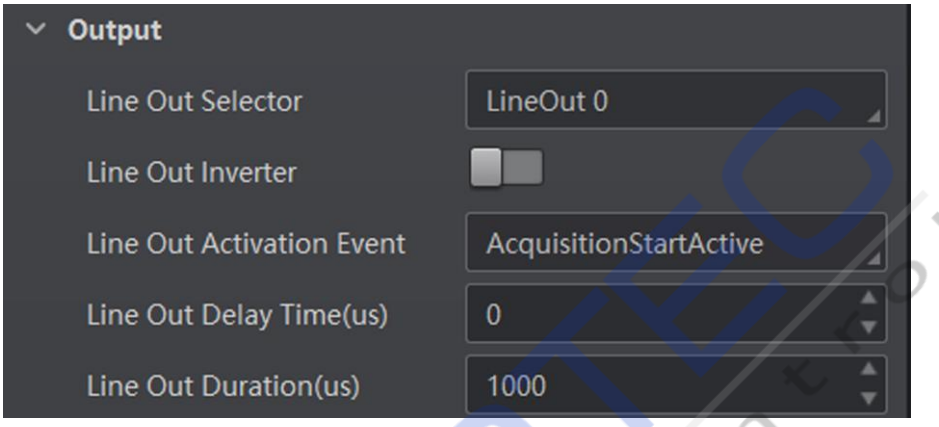

**Figure 8-37 Select Acquisition Start Active Рис. 8-37 Выбор параметра Начало захвата кадров активно**

## **Select Acquisition Stop Active Выбор параметра Остановка захвата кадров активна**

Если захват кадров прекратится, будет запущен выходной сигнал. Когда вы выбираете **Active** EW**Line Out Activation Event**]SYGERWIXMXWSYXTYXHIPE]XMQIERHHYVEXMSR параметр **Остановка захвата кадров активна** в качестве **События активации линейного выхода**, вы можете установить для него время задержки и продолжительность вывода.

## **Line Out Delay Time Задержка по входящему сигналу**

Устанавливает время задержки вывода выходного сигнала.

### **Line Out Duration Продолжительность по входящему сигналу**

Устанавливает временную длительность выходного сигнала.

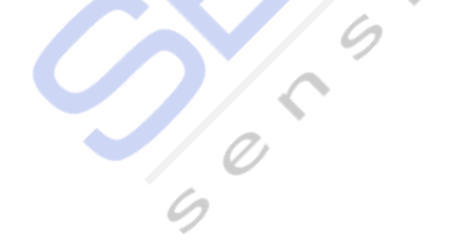

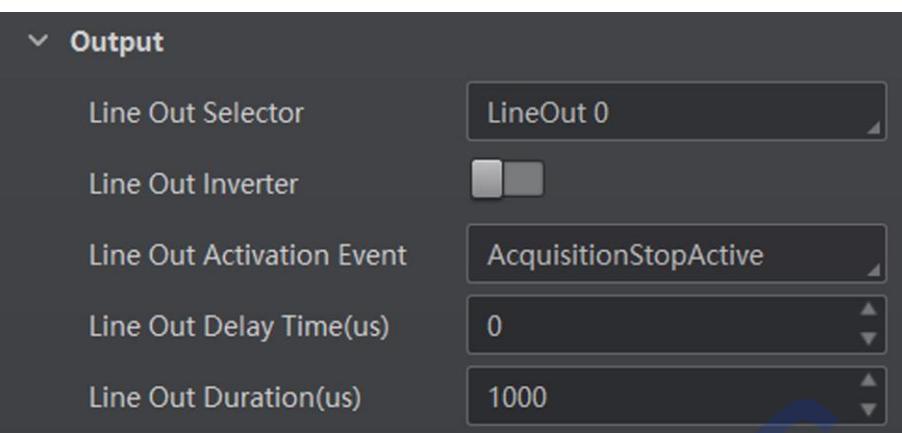

Рис. 8-38 Выбор параметра Остановка захвата кад<mark>ров активн</mark>а

## Выбор параметра Запуск по серийной съемке активен<br>————————————————————

#### **Примечание Note**

Параметр Запуск по серийной съемке активен не поддерживается, если полярность 8LI**Frame Burst Start Active**MWRSXWYTTSVXIH[LIRXLIXVMKKIVTSPEVMX]MWPIZIPLMKLSV запуска установлена на высоком или низком уровне. **External Burst Start Start Active Music Start Active Manual Active Manual Active Manual Active Manual Active Me** параметр

Если начнется серийная съемка, будет запущен выходной сигнал. Когда вы выбираете параметр Запуск по серийной съемке активен в качестве События активации линейного **выхода**, вы можете установить для него время задержки и продолжительность вывода. -JXLIFYVWXSJEJVEQIWXEVXWXLISYXTYXWMKREP[MPPFIXVMKKIVIH;LIR]SYWIPIGX**Frame**  всли начнется серииная съемка, оудет запущен выходнои сигнал. когда вы выои

#### Задержка по входящему сигналу **Line Out Delay Time**

**Line Out Delay Time**  Устанавливает время задержки вывода выходного сигнала. ACPARE TO BACATEGINY CHINESY

## Продолжительность по входящему сигналу **СООТ**

**Line Out Duration**  Устанавливает временную длительность выходного сигнала.

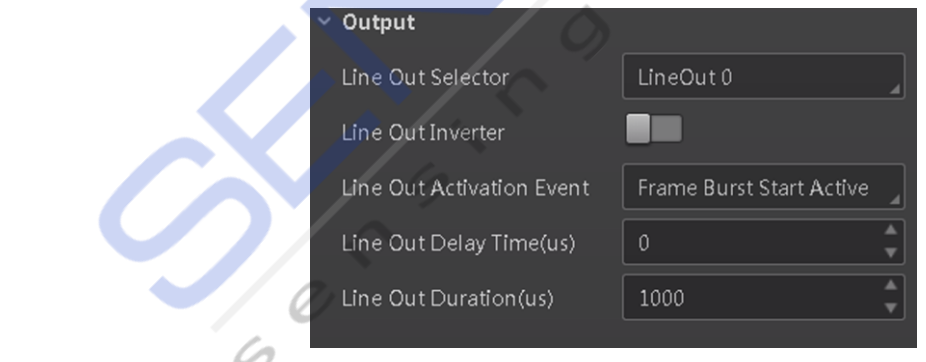

**Figure 8-39 Select Frame Burst Start Active Рис. 8-39 Выбор параметра Запуск по серийной съемке активен**

#### Выбор параметра Остановка по серийной съемке активна

#### і Примечание

Параметр Остановка по серийной съемке активна не поддерживается, если полярность запуска установлена на высоком или низком уровне.

Если серийная съемка прекращается, срабатывает выходной сигнал. Когда вы выбираете параметр Остановка по серийной съемке активна в качестве События активации линейного выхода, вы можете установить для него время задержки и продолжительность вывода.

#### Задержка по входящему сигналу

Устанавливает время задержки вывода выходного сигнала.

#### Продолжительность по входящему сигналу

#### Устанавливает временную длительность выходного сигнала.

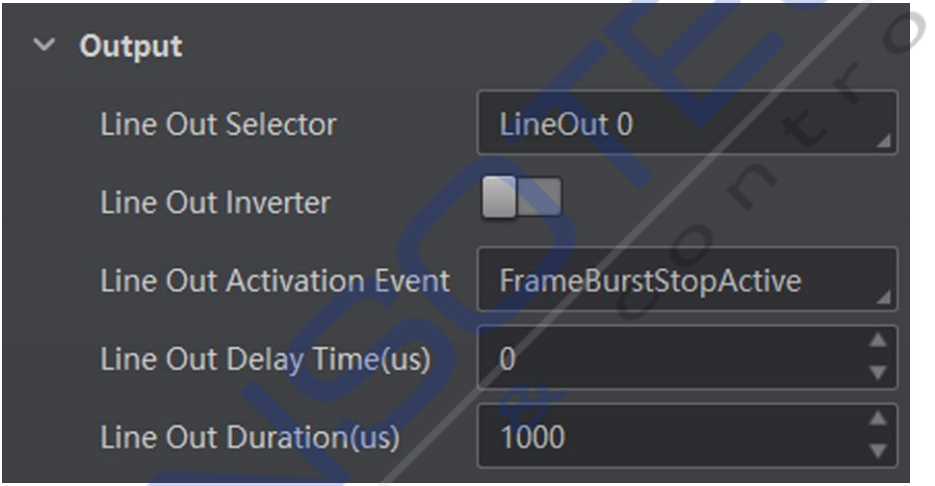

Рис. 8-40 Выбор параметра Остановка по серийной съемке активна

#### Выбор параметра Запуск по экспозиции активен

#### **і Примечание**

Для разных моделей устройств при выборе параметра Запуск по экспозиции активен в качестве события активации линейного выхода конкретные параметры могут отличаться. Фактически приобретенное вами изделие имеет преимущественную силу.

Если вы выберете Триггерование по экспозиции активно в качестве События активации линейного выхода, вы можете установить для него время задержки и продолжительность вывода и время предварительного триггерования.

#### Задержка по входящему сигналу

Устанавливает время задержки для вывода сигнала.

#### Продолжительность по входящему сигналу

Устанавливает продолжительность вывода сигнала.

## **Время предварительного запуска линейного выхода**

иистов и советанавливает время предварительного запуска вывода сигнала.<br>Устанавливает время предварительного запуска вывода сигнала.

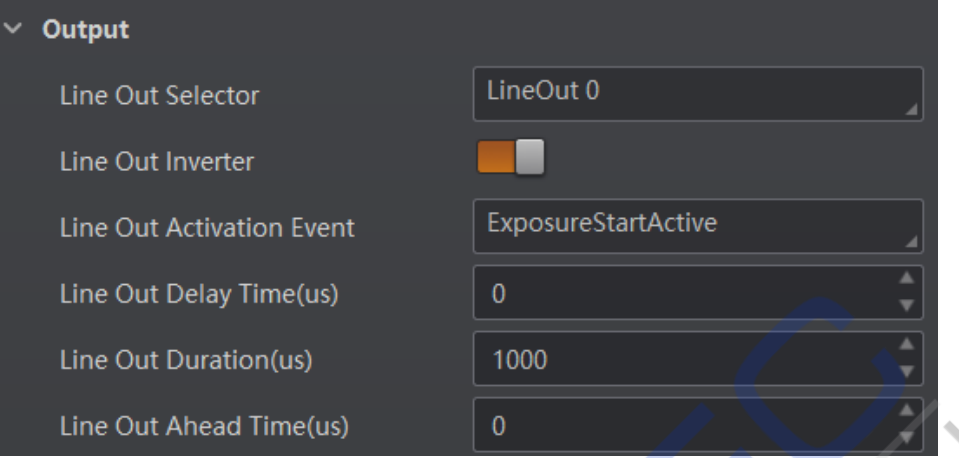

**Figure 8-41 Select Exposure Start Active Рис. 8-41 Выбор параметра Запуск экспозиции активен Figure 8-41 Select Exposure Start Active**

## Выбор параметра Программный триггер активен

Если вы выберете параметр Программный триггер активен в качестве События активации линейного выхода, вы можете установить для него время задержки вывода, длительность и выполнение вывода сигнала вручную.

## **Задержка по входящему сигналу**

Устанавливает время задержки вывода выходного сигнала.

## **Line Out Duration Продолжительность по входящему сигналу Line Out Duration**

.<br>Устанавливает временную длительность выходного сигнала.

## Программное обеспечение для запуска линии

Нажмите кнопку **Выполнить** для ручного вывода выходного сигнала.

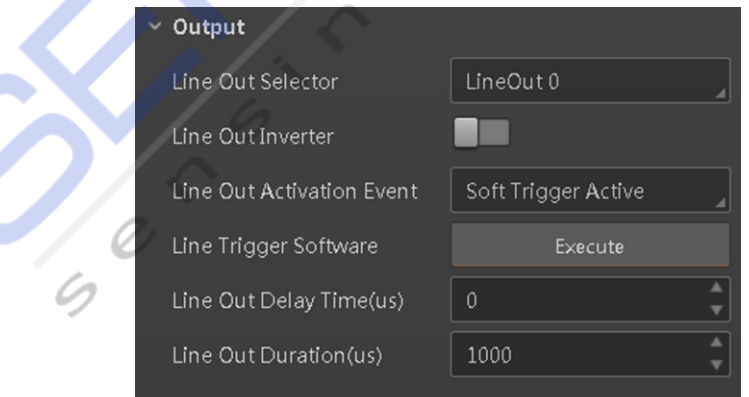

**Figure 8-42 Select Soft Trigger Active Figure 8-42 Select Soft Trigger Active Рис. 8-42 Выбор параметра Программный триггер активен**

#### Выбор параметра Аппаратный триггер активен

Если вы выберете параметр Аппаратный триггер активен в качестве События активации линейного выхода, вы можете установить для него время задержки вывода, продолжительность, источник триггерования и активацию триггера.

#### Задержка по входящему сигналу

Устанавливает время задержки вывода выходного сигнала.

#### Продолжительность по входящему сигналу

Устанавливает временную длительность выходного сигнала.

#### Источник аппаратного триггерования

Устанавливает источник аппаратного триггирвания, включая Входную линию 0, Входную линию 1 и Входную линию 2.

#### Активация аппаратного триггерования

Устанавливает триггерную активацию входного сигнала, включая Передний фронт и Задний фронт.

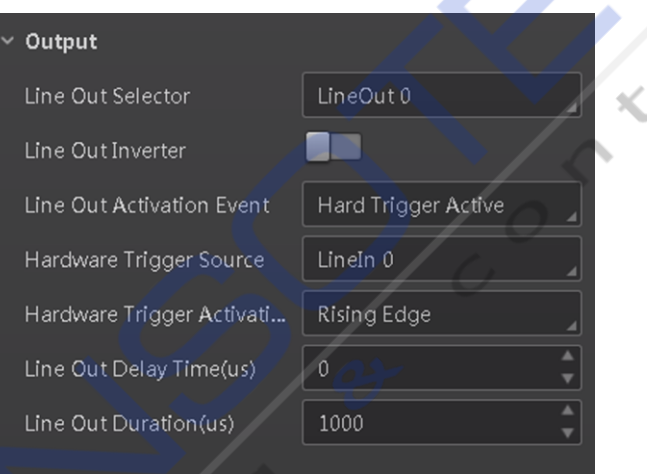

Рис. 8-43 Выбор параметра Аппаратный триггер активен

#### Выбор параметра Счетчик активен

Параметр Счетчик активен означает, что счетчик триггирует выходной сигнал. Когда вы выбираете параметр Счетчик активен в качестве события активации линейного выхода, вы можете установить для него время задержки вывода и продолжительность.

#### Задержка по входящему сигналу

Устанавливает время задержки вывода выходного сигнала.

#### Продолжительность по входящему сигналу

Устанавливает временную длительность выходного сигнала.

#### Руководство пользователя промышленного считывателя кодов серии ID3000<br>-.<br>«Пользователя промышленного считывателя кодов с

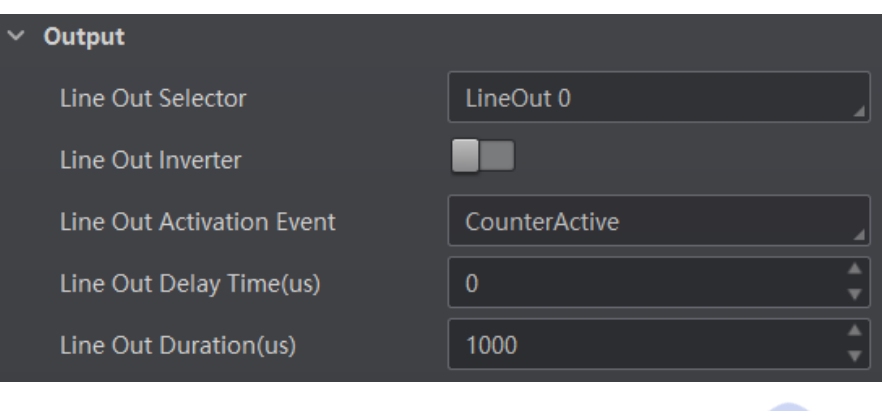

**Figure 8-44 Select Counter Active Рис. 8-44 Выбор параметра Счетчик активен**

# Выбор параметра Таймер активен **-James Active EWLine Out Active** EWLine Out Active EWLine Out Active EWLine Out Active

Если вы выберете параметр Таймер активен в качестве События активации линейного выхода, вы можете установить для него продолжительность и период вывода.

## Продолжительность по входящему сигналу

- хотя и советанавливает временную длительность выходного сигнала.<br>-

#### Период линейного выхода

**Line Out Period**  Устанавливает временной период выходного сигнала. -XWIXWXLIXMQITIVMSH SJXLISYXTYXWMKREP -XWIXWXLIXMQITIVMSH SJXLISYXTYXWMKREP

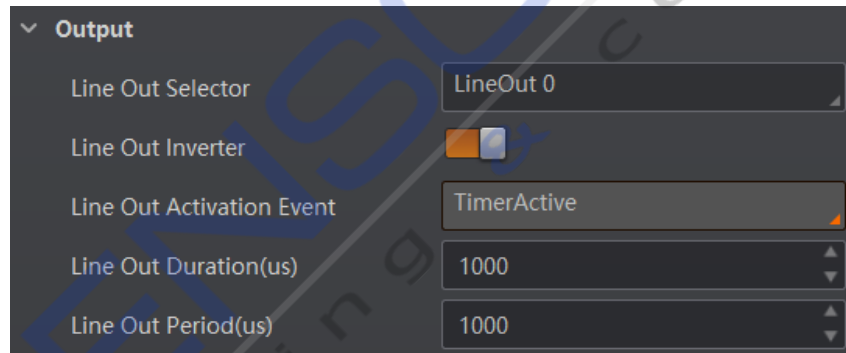

#### **Figure 8-45 Select Timer Active** Timer Active Timer Active **Figure 8-45 Select Timer Active Рис. 8-45 Выбор параметра Таймер активен**

## **Select No Code Read Выбор параметра Код не считывается**

Service Separa Repo*ls* **выхода**, вы можете установить для него время задержки вывода и продолжительность.<br>**-**-J]SYWIPIGX**No Code Read** EW**Line Out Activation Event**]SYGERWIXMXWSYXTYXHIPE]XMQI Если вы выберете параметр **Код не считывается** в качестве **События активации линейного** 

#### Задержка по входящему сигналу

**v**станавливает вре **Line Out Delay Time**  Устанавливает время задержки вывода выходного сигнала.

#### PULIT SIDRUCTD IIU BAULINGUN CHI RAITY<br>W Продолжительность по входящему сигналу

**Line Out Duration**  Устанавливает временную длительность выходного сигнала.

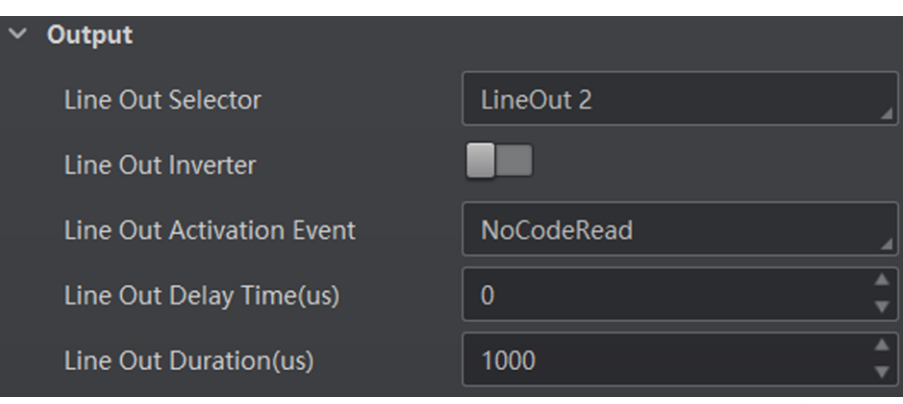

**Figure 8-46 Select No Code Read Рис. 8-46 Выбор параметра Код не считывается**

## Выбор параметра Код считан **-January Sydem Succession Europe Success** EUROPE (1999)

Если вы выберете параметр **Код считан** в качестве **События активации линейного** вывода, вы можете установить для него время задержки вывода и продолжительность. **Line Community Community** 

#### **Задержка по входящему сигналу**

года.<br>- Устанавливает время задержки вывода выходного сигнала.

## Продолжительность по входящему сигналу

Устанавливает временную длительность выходного сигнала.

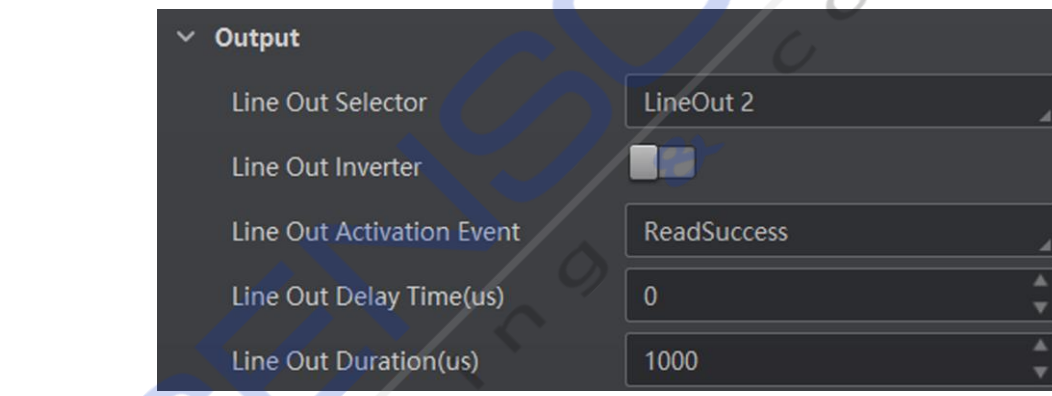

**Figure 8-47 Select Read Success Figure 8-47 Select Read Success Рис. 8-47 Выбор параметра Код считан**

### **Select Light Strobe Long Выбор параметра Длительный импульсный сигнал подсветки**

Если вы выберете параметр **Длительный импульсный сигнал подсветки** в качестве -J]SYWIPIGX**Light Strobe Long** EW**Line Out Activation Event**]SYHSRSXRIIHXSWIXER] **События активации линейного выхода**, вам не нужно устанавливать какие-либо параметры.

## TEVEQIXIVW **8.5 Настройки результата считывания кода**

и других параметров, связанных с обработкой данных.<br>' В модуле **Обработки данных** вы можете задать правила фильтрации для считывания кодов

### **8.5.1 Установите режим вывода результата считывания кода**

Существует 2 типа режимов вывода, когда устройство находится в **Обычном** режиме и **включен** режим триггерования: режим мгновенного вывода и режим немгновенного вывода.

- Режим мгновенного вывода означает, что при распознавании кодов устройство может мгновенно выводить результаты считывания кода, если вы включите параметр **Режим мгновенного вывода включен** в разделе **Правило фильтрации**.
- Режим немгновенного вывода означает, что устройство не выводит распознанные им результаты считывания кода до тех пор, пока триггер не остановится, если не включен параметр **Режим мгновенного вывода включен**. Если в течение всего процесса устройство не распознает никаких кодов, будут выведены захваченные им изображения, и вы можете установить, какие изображения будут выводиться в **Список непрочитанных изображений**.

Когда устройство работает в **Обычном** режиме, а режим триггерования **Выключен**, вы можете установить параметр **Время фильтрации** в разделе **Правило фильтрации**. В течение настроенного **Времени фильтрации** устройство не будет выводить никакой информации о коде.

#### **Примечание**

Правило фильтрации и параметры обработки данных могут отличаться в зависимости от режимов работы устройства и режимов триггерования.

### **8.5.2 Установка правила фильтрации**

Чтобы повысить эффективность считывания можно задать правила фильтрации нежелательных кодов в разделе **Правило фильтрации**. Доступны два режима фильтрации, включая обычный режим и режим регулярного выражения. Вы можете установить его в разделе **Режим фильтрации**.

#### **Примечание**

Параметры правила фильтрации могут отличаться в зависимости от режимов работы различных устройств и режимов триггергования.

#### **Обычный режим фильтрации**

Когда режим устройства **Нормальный**, **Режим триггера** в положении **Включено** и **Режим фильтрации** - **Нормальный**, можно установить следующие параметры в соответствии с задачей.

#### **Включение режима мгновенного вывода**

Если этот параметр включен, устройство может мгновенно выводить результат считывания кода при распознавании кодов. Если этот параметр не включен, устройство не будет выводить результат считывания кода до тех пор, пока триггер не остановится.

#### **Мин. время вывода**

Этот параметр задает минимальное время ожидания перед выводом данных. Например, если в качестве **Минимального времени вывода** установить 500 миллисекунд, код не будет выводиться до тех пор, пока не пройдет 500 миллисекунд.

#### **Цифровой фильтр**

Если этот параметр включен, устройство будет анализировать и считывать только цифровое значение кодов, а нецифровое значение будет отфильтровано.

#### Максимальная длина кода

Этот параметр задает максимальную длину кода, которая может быть выведена.

#### Количество символов сдвига при выводе кода

Этот параметр задает количество символов в коде, подлежащих фильтрации. Например, имеется код - ABCDEFG. Если вы установите этот параметр равным 2, устройство выведет CDEFG и отфильтрует AB.

#### Начинать с конкретного символа для получения результата

Если этот параметр включен, устройство будет считывать только те коды, которые начинаются с определенного символа. Другие коды будут отфильтрованы. Вы можете ввести определенный символ в поле Begin with (Начать с).

#### Включить определенный символ в код

Если этот параметр включен, устройство будет считывать только те коды, которые содержат определенный символ. Другие коды будут отфильтрованы. Вы можете ввести конкретный символ в поле Character (Символ).

#### Исключить определенный символ в коде

Если этот параметр включен, устройство будет считывать только те коды, в которых отсутствует определенный символ. Другие коды будут отфильтрованы. Вы можете ввести конкретный символ в поле Character (Символ).

#### Мин. длина кода

Если длина кода меньше (по количеству символов, содержащихся в коде), чем заданное значение, устройство не будет анализировать значение кода. Допустимое значение - от 1 до 256. Например, если установить значение равным 6, устройство не будет анализировать значение кодов, содержащих менее 6 символов.

#### Макс. длина кода

Если длина кода больше (по количеству символов, содержащихся в коде), чем заданное значение, устройство не будет анализировать значение кода. Допустимое значение - от 1 до 256. Например, если установить значение равным 9, устройство не будет анализировать значение кодов, содержащих более 9 символов.

#### Пороговое значение времени считывания

Если результаты считывания кода совпадают в течение заданного времени, код будет считаться действительным и будет выведен результат его считывания. В противном случае код будет расценен как недействительный, и результат его считывания не будет выведен.

#### Устранение дублирования

Если этот параметр включен, информация о повторяющемся коде будет отфильтрована в течение определенного времени срабатывания.

Вы можете установить время срабатывания в разделе Deduplication Windows Size, значение по умолчанию равно 1.

#### Устранение дублирования с помощью ОИ

Если этот параметр включен, устройство будет фильтровать информацию на основе полученных областей интереса (ОИ).

#### **Режим фильтрации регулярных выражений**

#### **Включение режима мгновенного вывода**

Если этот параметр включен, устройство может мгновенно выводить результат считывания кода при распознавании кодов. Если этот параметр не включен, устройство не будет выводить результат считывания кода до тех пор, пока триггер не остановится.

#### **Мин. время вывода**

Этот параметр задает минимальное время ожидания перед выводом данных. Например, если в качестве **Минимального времени вывода** установить 500 миллисекунд, код не будет выводиться до тех пор, пока не пройдет 500 миллисекунд.

#### **Максимальная длина кода**

Этот параметр задает максимальную длину кода, которая может быть выведена.

#### **Количество символов сдвига при выводе кода**

Этот параметр задает количество символов в коде, подлежащих фильтрации. Например, имеется код - ABCDEFG. Если вы установите этот параметр равным 2, устройство выведет CDEFG и отфильтрует AB.

#### **Регулярное выражение**

Этот параметр выбирает регулярное выражение от порядка 1 до порядка 10. Вы можете ввести конкретное занчение в **Фильтре регулярных выражений**. Одновременно можно задать до десяти правил регулярных выражений. Как только выполняется одно регулярное выражение, код может быть выведен.

#### **Фильтрация регулярных выражений**

Задает конкретное значение регулярного выражения.

#### **Мин. длина кода**

Если длина кода меньше (по количеству символов, содержащихся в коде), чем заданное значение, устройство не будет анализировать значение кода. Допустимое значение - от 1 до 256. Например, если установить значение равным 6, устройство не будет анализировать значение кодов, содержащих менее 6 символов.

#### **Макс. длина кода**

Если длина кода больше (по количеству символов, содержащихся в коде), чем заданное значение, устройство не будет анализировать значение кода. Допустимое значение - от 1 до 256. Например, если установить значение равным 9, устройство не будет анализировать значение кодов, содержащих более 9 символов.

#### **Пороговое значение времени считывания**

Если результаты считывания кода совпадают в течение заданного времени, код будет считаться действительным и будет выведен результат его считывания. В противном случае код будет расценен как недействительный, и результат его считывания не будет выведен.

## Руководство пользователя промышленного считывателя кодов серии ID3000 -(7IVMIW-RHYWXVMEP'SHI6IEHIV9WIV1ERYEP

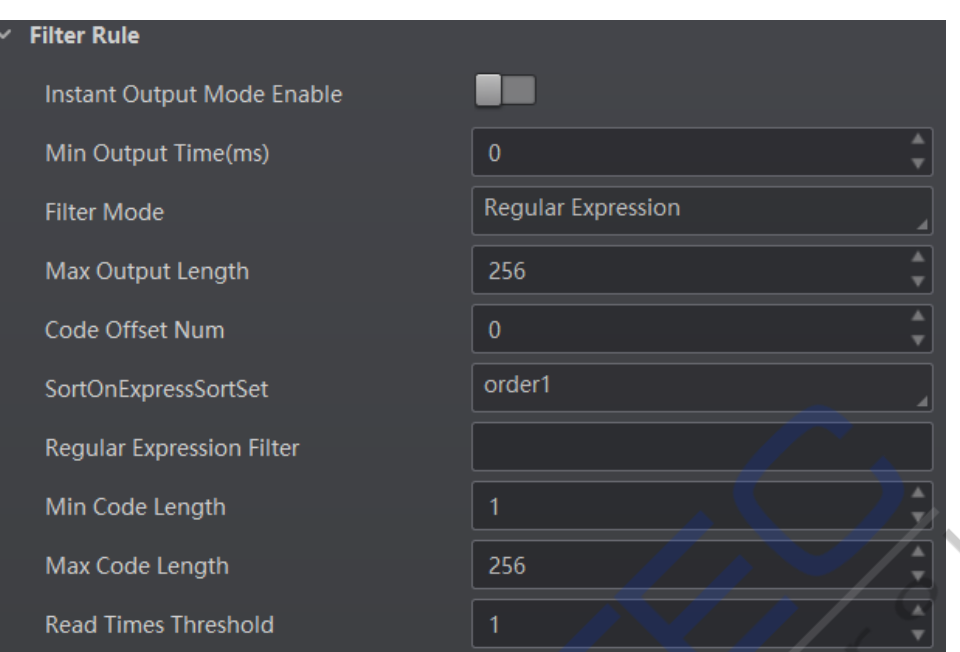

**Figure 8-48 Regular Expression Filter Mode Рис. 8-48 Режим фильтрации регулярных выражений**

## **8.5.3 Set Result Format 8.5.3 Настройка формата результата**

Настройки формата результата позволяют задать формат и содержимое, содержащееся в передаваемой информации о коде. Формат результата связан с протоколом передачи данных и режимом триггерования. При выборе другого протокола передачи данных и режиме триггерования необходимо установить соответствующие параметры.

## **|Примечание**<br>..

- 6IWYPXJSVQEXWIXXMRKWEVISRP]EZEMPEFPIMJ]SYWIPIGX**Smart SDKTCP Client, TCP Server, SDK**, **TCP-клиент, TCP-сервер, Serial, FTP, Profinet, Melsec, Ethernet/IP, ModBus**, **Fins**, и **SLMP**  в качестве протокола передачи данных при **Нормальном** режиме работы устройства. y Настройки формата результатов доступны только в том случае, если вы выбрали **Smart**
- **•** Дополнительные сведения о протоколе передачи данных см. в разделе Настройки **передачи данных.** В этом в том не при передачи данных и могут в этом не при передачи данных и передачи данных
- Названия и значения конкретных параметров могут отличаться в зависимости от версии е в 8LIVIVIV в 8LIVIV в 9LIVIV в 1910 году и 1910 году и 1910 году в 1910 году и 1910 году в 1910 году и 1910 г<br>Прошивки устройства.

## **Result Output via Smart SDK Вывод результата с помощью Smart SDK**

когда в катеотве протокола переда м данных установлен снагт сви, режим устройства<br>**Нормальный** и режим триггера в положении **Включено**, можно установить следующие mo<sub>p</sub>manum *n* pomm pm opa в none<br>параметры. Когда в качестве протокола передачи данных установлен **Smart SDK**, режим устройства -

### **Sorting Rules Правила сортировки**

Определяют порядок вывода кодов. Их можно настроить в соответствии с задачей.

### **One By One Enable Последовательное включение по одному**

Если этот параметр включен, устройство будет отправлять один фрагмент информации кода каждый раз в соответствии с указанным интервалом. Вы можете установить интервал в разделе **Интервал один за другим**, значение по умолчанию 100 миллисекунд.
### **Режим локального сохранения изображения**

Можно выбрать **Выключено** (Off) и **NoRead**. Выберите **NoRead**, чтобы позволить устройству сохранять изображения, когда код не считывается.

### **Тип локального сохранения изображения**

Этот параметр устанавливает тип сохранения изображения: JPEG или BMP.

### **Правила локального переопределения**

Можно выбрать **Off**, **Max Count**, **Loop Max Count**, и **Reserve Space**. **Off**. означает, что диск не будет переопределен. **Max Count** означает, что устройство сохранит количество изображений, настроенное в **Local Override Max. Count**, и больше никакие изображения не будут сохранены, когда диск заполнится. **Loop Max Count** означает, что после достижения количества изображений, настроенного в **Local Override Max Count**, устройство удалит первое изображение и продолжит сохранять последнее изображение. **Зарезервировать место** означает, что устройство сохранит изображения, когда на диске будет недостаточно места для хранения. Если доступное дисковое пространство меньше заданного значения, изображения будут удалены.

### **Макс. количество при локальном переопределении**

Необходимо установить этот параметр при выборе **Max Count** или **Loop Max Count** в качестве **Local Override Strategy** (правил локального переопределения).

### **Название изображения**

Позволяет выбрать, какое значение вы хотите отобразить в имени файла, включая время кадра, номер триггера и номер кадра

### **Формат локального времени**

Этот параметр выбирает тип формата из выпадающего списка для отметки времени, содержащейся в имени файла. Возьмем в качестве примера YYYYMMDD\_HHMMSSFFF, (слева направо) YYYY обозначает год, MM обозначает месяц, DD обозначает день, HH обозначает час, MM обозначает минуты, SS обозначает секунды, а FFF обозначает миллисекунды.

### **Правила локального сохранения изображения**

Этот параметр задает способ сохранения изображения. Доступны четыре способа, включая «последний кадр», «все кадры», «диапазон кадров» и «конкретный кадр». Если в качестве правил локального сохранения изображения **Local Save Picture Strategy** выбран определенный кадр, необходимо задать **Local Picture Index**.

### **Вывод результата по FTP**

Устройство также поддерживает использование коммуникационного протокола FTP для отправки и получения данных, и вы можете выбрать его для вывода информации. Приведенные ниже настраиваемые параметры относятся к режиму триггера, и здесь мы возьмем в качестве примера режим внешнего триггерования.

### **<u><b>1**</u> Примечание

Настраиваемые параметры могут отличаться, если включен режим самостоятельного триггерования.

### **Правила сортировки**

Определяют порядок вывода кодов. Их можно настроить в соответствии с задачей.

### **Последовательное включение по одному**

Если этот параметр включен, устройство будет отправлять один фрагмент информации кода каждый раз в соответствии с указанным интервалом. Вы можете установить интервал в разделе **Интервал один за другим**, значение по умолчанию 100 миллисекунд.

### **Режим локального сохранения изображения**

Можно выбрать **Выключено** (Off) и **NoRead**. Выберите **NoRead**, чтобы позволить устройству сохранять изображения, когда код не считывается.

### **Тип локального сохранения изображения**

Этот параметр устанавливает тип сохранения изображения: JPEG или BMP.

### **Правила локального переопределения**

Можно выбрать **Off**, **Max Count**, **Loop Max Count**, и **Reserve Space Off**. означает, что диск не будет переопределен. **Max Count** означает, что устройство сохранит количество изображений, настроенное в **Local Override Max Count**, и больше никакие изображения не будут сохранены, когда диск заполнится. **Loop Max Count** означает, что после достижения количества изображений, настроенного в **Local Override Max Count**, устройство удалит первое изображение и продолжит сохранять последнее изображение. **Зарезервировать место** означает, что устройство сохранит изображения, когда на диске будет недостаточно места для хранения. Если доступное дисковое пространство меньше заданного значения, изображения будут удалены.

### **Макс. количество при локальном переопределении**

Необходимо установить этот параметр при выборе **Max Count** или **Loop Max Count** в качестве **Local Override Strategy** (правил локального переопределения).

### **Название изображения**

Позволяет выбрать, какое значение вы хотите отобразить в имени файла, включая время кадра, номер триггера и номер кадра

### **Формат локального времени**

Этот параметр выбирает тип формата из выпадающего списка для отметки времени, содержащейся в имени файла. Возьмем в качестве примера YYYYMMDD\_HHMMSSFFF, (слева направо) YYYY обозначает год, MM обозначает месяц, DD обозначает день, HH обозначает час, MM обозначает минуты, SS обозначает секунды, а FFF обозначает миллисекунды.

### **Правила локального сохранения изображения**

Этот параметр задает способ сохранения изображения. Доступны четыре способа, включая «последний кадр», «все кадры», «диапазон кадров» и «конкретный кадр». Если в качестве правил локального сохранения изображения **Local Save Picture Strategy** выбран определенный кадр, необходимо задать **Local Picture Index**.

### **Включение повторной передачи выходных данных**

Если этот параметр включен, то повторная передача данных на FTP-сервер разрешена, и необходимо задать конкретное значение параметра ретрансляции **Output Retrans Number**.

### і Примечание

Если повторная передача данных по-прежнему завершается неудачей по истечении времени, разрешенного для повторной передачи данных, повторная передача будет отменена.

### Значение имени изображения по FTP

Позволяет выбрать, какое значение вы хотите отобразить в имени файла FTP, включая значение кода, тип кода, номер кадра и т.д. Вы можете выбрать несколько элементов содержимого по желанию, и выбранное значение будет отображено ниже.

### Условия передачи по FTP

Устанавливает условие для выгрузки данных, передаваемых устройством, на FTP-сервер. All (все) обозначает постоянную выгрузку данных. Read Barcode (считанный код) означает выгрузку данных только тогда, когда код считывается устройством. No Read Barcode (не считанный код) означает выгрузку данных только в том случае, если устройство не считывает код.

### Значение для загрузки на FTP

Этот параметр выбирает значение для выгрузки на FTP-сервер. Только результат означает выгрузку только содержимого кода. Только результат означает выгрузку только изображения кода. Результат и изображение означает выгрузку как содержимого кода, так и изображения.

### Формат времени FTP

Этот параметр выбирает тип формата из выпадающего списка для отметки времени, содержащейся в имени файла. Возьмем в качестве примера YYYYMMDD\_HHMMSSFFF, (слева направо) YYYY обозначает год, ММ обозначает месяц, DD обозначает день, НН обозначает час, ММ обозначает минуты, SS обозначает секунды, а FFF обозначает миллисекунды.

### Префикс результата FTP

Этот параметр устанавливает префикс имени файла FTP, включая Нет, Результат и Все. Нет означает отсутствие префикса для имени файла, и все изображения сохраняются в корневом каталоге FTP. Результат означает, что все изображения, код которых был успешно прочитан, будут сохранены в каталоге Read, а все изображения, код которых не был прочитан, будут сохранены в каталоге Noread. Все означает, что все изображения будут сохранены в каталоге All.

### Правила сохранения изображения по FTP

Этот параметр устанавливает метод сохранения изображения по FTP, когда не считывается код. Доступны четыре способа, включая «последний кадр», «все кадры», «диапазон кадров» и «конкретный кадр». Если в качестве правил сохранения изображений по FTP Стратегия сохранения изображения по FTP выбран определенный кадр, необходимо задать Индекс изображений FTP.

### Вывод результата по другим протоколам передачи данных

Если протоколом передачи данных является ТСР-клиент, ТСР-сервер, Последовательный интерфейс, Profinet, Melsec, Ethernet/IP, ModBus, Fins или SLMP, режим устройства Нормальный, а режим триггера Включен, вы можете установить следующие параметры.

### і Примечание

Настраиваемые параметры могут отличаться, если включен режим самостоятельного триггерования.

Здесь мы используем Profinet для параметра Протоколы передачи данных в качестве примера настройки параметров. Для других протоколов передачи данных настраиваемые параметры аналогичны с небольшой разницей в названиях параметров. Обратитесь к фактическому устройству, которое вы приобрели, для получения подробной информации.

### Правила сортировки

Определяют порядок вывода кодов. Их можно настроить в соответствии с задачей.

### Последовательное включение по одному

Если этот параметр включен, устройство будет отправлять один фрагмент информации кода каждый раз в соответствии с указанным интервалом. Вы можете установить интервал в разделе Интервал один за другим, значение по умолчанию 100 миллисекунд.

### Включение вывода ОП NoRead

Если этот параметр включен, коды будут выводиться по очереди в соответствии с Выбором ОП считывания, к которой они принадлежат.

### Режим локального сохранения изображения

Можно выбрать Выключено (Off) и NoRead. Выберите NoRead, чтобы позволить устройству сохранять изображения, когда код не считывается.

### Тип локального сохранения изображения

Этот параметр устанавливает тип сохранения изображения: JPEG или BMP.

### Правила локального переопределения

Можно выбрать Off, Max Count, Loop Max Count, и Reserve Space Off. означает, что диск не будет переопределен. Max Count означает, что устройство сохранит количество изображений, настроенное в Local Override Max Count, и больше никакие изображения не будут сохранены, когда диск заполнится. Loop Max Count означает, что после достижения количества изображений, настроенного в Local Override Max Count, устройство удалит первое изображение и продолжит сохранять последнее изображение. Зарезервировать место означает, что устройство сохранит изображения, когда на диске будет недостаточно места для хранения. Если доступное дисковое пространство меньше заданного значения, изображения будут удалены.

### Макс. количество при локальном переопределении

Необходимо установить этот параметр при выборе Max Count или Loop Max Count в качестве Local Override Strategy (правил локального переопределения).

### Название изображения

Позволяет выбрать, какое значение вы хотите отобразить в имени файла, включая время кадра, номер триггера и номер кадра

### Формат локального времени

Этот параметр выбирает тип формата из выпадающего списка для отметки времени, содержащейся в имени файла. Возьмем в качестве примера YYYYMMDD\_HHMMSSFFF, (слева направо) YYYY обозначает год, ММ обозначает месяц, DD обозначает день, НН обозначает час, ММ обозначает минуты, SS обозначает секунды, а FFF обозначает миллисекунды.

### Правила локального сохранения изображения

Этот параметр задает способ сохранения изображения. Доступны четыре способа, включая «последний кадр», «все кадры», «диапазон кадров» и «конкретный кадр». Если в качестве правил локального сохранения изображения Local Save Picture Strategy выбран определенный кадр, необходимо задать Local Picture Index.

### Формат вывода Profinet

Позволяет выбрать, какое значение вы хотите вывести, включая значение кода, тип кода, угол, время запуска триггера, оценку качества кода и т.д. Вы можете выбрать несколько вариантов содержимого в соответствии с задачей.

### Проверка формата Profinet

Нажмите Исполнить в разделе Проверка формата Profinet, чтобы проверить, правильно ли вы ввели формат. Результат проверки будет отображен в разделе Результат проверки формата Profinet.

### **Вывод Profinet NoRead**

Если этот параметр включен, устройство будет выводить содержимое, заданное вами в Команде вывода Profinet NoRead, когда код не распознается.

### Команда начала вывода Profinet

Значение начальной части передаваемых данных. Вы можете настроить значение в соответствии с фактическими условиями.

### Команда завершения вывода Profinet

Значение конечной части передаваемых данных. Вы можете настроить значение в соответствии с фактическими условиями.

### Включение Вывода кода Profinet, Ввод символа

Если этот параметр включен, будет выводиться Введите символ (Enter Character).

### Включение Вывода кода Profinet, Символ новой строки

Если этот параметр включен, будет выводиться новая строка.

### Включение Вывода кода Profinet, Возврат каретки

Если этот параметр включен, будет выводиться возврат каретки.

### Включение Profinet Добавить NoRead

Вы можете добавить содержимое, чтобы позволить устройству выводить коды, если распознанный устройством код не соответствует мин. требованию по длине. Можно выбрать Выкл., Добавить Noread, и Только Noread Выкл. не добавляет содержимое, и устройство выводит только распознанный код. Добавить Noread позволяет добавлять значение к минимальному требованию по длине и вывести значение. Только Noread означает, что устройство выводит только Noread, если распознанный устройством код не соответствует мин. требованию по длине.

### Включить Ширину позиции кода

Если этот параметр включен, можно добавить к кодам 0, если размер координаты кода не соответствует заданной длине.

### Ширина позиции кода

Вы можете ввести длину координаты кода после включения параметра Включение ширины позиции кода.

### Минимальное значение конечного триггера CodeNum

Если этот параметр включен, то устройство перестанет срабатывать и сохранять текущее изображение, если распознанный устройством код не соответствует мин. требованию по длине.

#### $86$ Настройки валидации данных

### **1** Примечание

Перед использованием этой функции необходимо перевести устройство в Нормальный режим.

Функция валидации данных сравнивает данные, считываемые устройством, с заданными данными и выводит результат валидации. Результат может быть использован в качестве источника триггерного сигнала, возможные результаты: Валидация успешная и Валидация неудачная. Имеется два способа валидации данных, а именно обычная валидация и валидация последовательных чисел.

### Обычная валидация

Для обычной валидации нужно заранее задать значение кода, и ПО сопоставит данные, считываемые устройством, с заданным содержимым и выдаст результат сравнения.

### **Illaru**

- 1. Правой кнопкой мыши щелкните устройство в разделе Подключение устройства, а затем выберите пункт Список функций.
- 2. Перейдите в Управление валидацией (Contrast Control), активируйте Включение валидации и выберите Обычное (Regular) в качестве Правила валидации.
- 3. Установите Стартовую позицию, что означает исходную позицию для сравнения.
- 4. Установите Character Number, что означает количество для сравнения.
- 5. Задайте значение кода в Подстановочной строке (Wildcard String).

### **1** Примечание

Вы можете использовать подстановочные знаки \* и ?. \*, что обозначает несколько строк, которые вы можете использовать. ? обозначает одну строку, которую вы можете использовать. \* может использоваться только один раз, а ? может использоваться много раз.

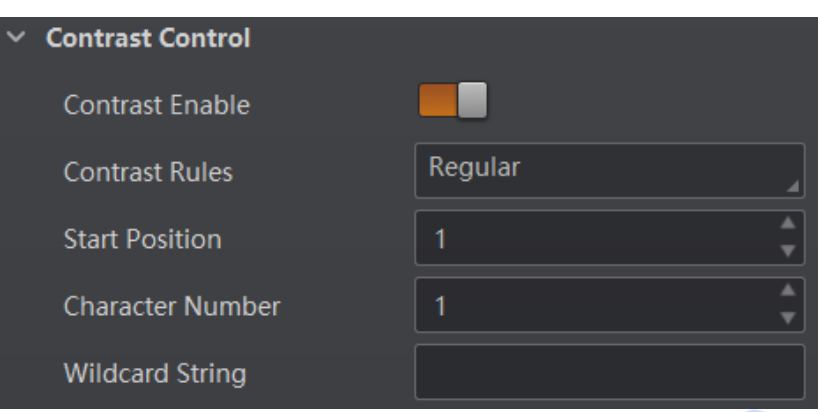

Рис. 8-49 Обычная валидация

### Валидация последовательных чисел

Для валидации последовательных чисел требуется задать правила последовательного кода, и ПО сопоставит данные, считываемые устройством, с заданными правилами и выдаст результат сравнения.

### Шаги

- 1. Правой кнопкой мыши щелкните устройство в разделе Подключение устройства, а затем выберите пункт Список функций.
- 2. Перейдите к Управлению валидацией, активируйте Включение валидациии выберите Последовательные числа в качестве Правила сравнения.
- 3. Установите Стартовую позицию, что означает исходную позицию для сравнения.
- 4. Установите Число сравнений (Digital Number), которое означает количество сравнений.
- 5. Задайте Шаг, что означает, что ПО будет увеличивать или уменьшать заданное значение после каждого сравнения в соответствии с заданным вами шагом.

### **1** Примечание

- Если заданное значение после увеличения или уменьшения превысит установленное вами число, то заданное значение станет равным 0.
- Базовое значение отображает заданное значение.
- 6. (опционально) Чтобы сбросить валидацию нажмите Исполнить в разделе Сброс валидации. После этого ПО будет использовать первый считанный им код в качестве заданного значения.

Чтобы объяснить валидацию последовательных чисел в качестве примера, возьмем начальную позицию (3), число (2) и шаг (2):

- Если первым кодом, который считывает устройство, является иг96к, а заданное значение равно 96. Заданное значение увеличивается до 98 (96+2).
- Если второй код уг98 kjkfd, и сравнение завершено успешно. Заданное значение увеличивается до 100 (98+2).
- Если третий код kl99fikd, и сравнение завершается не удалось. Заданное значение не увеличивается.
- Если четвертый код kl00djf, и сравнение завершено успешно. Заданное значение увеличивается до 02 (00+2).

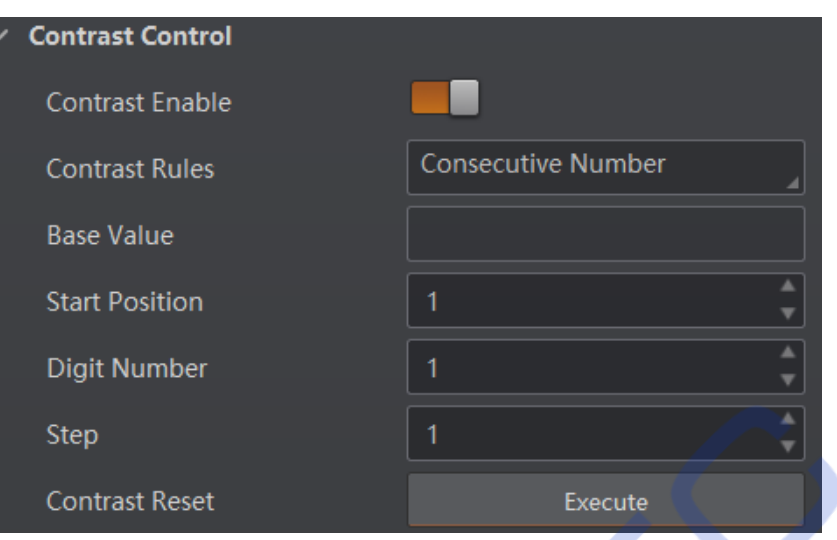

Рис. 8-50 Валидация последовательных чисел

# 8.7 Настройки передачи данных

Протокол передачи данных используется для передачи и вывода результата считывания кода и изображения. Протокол передачи данных связан с режимами работы устройства. При различных режимах работы устройство поддерживает различные протоколы передачи данных и соответствующие параметры.

Когда устройство находится в режиме Test или Raw, то оно поддерживает только Протокол Smart SDK, и никаких настроек параметров не требуется. В Нормальном режиме устройство поддерживает протоколы Smart SDK, TCP Client, TCP Server, Serial, FTP, Profinet, Melsec, Ethernet/IP, ModBus, Fins и SLMP, и вам необходимо настроить соответствующие параметры.

### **1** Примечание

Конкретные параметры передачи данных могут отличаться в зависимости от модели устройства и его прошивки.

## 8.7.1 Протокол Smart SDK

Если в разделе Протоколы передачи данных выбран Протокол Smart SDK, вы можете включить Протокол Smart SDK, чтобы устройство могло выводить данные с помощью **Smart SDK.** 

### **Кодирование в формат JPG**

Если этот параметр включен, устройство будет сжимать данные изображения.

### Количество Jpg

Вы можете ввести число (диапазон: от 50 до 99), чтобы определить качество сжатия

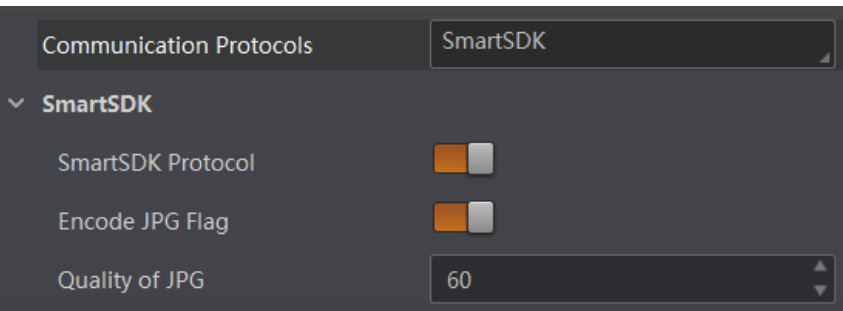

**Figure 8-51 Smart SDK Рис. 8-51 Протокол Smart SDK Figure 8-51 Smart SDK**

# **8.7.2 ТСР-клиент**

TCP включает в себя **TCP-сервер** и **TCP-клиент**. Если выбрать **TCP-клиент** в качестве протокола передачи данных, то можно включить Протокол ТСР и ввести Адрес назначения ТСР и Порт назначения <mark>TCP</mark>.

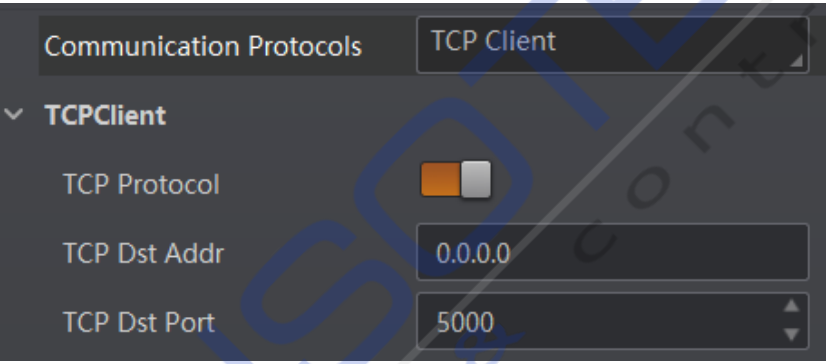

**Fuc. 8-52 TCP-клиент** 

# **8.7.3 TCP-сервер**

протоколы передачи данных, вы можете установить Включение сервера TCP и ввести **Communication Protocols**]SYGERIREFPI**TCP Server Enable**ERHIRXIV**TCP Server Port Порт сервера TCP**. 8LI8'4MRGPYHIW**TCP Server** ERH**TCP Client**-J**TCP Server** MWWIPIGXIHEWXLI TCP включает в себя **TCP-сервер** и **TCP-клиент**. Если выбрать **TCP Server** в разделе **Communication Protocols**<br>State Server ECP

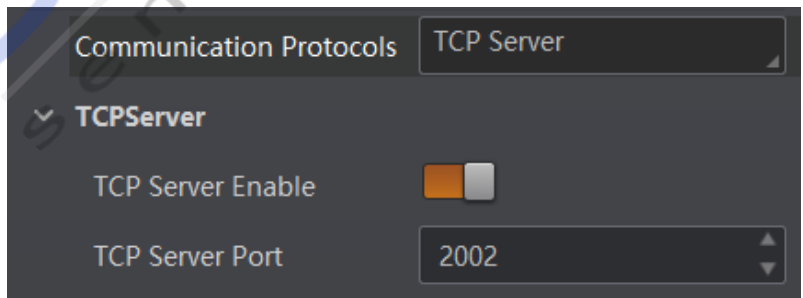

**Figure 8-53 TCP Server Figure 8-53 TCP Server Figure 8-53 TCP Server Рис. 8-53 TCP-сервер**

### **8.7.4 Последовательный интерфейс**  $\sim$  IV Mix-Mexico Highlywivier Shift Shift Shift Shift Shift Shift Shift Shift Shift Shift Shift Shift Shift Shift Shift Shift Shift Shift Shift Shift Shift Shift Shift Shift Shift Shift Shift Shift Shift Shift Shift Shi

Если **в разделе** Протоколы передачи данных **выбран Последовательный интерфейс**, **8.7.4 Serial 8.7.4 Serial** вы можете включить **Протокол последовательного интерфейса**, ввести **Скорость передачи последовательных данных в битах данных**, **Биты последовательных данных**, -J**Serial** MWWIPIGXIHEWXLI**Communication Protocols**]SYGERIREFPI**Serial Protocol**IRXIV -J**Serial** MWWIPIGXIHEWXLI**Communication Protocols**]SYGERIREFPI**Serial Protocol**IRXIV Последовательную четность, и Биты остановки через последовательный интерфейс.

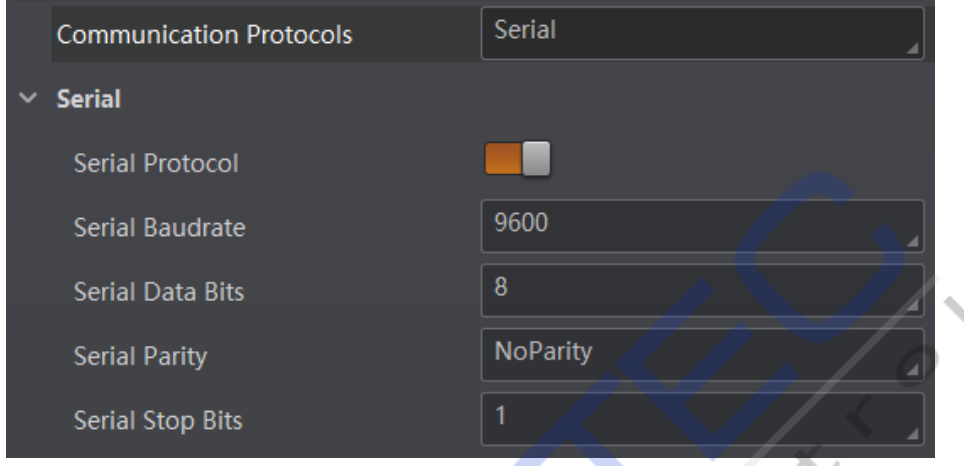

**Figure 8-54 Serial Рис. 8-54 Последовательный интерфейс Figure 8-54 Serial**

# **8.7.5 FTP 8.7.5 Протокол FTP 8.7.5 FTP**

Если в разделе **Протоколы передачи данных** выбран **Протокол FTP**, вы можете включить<br>**Протокол FTP**, врести **апрес хосто Новитрокол FTP, ввести адрес хоста** 

 $\mathsf{FTP}, \mathsf{nopr}$  хоста FTP, имя пользователя FTP, и Пароль пользователя FTP.

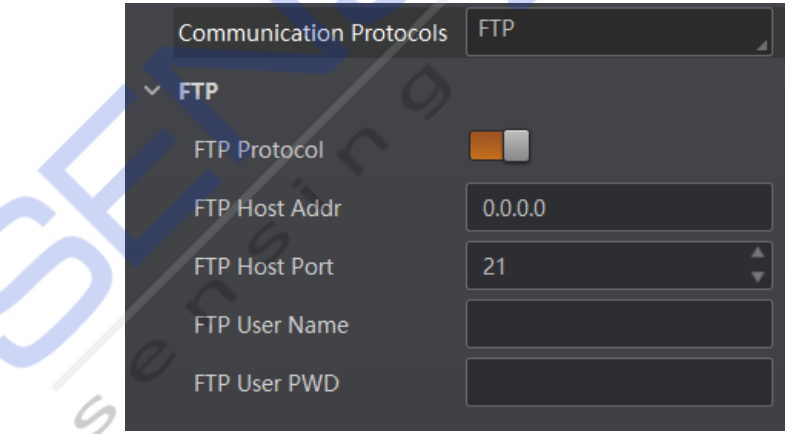

**Figure 8-55 FTP Figure 8-55 FTP Рис. 8-55 Протокол FTP**

# **8.7.6 Profinet 8.7.6 Profinet 8.7.6 Протокол Profinet**

Если в разделе Протоколы передачи данных выбран Протокол Profinet, вы можете включить **Profinet** и задать **Имя устройства Profinet** в соответствии с задачей.

 $\frac{1}{2}$ 

Руководство пользователя промышленного считывателя кодов серии ID3000

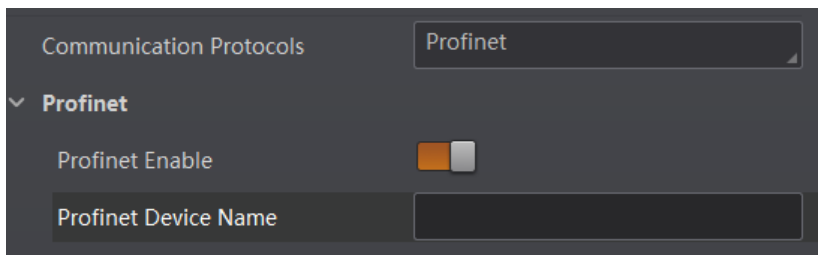

Рис. 8-56 Протокол Profinet

# 8.7.7 Протокол MELSEC

Если выбрать Протокол MELSEC в разделе Протоколы передачи данных, вы можете **ВКЛЮЧИТЬ Протокол MELSEC** 

Enable и установить связанные параметры в соответствии с задачей.

### Адрес назначения MELSEC

Настройка IP-адреса целевого ПЛК.

### Порт назначения MELSEC

Задает номер порта целевого ПЛК.

### Адрес базы данных MELSEC

Настройка первого адреса области данных.

### Базовый адрес состояния MELSEC

Настройка первого адреса области состояния.

### Сетевой номер MELSEC

Настройка сетевого номера.

### Номер ПЛК MELSEC

Настройка номера ПЛК.

### Номер модуля ввода-вывода MELSEC

Настройка номера ввода-вывода целевого модуля.

### Номер станции модуля MELSEC

Отображение номера станции модуля.

### Время ожидания MELSEC

Настройка времени ожидания перед возвращением ответа ПЛК.

### Руководство пользователя промышленного считывателя кодов серии ID3000<br>о пользователя промышленного считывателя кодов <mark>се</mark>

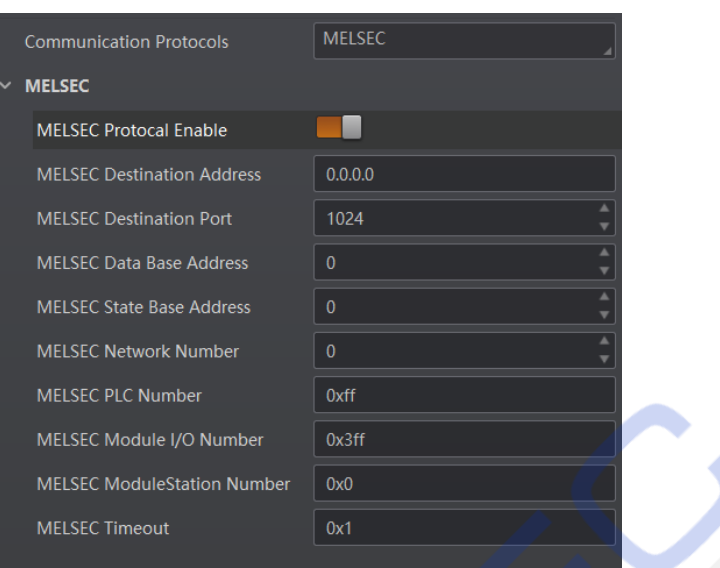

**Figure 8-57 MELSEC Рис. 8-57 Протокол MELSEC Figure 8-57 MELSEC**

# **8.7.8 Ethernet/IP 8.7.8 Протокол Ethernet/IP 8.7.8 Ethernet/IP**

Если выбрать Ethernet/IP в разделе Протоколы передачи данных, вы можете включить<br>— Включение Ethernet/IP, и устройство будет выводить данные через Ethernet/IP.

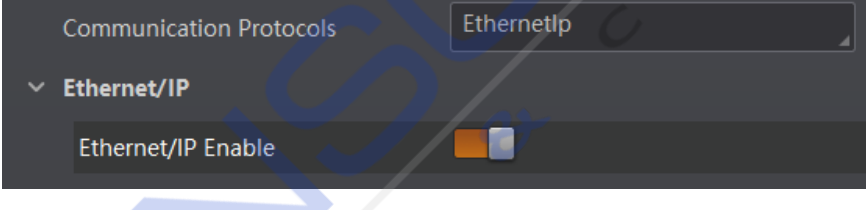

#### :. 8-58 <mark>Протокол Etherne</mark>t **Figure 8-58 Ethernet/IP Рис. 8-58 Протокол Ethernet/IP**

### 8.7.9 mpoto<mark>ku</mark> **8.7.9 ModBus 8.7.9 Протокол Modbus**

ModBus Enable и установить связанные параметры в соответствии с задачей. -J**ModBus**MWWIPIGXIHEWXLI**Communication Protocols**]SYGERIREFPI**ModBus Enable** Если в разделе **Протоколы передачи данных** выбран **Протокол ModBus**, можно включить

### ERHWIX VIENE IN EEN ONDER HET GESTERD VERSION VERSION VERSION VERSION VERSION VERSION VERSION VERSION VERSION **ModBus Mode Режим ModBus**

**Можно выбр** Можно выбрать сервер или клиент, по умолчанию выбран сервер.

# **Примечание**

**Note** Если в качестве **режима ModBus** выбран Клиент, необходимо задать **IP сервера ModBus,**  ModBus Server Port и Скорость сканирования ModBus в миллисекундах. LOMI D ROTOCIDO **POAMMA MOUDUS** DDIOPAN IVINONI, NOODOZAMMO SAZOLD IL **GOPDOPA MOUDU**<br>ModBus Server Dert u Crenecti, srquimenquius ModBus в миллисерищаех **Port** ERH**ModBus Scan Rate (ms) ModBus Server Port** и **Скорость сканирования ModBus в миллисекундах**.

# **ModBus Control Address Space Место адреса управления ModBus**

По умолчанию это holding\_regi По умолчанию это holding\_register.

### $\mu$ awawa annoca ynnaphawa Ma **ModBus Control Address Offset Смещение адреса управления ModBus**

**ModBus Control Address Offset** Означает смещение адреса и по умолчанию равно 0.

 $\sim$   $\omega$ 

### Количество управляющих данных ModBus

По умолчанию оно равно 2.

### Место адреса состояния ModBus

По умолчанию это input\_register.

### Смещение адреса состояния ModBus

По умолчанию оно равно 0.

### Количество данных о состоянии ModBus

По умолчанию оно равно 2.

### Место адреса результата ModBus

По умолчанию это input\_register.

### Смещение адреса результата ModBus

По умолчанию оно равно 4.

### Замена байтов строки ModBus

Если этот параметр включен, строковый байт сохраняется от старшего байта к младшему. Если он не включен, строковый байт сохраняется от младшего байта к старшему.

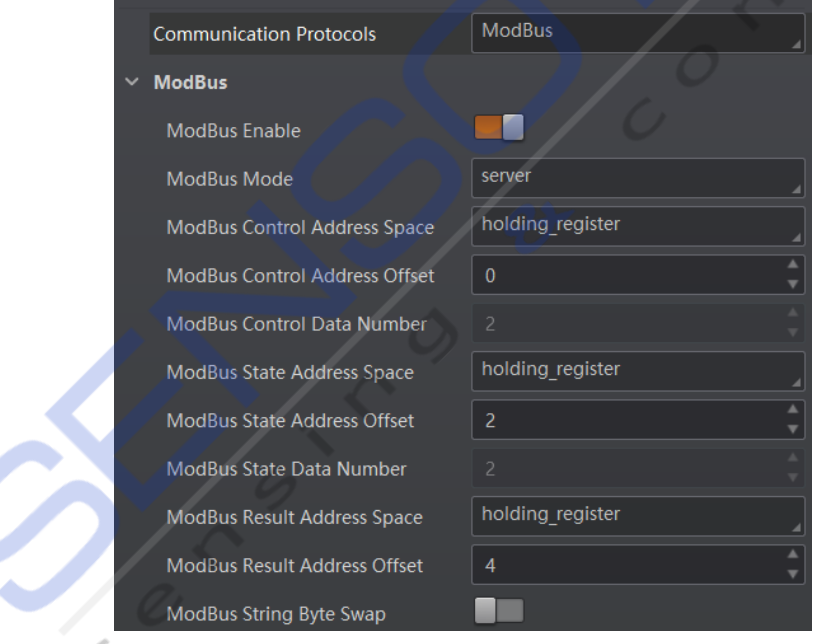

Рис. 8-59 Протокол ModBus

#### Протокол Fins 8.7.10

Если в разделе Протоколы передачи данных выбран Протокол Fins, вы можете включить **Включение Fins и установить связанные параметры в соответствии с задачей.** 

### **Режим передачи данных Fins**

Включает в себя UDP или TCP.

### **Локальный порт Fins**

По умолчанию это 9600.

### **IP-адрес целевого устройства Fins**

Устанавливает IP-адрес целевого устройства.

### **Порт целевого устройства Fins**

Устанавливает порт целевого устройства.

### **Формат данных Fins**

Можно выбрать 16-разрядный или 32-разрядный.

### **Скорость сканирования Fins (миллисекунд)**

Устанавливает интервал, с которым устройство считывает управляющий регистр сервера, единицей измерения является миллисекунда.

### **Зона управления Fins**

По умолчанию сохраняется в области кода DataMatrix.

### **Адрес управления Fins**

Вы можете настроить его в соответствии с задачей. Убедитесь, что каждая область не накладывается на другие и не перекрыта.

### **Область состояния Fins**

По умолчанию сохраняется в области кода DataMatrix.

### **Адрес состояния Fins**

Вы можете настроить его в соответствии с задачей. Убедитесь, что каждая область не накладывается на другие и не перекрыта.

### **Область результата Fins**

По умолчанию сохраняется в области кода DataMatrix.

### **Адрес результата Fins**

Вы можете настроить его в соответствии с задачей. Убедитесь, что каждая область не накладывается на другие и не перекрыта.

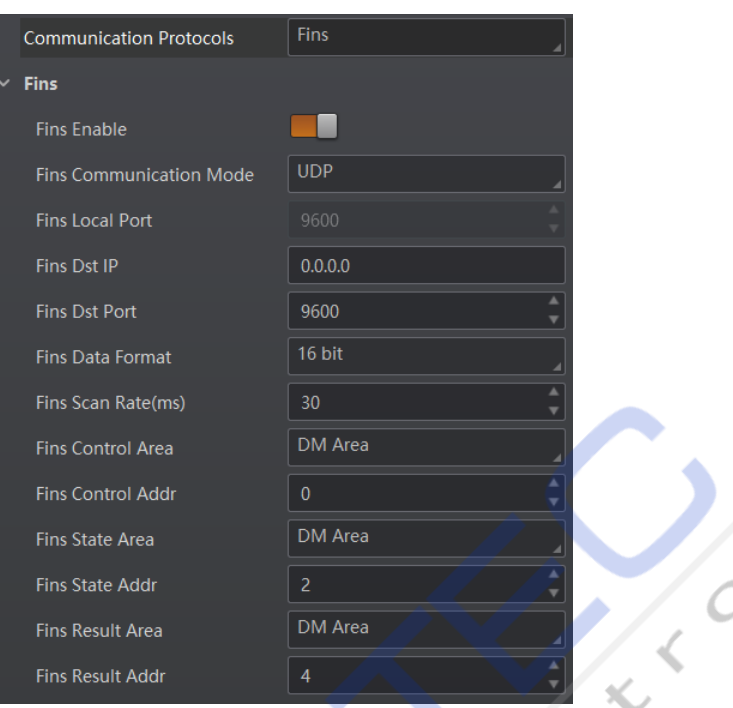

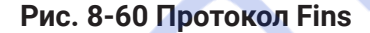

#### 8.7.11 Протокол SLMP

Если в разделе Протоколы передачи данных выбран Протокол SLMP, вы можете включить **Включение SLMP** и установить связанные параметры в соответствии с задачей.

### Адрес целевого устройства SLMP

Настройка IP-адреса целевого ПЛК.

### Порт целевого устройства SLMP

Задает номер порта целевого ПЛК.

### Адрес области данных SLMP

Настройка первого адреса области данных.

### Адрес области состояния SLMP

Настройка первого адреса области состояния.

### Сетевой номер SLMP

Настройка сетевого номера.

### **Номер ПЛК SLMP**

Настройка номера ПЛК.

### Номера ввода-вывода модуля SLMP

Настройка номера ввода-вывода целевого модуля.

### Номер станции модуля SLMP

Отображение номера станции модуля.

### **Тайм-аут SLMP**

Настройка времени ожидания перед возвращением ответа ПЛК.

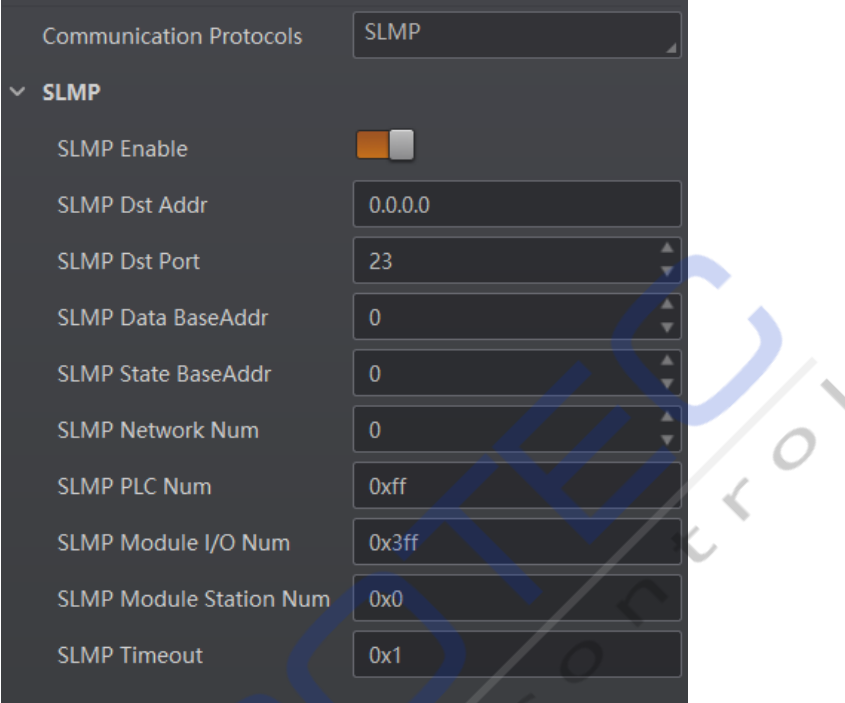

Рис. 8-61 Протокол SLMP

# 8.8 Настройка пользовательской конфигурации

управления конфигурацией позволяет Модуль устанавливать пользовательскую конфигурацию и управлять ею. Пользовательская конфигурация - это группа значений параметров со всеми настройками, необходимыми для управления устройством. Вы можете сохранять, загружать и переключать различные пользовательские конфигурации.

### Сохранение настроек

Если вы настроили параметры устройства по своему усмотрению, вы можете сохранить их в пользовательской конфигурации. Чтобы сохранить текущие настройки устройства перейдите в Управление конфигурацией → Сохранить настройки, и нажмите на Пользовательскую конфигурацию 1, Пользовательскую конфигурацию 2, или Пользовательскую конфигурацию 3.

### Загрузка настроек

При необходимости вы можете загрузить пользовательскую конфигурацию для повторного восстановления устройства к сохраненной группе значений параметров. Чтобы загрузить настройки перейдите в Управление конфигурацией  $\rightarrow$  Загрузка настроек, и нажмите По умолчанию, Пользовательская конфигурация 1, Пользовательская конфигурация 2, или Пользовательская конфигурация 3.

### **<u>і</u>** Примечание

По умолчанию означает восстановление заводских настроек параметров устройства.

### Настройки при запуске

Выбранная пользовательская конфигурация будет автоматически загружена после включения устройства. Например, если вы выберете По умолчанию, значения параметров устройства будут восстановлены до заводских настроек.

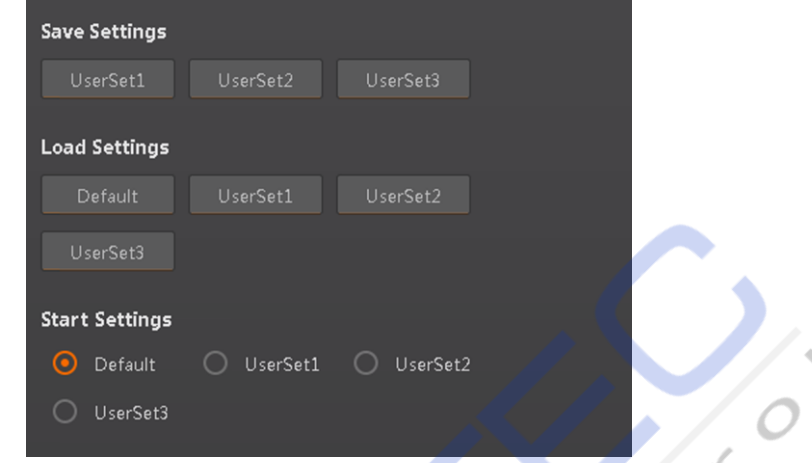

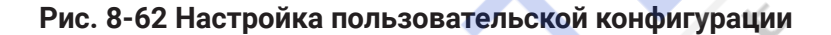

## 8.9 Статистическая информация

Статистическая информация в списке функций поможет вам подсчитать данные, связанные с чтением кода.

### **1** Примечание

Перед использованием этой функции необходимо перевести устройство в Нормальный режим.

Перейдите в список функций, найдите пункт Статистическая информация и выберите Режим статистики в соответствии с задачей. Доступны два режима статистики:

Параметр Все кадры означает, что ПО будет отображать все данные с момента включения устройства. Параметр Последние кадры означает, что ПО будет отображать данные по последним 10 кадрам. Конкретные параметры приведены в таблице ниже.

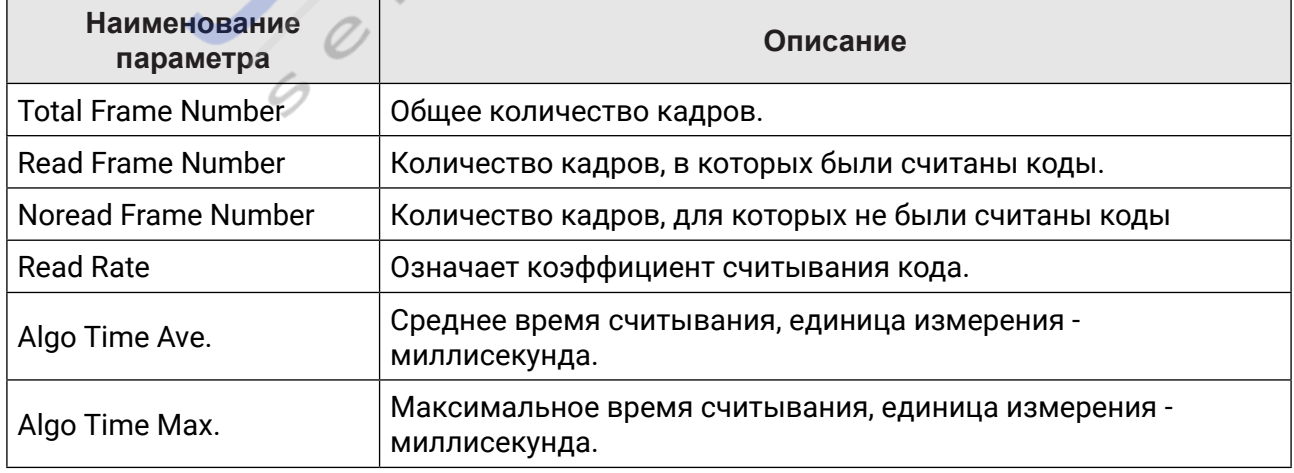

### Таблица 8-1 Описание параметров

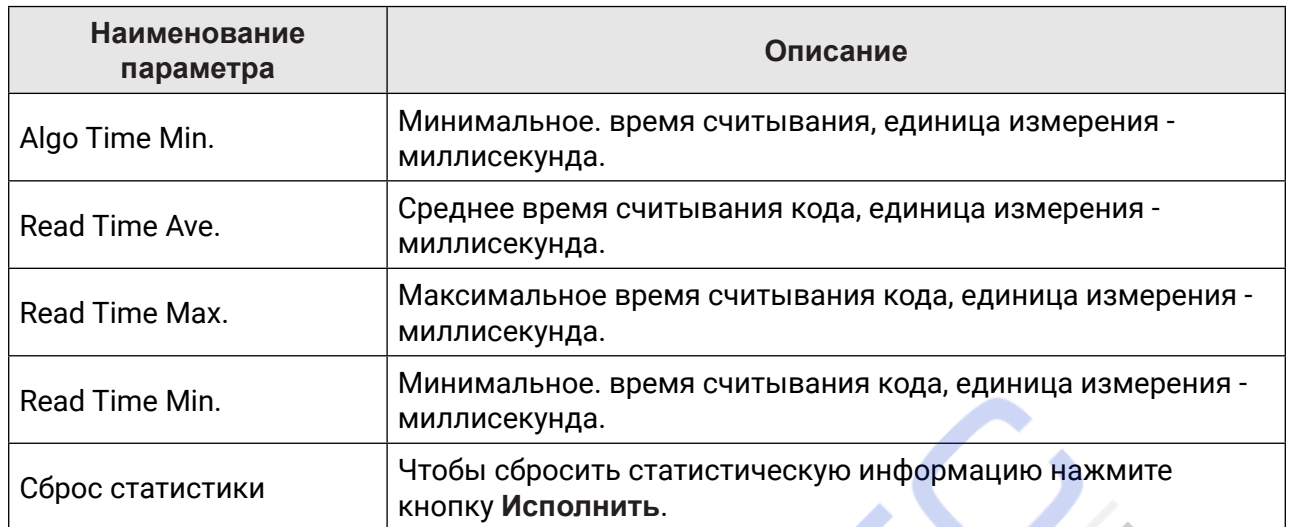

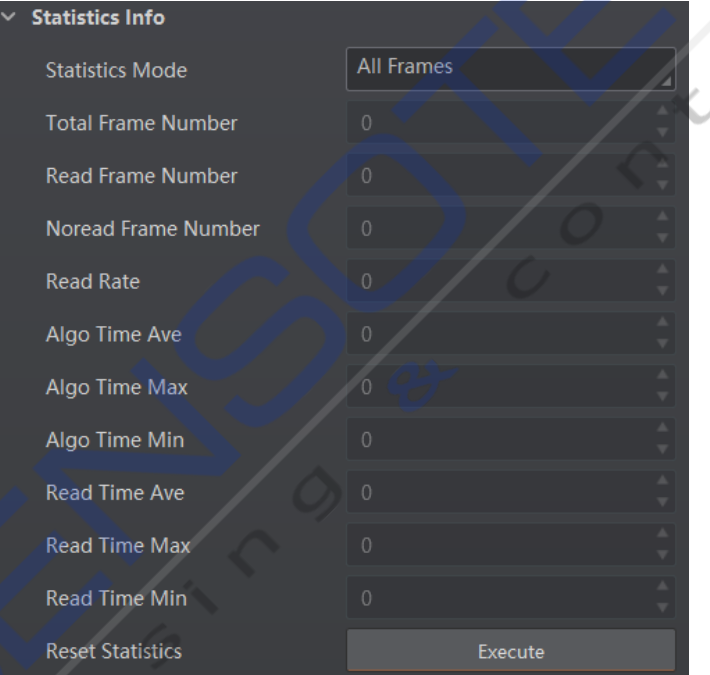

### Рис. 8-63 Статистическая информация

# 8.10 Отчет о событии

Функция отчета о диагностике в списке функций отслеживает уровень использования памяти и процессора и сообщает вам о сбое, более высоком уровне использования процессора, нехватке памяти и других событиях.

Перейдите в список функций, найдите Отчет о диагностике, и вы сможете просмотреть соответствующую информацию, как показано ниже.

 $\frac{1}{\kappa}$ 

### Руководство пользователя промышленного считывателя кодов серии ID3000

## Чтобы очистить всю информацию нажмите Исполнить в разделе Сброс диагностики.

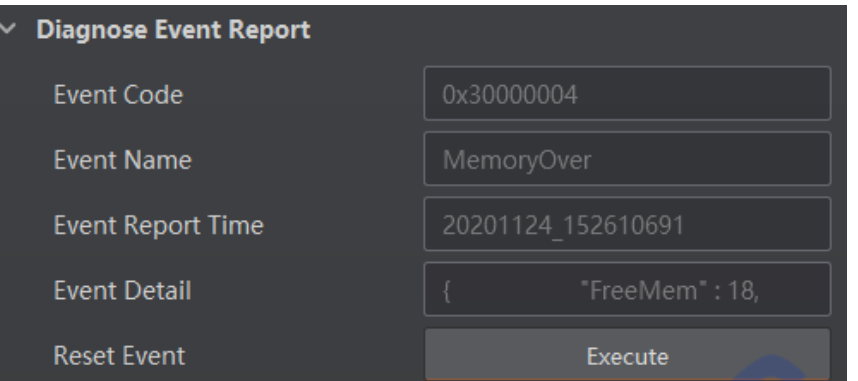

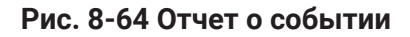

 $\frac{1}{2}$ 

Note

# Глава 9 Работа устройства

В разделе Работа устройства представлены некоторые основные операции с устройством, касающиеся запуска просмотра в реальном времени, захват кадров и записи, добавления перекрестной линии на изображении, деления окна просмотра, просмотра отчетов и т.д.

### $\left[\begin{matrix}\vdots\\1\end{matrix}\right]$ Примечание

Перед началом работы устройства необходимо подключить устройство к ПО.

# 9.1 Просмотр в реальном времени

Вы можете просмотреть изображение в режиме реального времени в окне просмотра. Нажмите В в окне просмотра, чтобы начать просмотр в реальном времени, или нажмите **[x]** чтобы остановить.

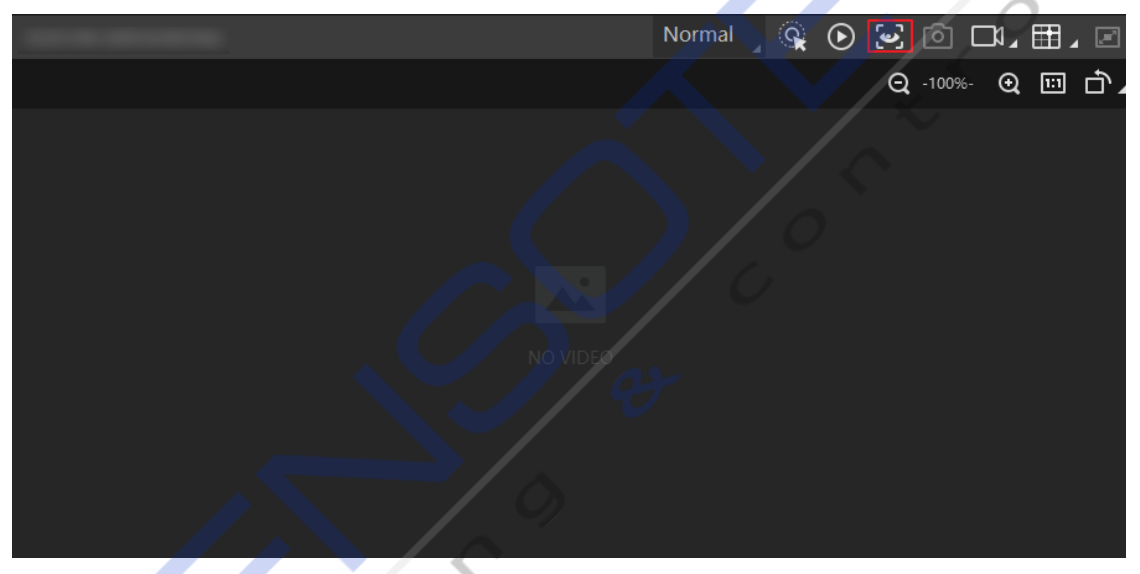

Рис. 9-1 Просмотр в реальном времени

# 9.2 Включить захват кадров

Включение захвата кадров позволяет устройству получать поток данных в режиме реального времени.

Нажмите © в окне просмотра в реальном времени, чтобы начать захват кадров, или нажмите О, чтобы остановить. Вы также можете щелкнуть правой кнопкой мыши устройство в списке устройств и нажать Остановить захват кадров, чтобы остановить получение потоков.

### **і Примечание**

Если вы остановите только просмотр в реальном времени захват кадров по-прежнему продолжится.

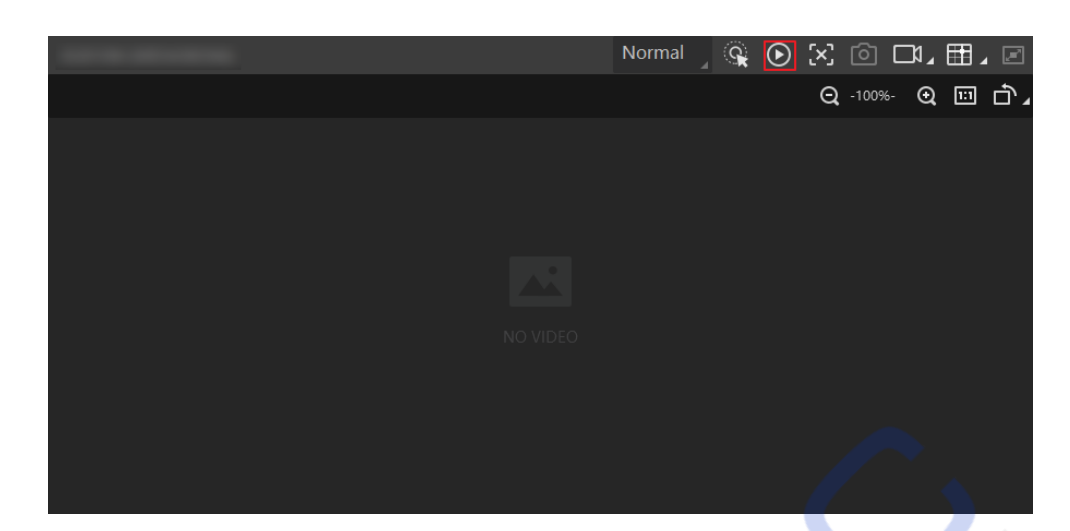

Рис. 9-2 Включение захвата кадров

## 9.3 Добавить поперечную линию

Во время просмотра в режиме реального времени вы можете добавить поперечную линию на изображение в режиме реального времени, чтобы скорректировать положение объекта на экране.

Нажмите **H** в окне просмотра в реальном времени, чтобы добавить перекрестную линию, далее нажмите **и петратите (редом с Ш2)**, чтобы открыть окно редактирования для установки параметров поперечной линии.

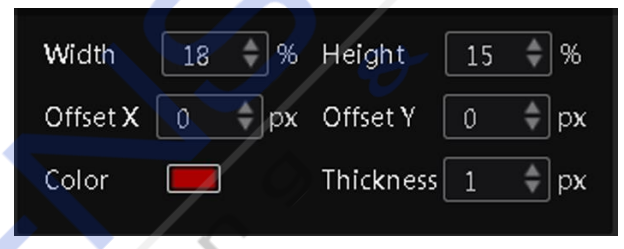

Рис. 9-3 Добавление поперечной линии

## 9.4 Начать запись

Во время просмотра в режиме реального времени можно непрерывно записывать видеофайлы и захватывать изображения.

### **1** Примечание

Перед записью необходимо включить захвата кадров.

Нажмите В в окне просмотра в реальном времени, чтобы начать запись, и нажмите на значок еще раз, чтобы остановить. Вы также можете нажать П (рядом с  $\Box$ ), а затем нажать **[А]**, чтобы непрерывно получать изображения в режиме реального времени.

**9.5 Split Window**

#### Руководство пользователя промышленного считывателя кодов серии ID3000<br>- $\epsilon$ <sup>p</sup> PMM ID3000 -(7IVMIW-RHYWXVMEP'SHI6IEHIV9WIV1ERYEP

|          | Normal Q ⊙ X © CL 田. □ |        |                 |  |  |
|----------|------------------------|--------|-----------------|--|--|
|          |                        |        | Q -100%- Q 回 巾, |  |  |
|          |                        |        |                 |  |  |
|          |                        |        |                 |  |  |
|          |                        |        |                 |  |  |
|          |                        |        |                 |  |  |
|          |                        |        |                 |  |  |
| NO VIDEO |                        |        |                 |  |  |
|          |                        |        |                 |  |  |
|          |                        |        |                 |  |  |
|          |                        |        |                 |  |  |
|          |                        |        |                 |  |  |
|          |                        | $\sim$ |                 |  |  |

**Fuc. 9-4 Начало записи Figure 9-4 Start Recording**

# **9.5 Split Window 9.5 Деление окна просмотра**

окно на несколько окон для одновременного просмотра в режиме реального времени с нескольких устройств. В подобрения и в образом в том союз в образом в том союз в образом в том союз в образом тоо достоите отста простоогра<br>ПО поддерживает функцию деления окна просмотра, которая позволяет вам разделить  $\overline{M}$ окно на несколько окон для одновременного просмотра в режиме реального времени с<br>нескольких устройств

нсскольких устройств.<br>Чтобы выбрать режим деления окна просмотра нажмите кнопку <mark>ED</mark> на панели управления. нооы выбрать режим деления окна просмотра нажить кнопку **вали нанели управления**. усмотрению. В достаточно в образом в образом в образом в образом в образом в образом в образом в образом в обр SER MONOTO HEMELE TREFPEREDGING, TIOCER<br>VCMOTDAHUM Вы можете нажать **Настраиваемое,** чтобы настроить деления окна просмотра по своем

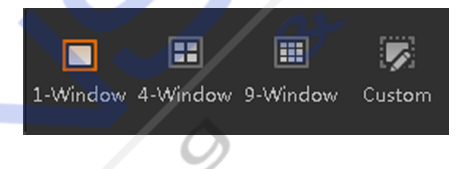

# **Figure 9-5 Split Window Рис. 9-5 Деление окна просмотра Figure 9-5 Split Window Figure 9-5 Split Window**

## **9.6 Просмотр отч 9.6 Просмотр отчетов**

и со сего в поселения и со сего в постоянии в режиме реального времени вы можете просмотреть.<br>Во время захвата кадров или просмотра в режиме реального времени вы можете просмотреть во времятосквата кадров имптроемотра в режиме реального времени ввиможете проемотрет<br>статус счи<u>ты</u>вания устройства. статус считывания устроиства.<br>Подводитель

**Read Code Images** VIJIVWXSXLIRYQFIVSJXLIMQEKIWSR[LMGLXLIFEVGSHIWEVIVIEHF] **Read Code Images** VIJIVWXSXLIRYQFIVSJXLIMQEKIWSR[LMGLXLIFEVGSHIWEVIVIEHF] 'PMGO MRGSRXVSPXSSPFEVXSSTIRXLIWXEXMWXMGW[MRHS[XSZMI[XLIHIXEMPIHMRJSVQEXMSR Нажмите 'PMGO MRGSRXVSPXSSPFEVXSSTIRXLIWXEXMWXMGW[MRHS[XSZMI[XLIHIXEMPIHMRJSVQEXMSR на панели инструментов управления, чтобы открыть окно статистики для просмотра подробной информации. Считывание изображений кода означает количество просмотра подрооной информации. Считывание изображении кода означает количество<br>изображений, на которых устройство считывает коды. **Непрочитанные изображения кода** посоражении, на которых устройство о интывает коды. тепро итанные иссоражения кода<br>- это количество изображений, на которых коды не считываются устройством. **Read Rate** - составительство иссервитении, на неторый идра не с инсталатом устроиством<br>означает скорость считывания кода. 'PMGO MRGSRXVSPXSSPFEVXSSTIRXLIWXEXMWXMGW[MRHS[XSZMI[XLIHIXEMPIHMRJSVQEXMSR

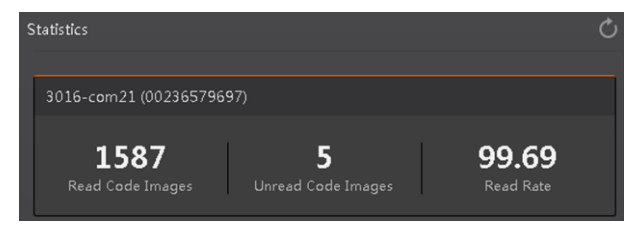

**Figure 9-6 View Reports Рис. 9-6 Просмотр отчетов**

# 9.7 Просмотр файла журнала

Вы можете просмотреть файлы журнала устройства и экспортировать их на локальный компьютер.

Чтобы открыть окно файла журнала устройства нажмите  $\blacksquare$  на панели инструментов управления, и вы сможете просматривать различные типы файлов журнала, включая ошибки устройства, предупреждения, информационный журнал и т.д.

| Camera Log<br>× |             |                                                       |                           |  |  |  |
|-----------------|-------------|-------------------------------------------------------|---------------------------|--|--|--|
|                 | ⊓           | Error Ø Warning Ø Info Ø All Ø Null                   | Export Log<br>Refresh Log |  |  |  |
| <b>Type</b>     | <b>Time</b> | Content                                               | Source                    |  |  |  |
| Info            |             | dir is: (D:\SmartCamera\0\SmartCameraLog\), time is ( | SmartConfig.cp            |  |  |  |
| Info            |             | Read command export log file!                         | Manager.cpp               |  |  |  |
| Error           |             | Over and current time is [179774033.858915]ms!        | SmartConfig.cp            |  |  |  |
| Info            |             | no need to compress again! time:918.756448(ms).       | SmartConfig.cp            |  |  |  |
| Info            |             | Read command export log file!                         | Manager.cpp<br>$\cdots$   |  |  |  |
| Error           |             | Over and current time is [179774033.695433]ms!        | SmartConfig.cp            |  |  |  |
| Error           |             | log file len: 461356!                                 | SmartConfig.cp            |  |  |  |
| Info            |             | dir is: (D:\SmartCamera\0\SmartCameraLog\), time is ( | SmartConfig.cp            |  |  |  |
| Info            |             | Read command export log file!                         | Manager.cpp<br>           |  |  |  |
| Info            |             | The package(22) frame (56396) identify BCR codenum    | BcrProc.cpp<br>           |  |  |  |
| Info            |             | The package(22) frame (45763) identify BCR codenum    | BcrProc.cpp<br>           |  |  |  |

Рис. 9-7 Просмотр файла журнала

## 9.8 Установка локального времени

После включения синхронизации времени NTP устройство будет синхронизировать время в соответствии с настроенным интервалом.

### Шаги

- 1. Перейдите в раздел Управление конфигурацией и найдите Тайминг.
- 2. Нажмите Настройки и установите Включение NTP.
- 3. Установите параметры в соответствии с задачей.

#### **1** Примечание 0

Перед использованием функции синхронизации времени NTP настройте параметры сервера NTP.

4. Завершив настройку нажмите кнопку ОК.

Руководство пользователя промышленного считывателя кодов серии ID3000<br>- $\langle \overline{\mathcal{L}}(2) \rangle$  is the contract of  $\overline{\mathcal{L}}$ 

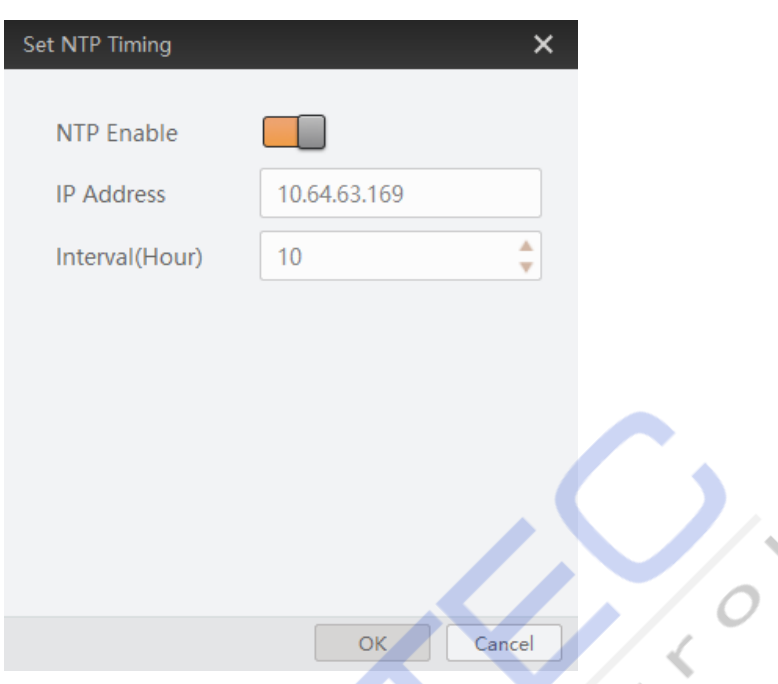

**Figure 9-8 Set NTP Timing Рис. 9-8 Настройка времени NTP**

# **9.9 Enable Device Auto Work 9.9 Включение автоматической работы устройства 9.9 Enable Device Auto Work**

включения питания. В этом от отдель в общественность при совмещении и совмещения питания. В этом от отделя и с Эта функция позволяет устройству автоматически переходить в рабочее состояние после  $\mathbb{R}$ ola функция<br>Disponentia R

ьключения мнания.<br>Перейдите в **Управление конфигурацией → Включение автоматической работы истройства**, и установите Включение автоматической работы устройства.

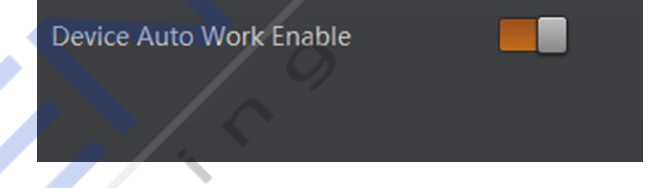

**Figure 9-9 Enable Device Auto Work Figure 9-9 Enable Device Auto Work Рис. 9-9 Включение автоматической работы устройства**

# Глава 10 Техническое обслуживание устройства

# 10.1 Обновление прошивки

Устройство поддерживает обновление прошивки с помощью ПО.

### і Примечание

- Отключите устройство с помощью ПО.
- Используйте пакет встроенного ПО соответствующей модели устройства для обновления.
- Не выключайте устройство и не отключайте сеть во время обновления.
- Устройство автоматически перезагрузится после обновления встроенного ПО.

Выберите устройство для обновления в списке устройств, щелкните его правой кнопкой мыши и выберите пункт Обновление прошивки. Чтобы обновить встроенное ПО нажмите \$, чтобы выбрать файл обновления с локального ПК, затем нажмите Обновить.

### і Примечание

Вы также можете перейти в меню Инструмент $\rightarrow$  Обновление прошивки, чтобы обновить встроенное ПО.

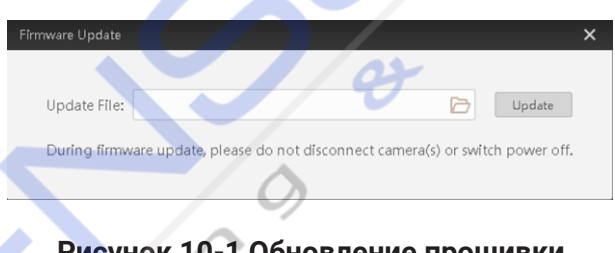

Рисунок 10-1 Обновление прошивки

# 10.2 Перезагрузка устройства

Перезагрузить устройство можно с помощью ПО. Перейдите в Управление конфигурацией, и нажмите Перезагрузить устройство. Или вы можете выбрать устройство для перезагрузки в списке устройств, щелкнуть правой кнопкой мыши на устройстве и нажать Reset.

 $\mathcal{O}$ 

Руководство пользователя промышленного считывателя кодов серии ID3000<br>-

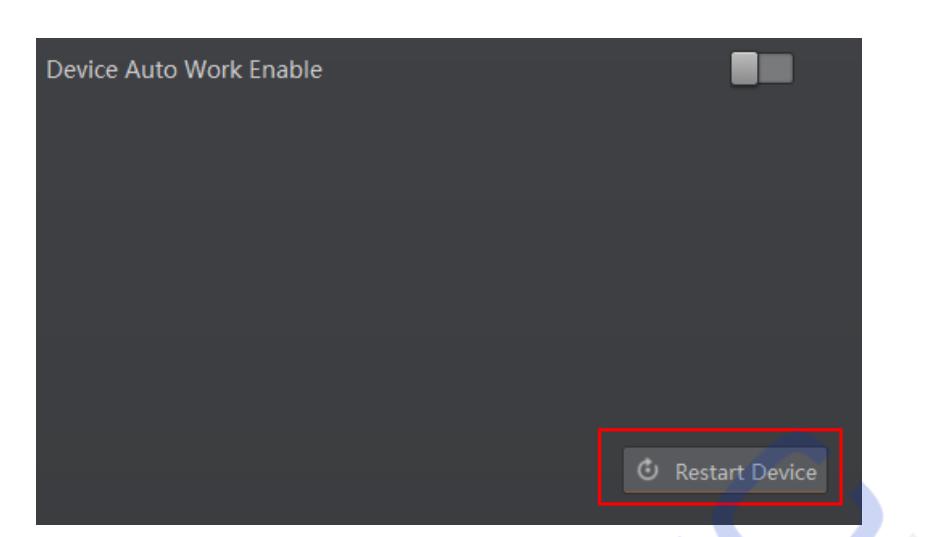

## Рисунок 10-2 Перезагрузка устройства

**SARS** 

# **Глава 11 FAQ (Часто задаваемые вопросы)**

# **11.1 Почему изображение очень темное?**

## **Проблема**

Во время предварительного просмотра все черное или слишком темное.

### **Причина**

- Недостаточная яркость дополнительной подсветки.
- Слишком малое значение регулировки экспозиции и усиления.
- Можно использовать поляризационную крышку объектива. Яркость поляризационной крышки объектива низкая, и не рекомендуется использовать ее в нормальном состоянии.

### **Решение**

- Соответствующим образом увеличьте яркость дополнительной подсветки или переключитесь на более яркую подсветку. Увеличьте экспозицию и усиление.
- y Увеличьте экспозицию и усиление.

# **11.2 Почему реальная частота захвата кадров очень низкая?**

### **Проблема**

Некогерентное изображение/Низкая частота кадров/Разрыв изображения при настройке режима предварительного просмотра.

### **Причина**

Скорость работы сетевых карт не превышает 100 Мбит/с.

### **Решение**

Проверьте, составляет ли скорость передачи данных по сети 100 Мбит / с или нет.

# **11.3 Почему устройства нет в списке IDMV??**

### **Проблема**

Запущен клиент IDMVS, но устройства в списке нет.

### **Причина**

- Питание устройства выключено.
- Сетевые аномалии.

### **Решение**

- Чтобы убедиться, что устройство включено нормально, проверьте подключение устройства к источнику питания (обратите внимание, горит ли верхний индикатор PWR сплошным зеленым цветом или нет).
- Проверьте подключение к сети (обратите внимание, мигает ли верхний индикатор LNK зеленым или нет), чтобы убедиться, что устройство можно нормально подключить к сети. Порт ПК и устройство находятся в одном сегменте сети.

# **11.4 Почему в режиме реального времени нет изображения?**

## **Проблема**

Нет изображения в режиме реального времени.

### **Причина**

- Включен режим триггерования, но триггерный сигнал отсутствует.
- Скорость работы сетевых карт не превышает 100 Мбит/с.

### **Решение**

- Отправлен сигнал срабатывания на устройство/Отключен режим триггерования.
- Проверьте, составляет ли скорость сетевой схемы 100 Мбит/с или нет.

# **Глава 12 История изменений**

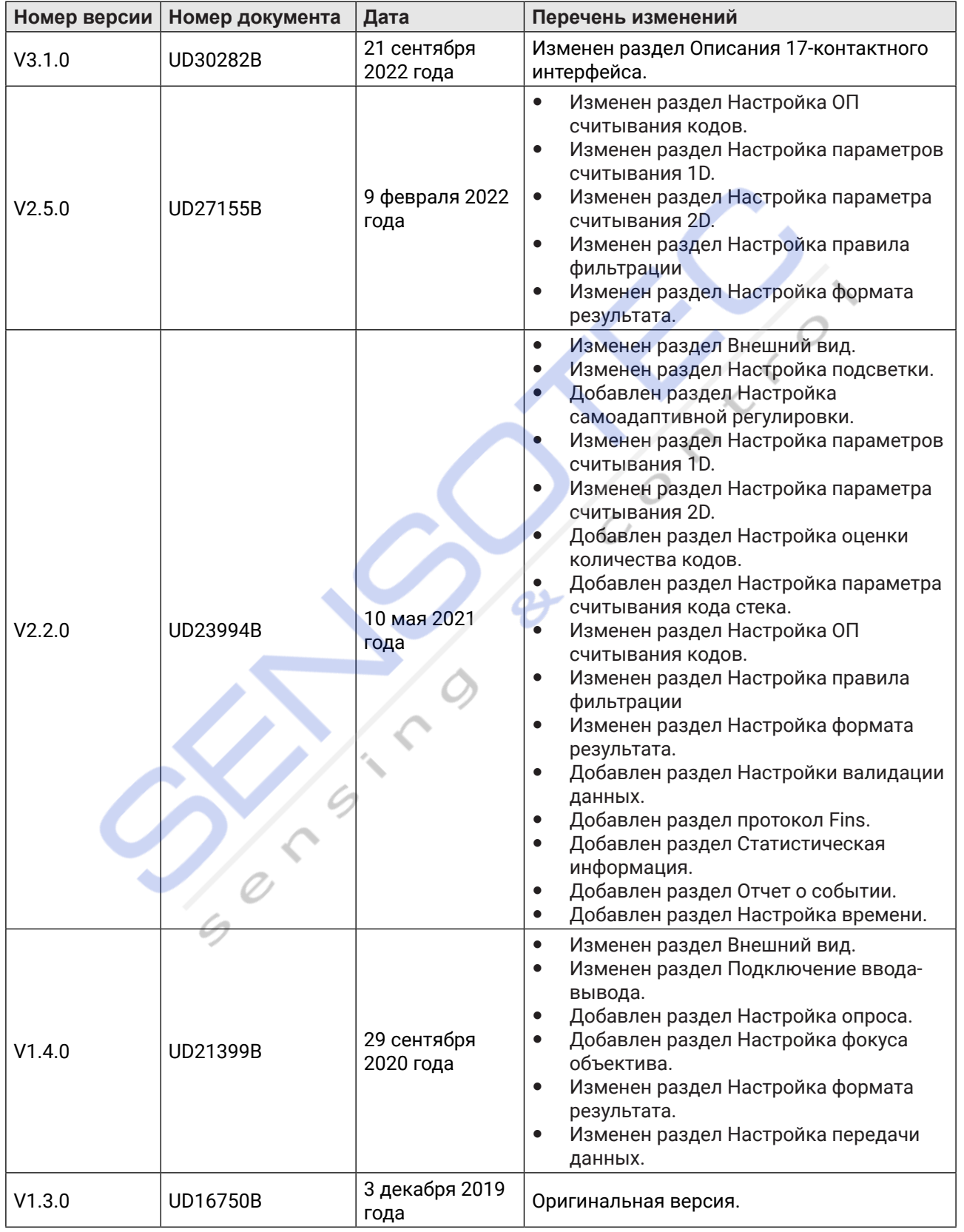

### **Таблица 12-1 История изменений**

See Far, Go Further **Simples** C.